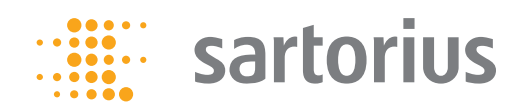

**Manuale utente**

# Secura® , Quintix® , Practum®

Bilance da laboratorio

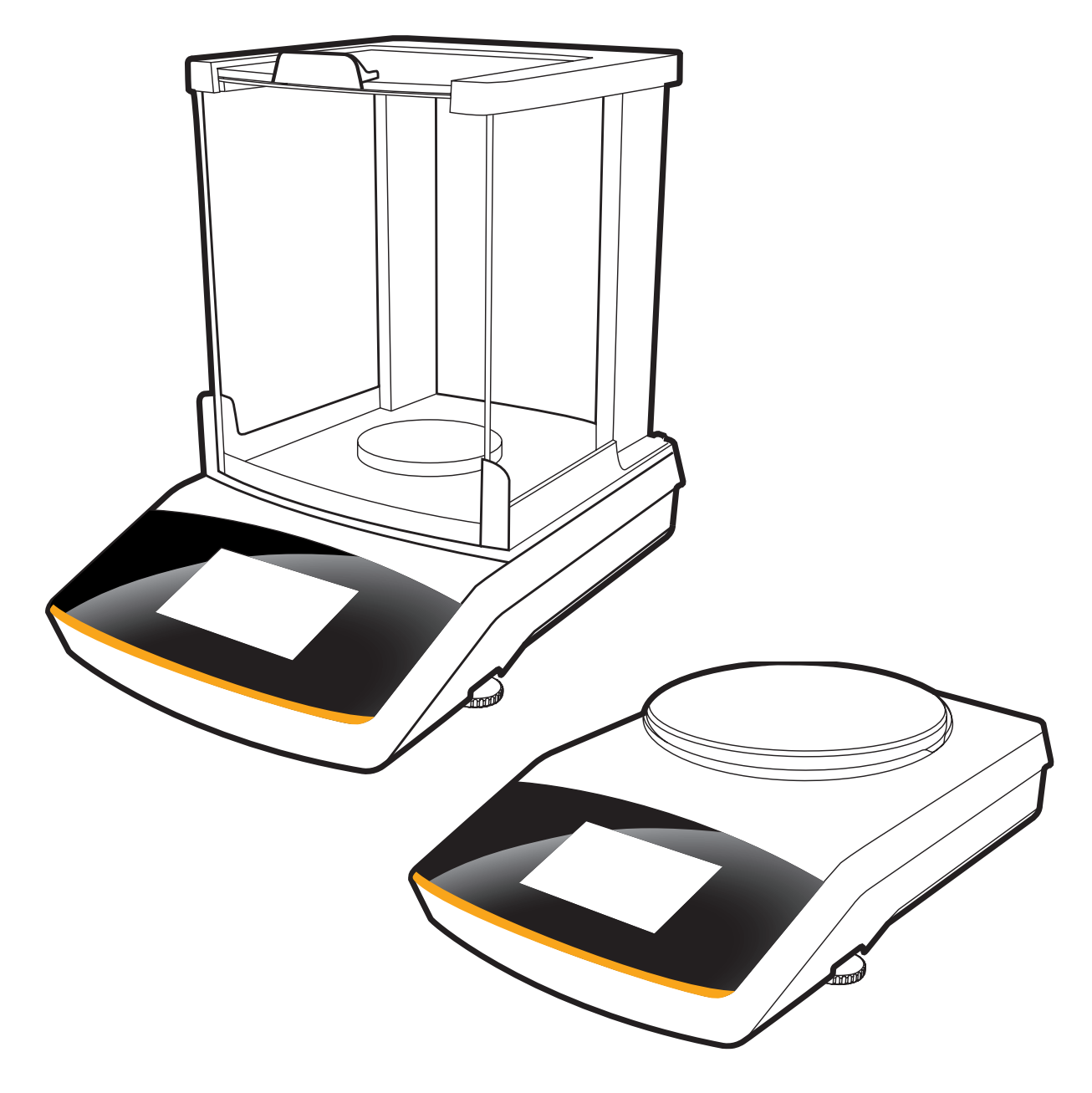

98648-020-03

# Indice

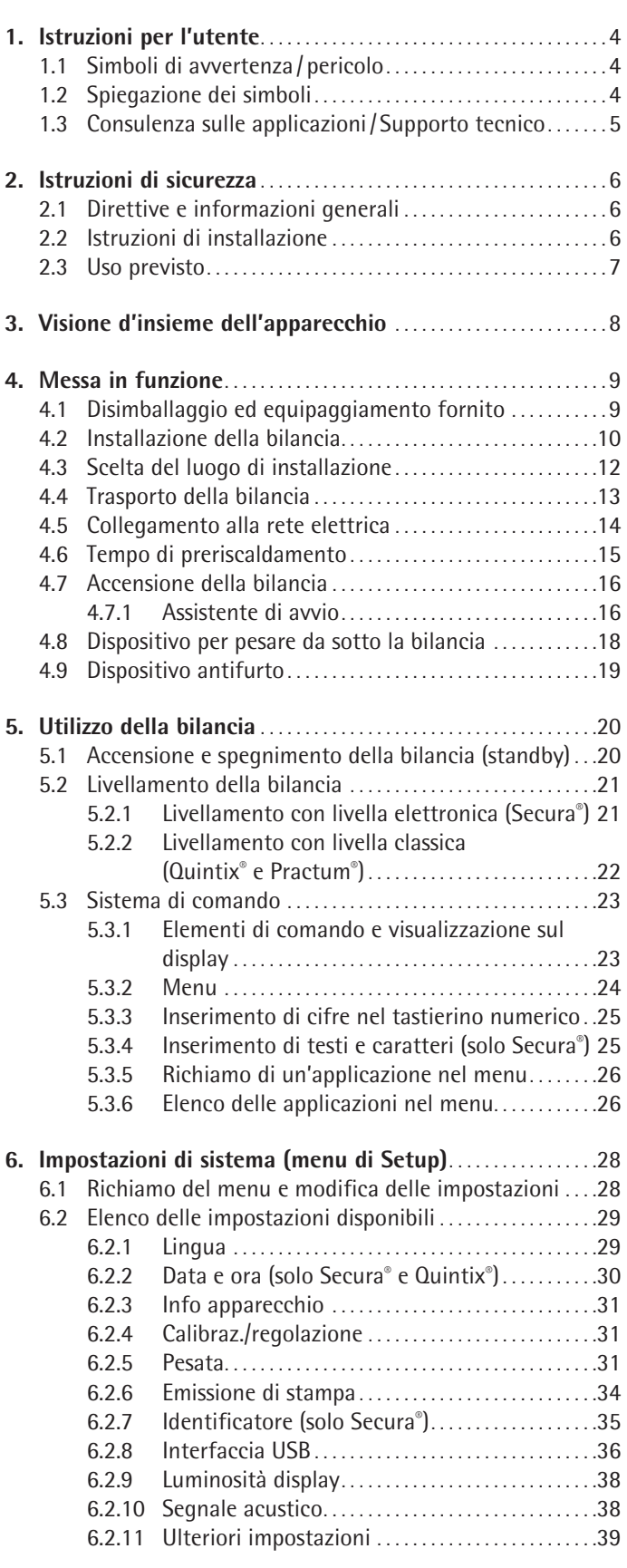

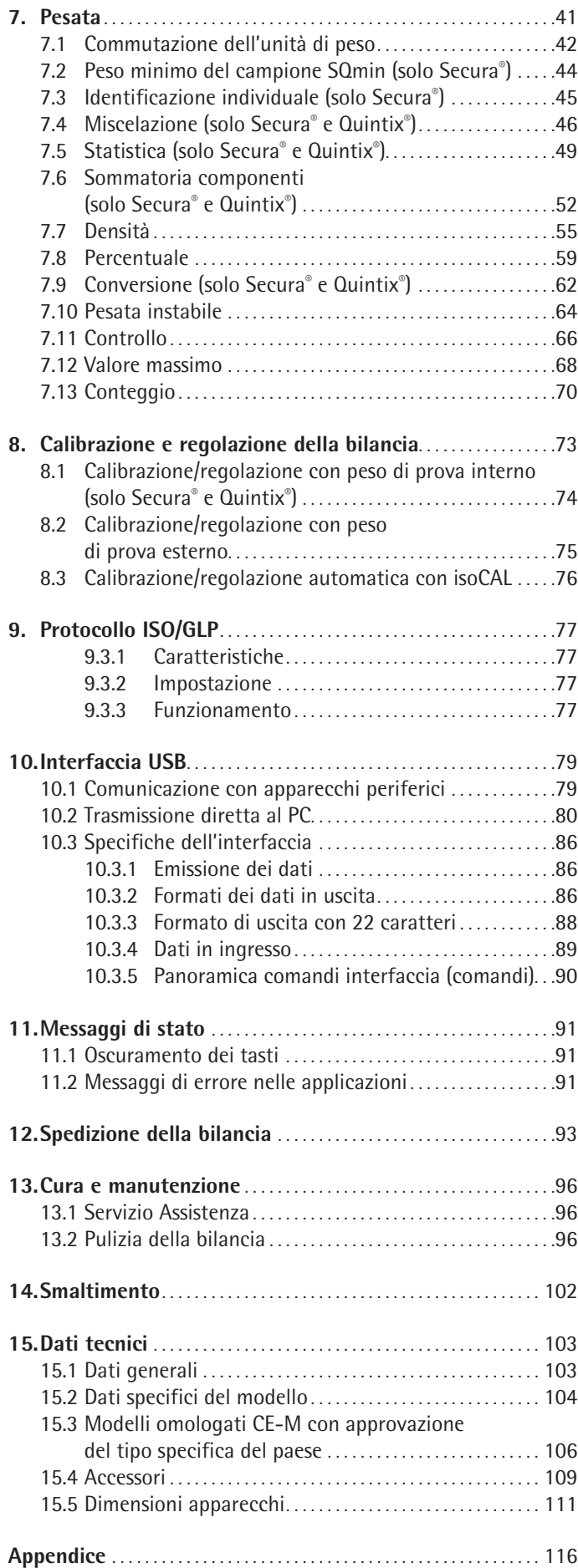

# 1. Istruzioni per l'utente

# **1.1 Simboli di avvertenza /pericolo**

**Simboli di avvertenza e pericolo usati nel presente manuale:** 

<span id="page-3-0"></span>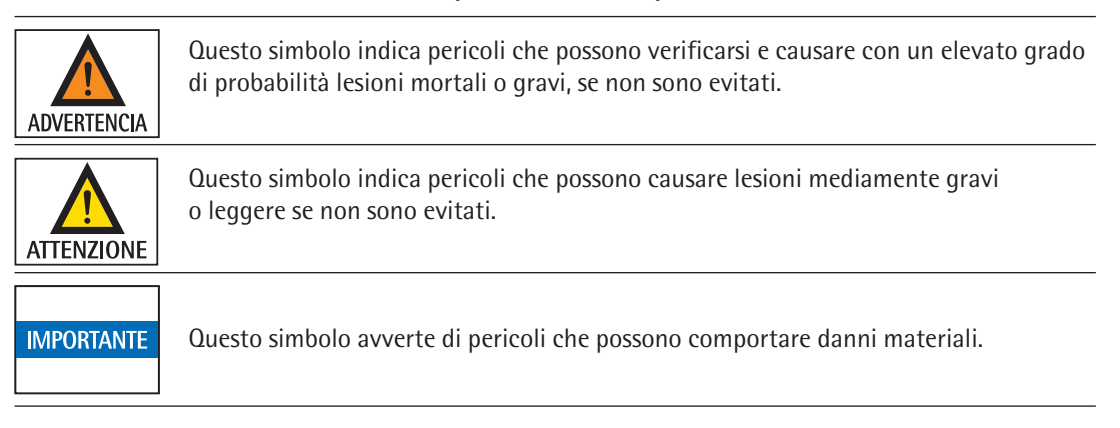

# **1.2 Spiegazione dei simboli**

In questo manuale di istruzioni sono stati impiegati i seguenti simboli e caratteri:

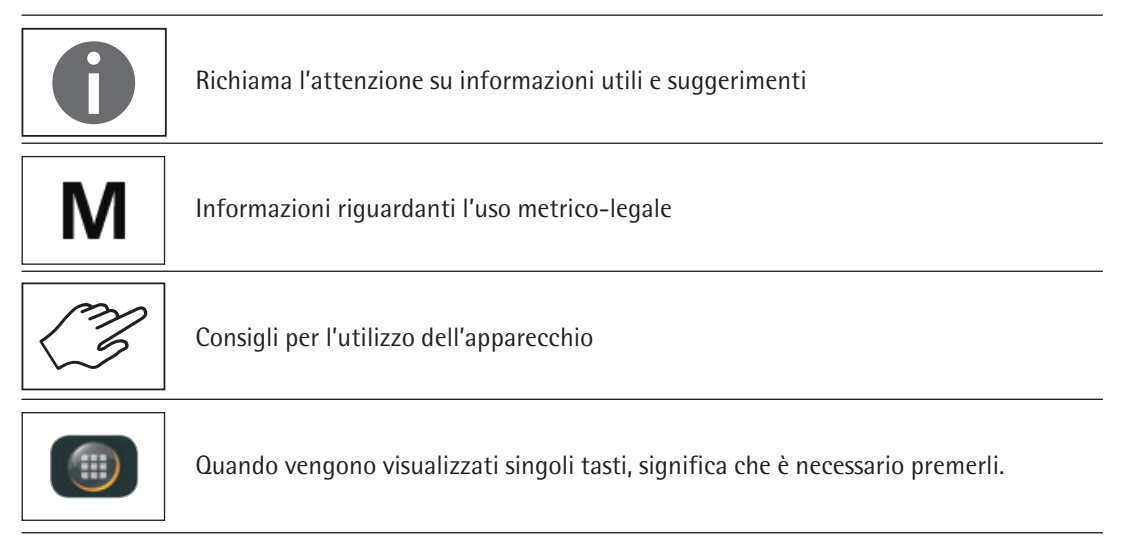

**4**

<span id="page-4-0"></span>In questo manuale di istruzioni sono stati impiegati i seguenti simboli:

- $\blacktriangleright$  precede un'istruzione operativa
- $\triangleright$  descrive cosa accade dopo l'esecuzione di un'operazione

Eseguire le operazioni secondo una sequenza precisa:

- 1. Prima operazione
- 2. Seconda operazione
- 3. …
- Indica una voce di enumerazione

Convenzioni per questo manuale d'uso:

– Le figure nel presente manuale sono basate su bilance "standard". Per le bilance omologate CE-M alcune schermate e rapporti possono differire leggermente dalle figure. Se queste differenze sono importanti ai fini del funzionamento, verranno spiegate nel testo.

# **1.3 Consulenza sulle applicazioni/Supporto tecnico**

Gli indirizzi per la consulenza sulle applicazioni e il supporto tecnico sono riportati sul sito web all'indirizzo: http://www.sartorius.com

# <span id="page-5-0"></span>2. Istruzioni di sicurezza

# **2.1 Direttive e informazioni generali**

- La bilancia è conforme alle direttive UE e alle norme in materia di sicurezza elettrica e compatibilità elettromagnetica\*. Un uso non idoneo della bilancia può causare danni a persone e cose. In caso di uso o funzionamento improprio della bilancia, decadono tutti i diritti di garanzia.
- Il personale deve aver letto e compreso a fondo questo manuale, incluse le istruzioni di sicurezza.
- In caso di utilizzo in impianti o condizioni ambientali che richiedono maggiori standard di sicurezza, rispettare le disposizioni in materia vigenti nel proprio Paese.
	- Consentire sempre un facile accesso alla bilancia e alle apparecchiature. In caso di installazione o funzionamento improprio della bilancia, decadono tutti i diritti di garanzia.
- $* =$  si veda il capitolo "Dati tecnici".

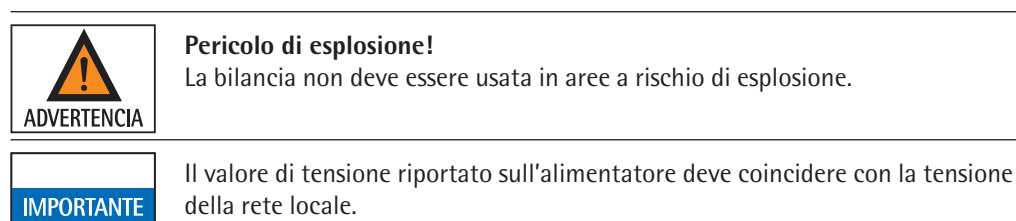

# **2.2 Istruzioni di installazione**

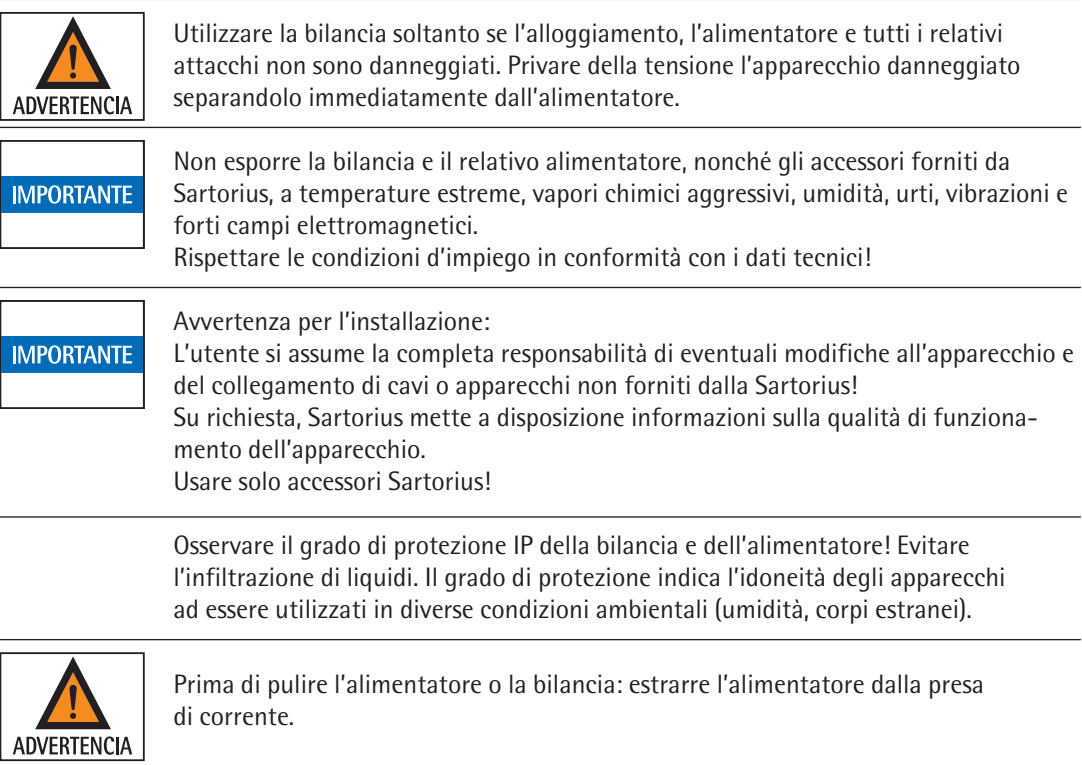

La bilancia deve essere aperta solo da tecnici qualificati Sartorius. L'alimentatore non deve essere aperto.

#### **Avvertimenti relativi all'installazione e all'uso dell'apparecchio!**

<span id="page-6-0"></span>**ATTENZIONE** 

In caso di rottura del vetro sussiste il pericolo di ferirsi tagliandosi con i bordi dello stesso.

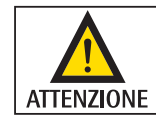

Disporre i cavi in modo da evitare il pericolo di inciampare.

Osservare le ulteriori indicazioni di avviso e pericolo contenute nei capitoli successivi.

# **2.3 Uso previsto**

Questa bilancia ad alta risoluzione è destinata esclusivamente all'utilizzo in laboratori e ambienti interni in condizioni atmosferiche normali. È stata concepita per effettuare un'esatta determinazione della massa di materiali liquidi, pastosi, polverulenti o solidi.

Per la pesatura dei materiali devono essere usati contenitori idonei.

# <span id="page-7-0"></span>3. Visione d'insieme dell'apparecchio

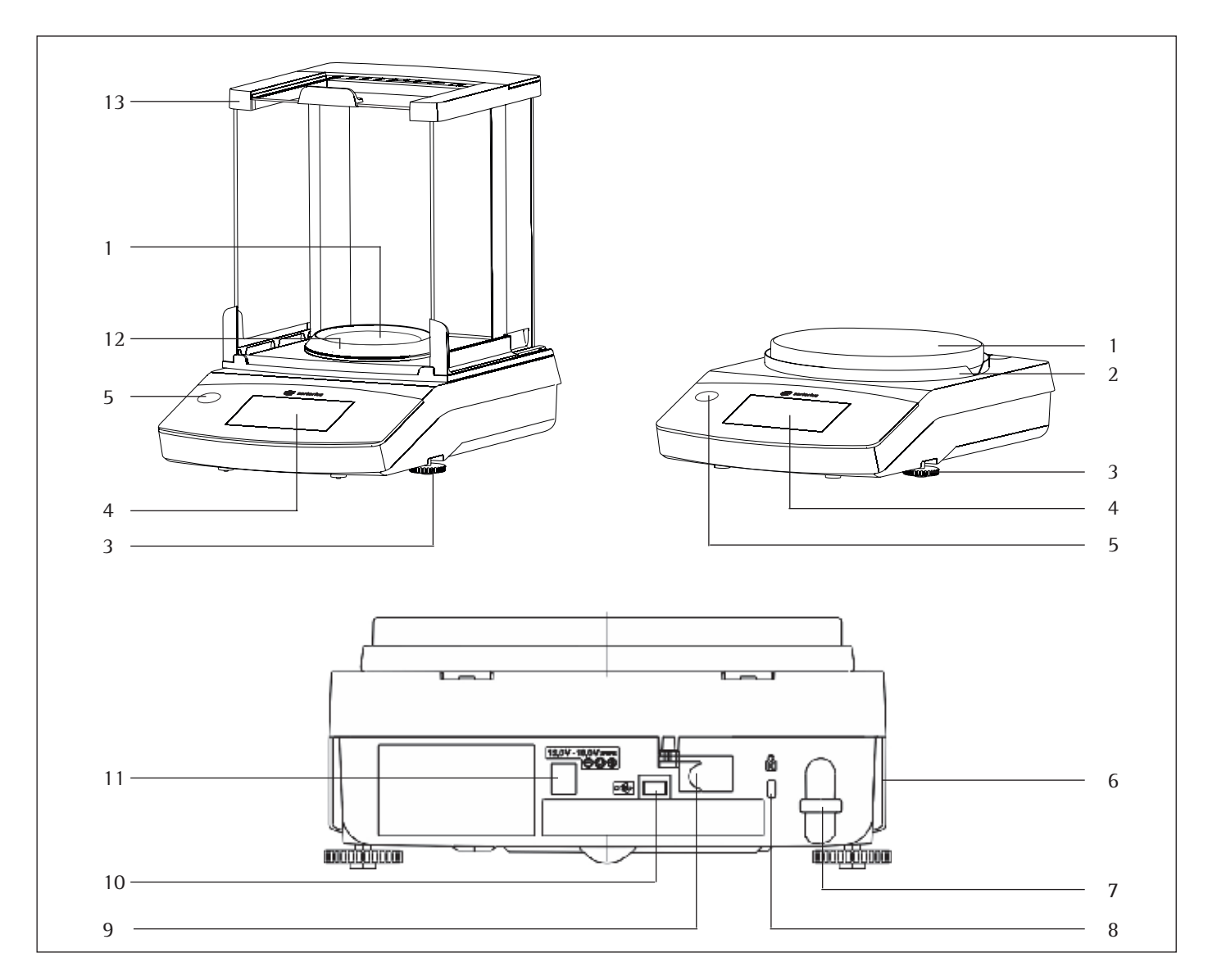

#### **Pos. Denominazione e funzione Pos. Denominazione e funzione**

- 
- 
- 
- 
- 
- Targhetta del costruttore e, nei modelli omologati, targhetta di identificazione aggiuntiva
- Occhiello di fissaggio per un dispositivo antifurto

 Piatto di pesata 8 Punto di fissaggio adatto per un dispositivo antifurto opzionale "Kensington" Anello di schermatura 9 Commutatore di accesso al menu: nelle bilance omologate CE-M blocca diverse funzioni e unità 3 Piedini regolabili 10 Interfaccia USB per Mini AB Touch screen 11 Attacco per tensione di esercizio Livella (modelli Quintix® e Practum®) 12 Modelli Secura® con una precisione di lettura di 0,1 mg: anello di protezione anticorrente Protezione anticorrente

# 4. Messa in funzione

<span id="page-8-0"></span>**IMPORTANTE** 

La bilancia deve essere scollegata dall'alimentazione elettrica durante i lavori di montaggio.

# **4.1 Disimballaggio ed equipaggiamento fornito**

- $\blacktriangleright$  Aprire l'imballaggio e togliere con cautela tutte le parti.
- $\triangleright$  Subito dopo aver disimballato l'apparecchio, controllare che non sia danneggiato esternamente.
- $>$  In caso di danni, osservare le indicazioni date nel capitolo "Cura e manutenzione".
- $\triangleright$  Conservare tutte le parti dell'imballaggio originale per un'eventuale spedizione. In caso di spedizione scollegare tutti i cavi!

L'equipaggiamento fornito comprende le seguenti parti:

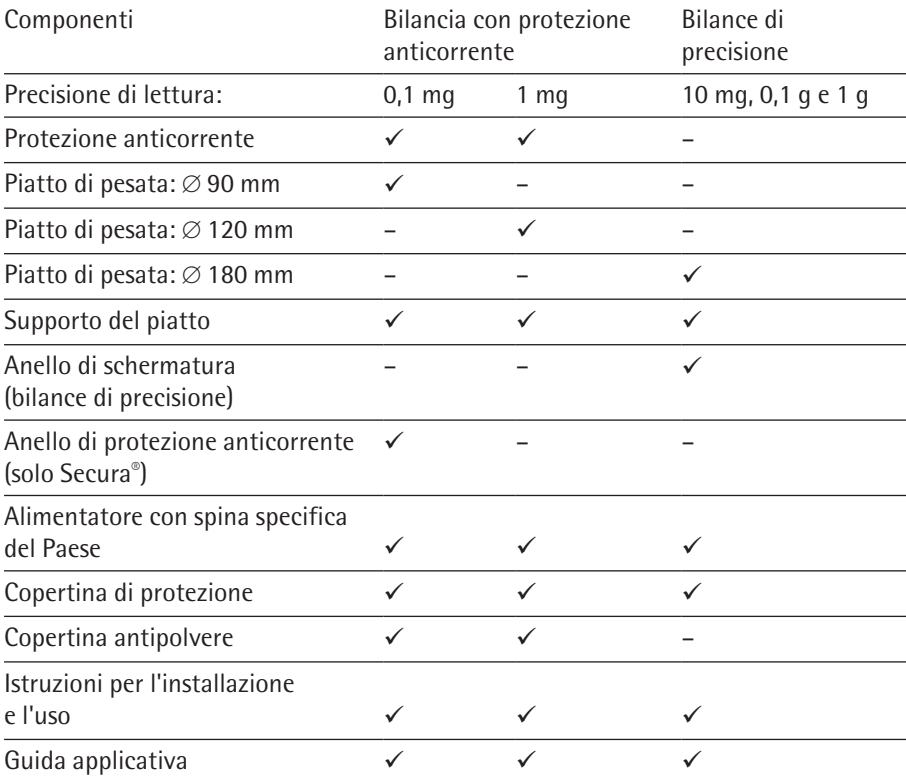

<span id="page-9-0"></span>**Modelli Secura®:**

6 5  $\overline{4}$ 3  $\overline{2}$ 

# **4.2 Installazione della bilancia**

#### **Bilancia con protezione anticorrente**

- $\blacktriangleright$  Montare le sequenti parti nell'ordine indicato:
- Copertina di protezione
- Girare il blocco della protezione anticorrente su "sbloccato"  $\blacksquare$ .
- Collocare la protezione anticorrente (1) sulla bilancia.

#### Nota:

usare entrambe le mani per reggere i montanti superiori della protezione anticorrente.

Far scorrere all'indietro i pannelli laterali.

- Girare il blocco della protezione anticorrente su "bloccato" **.**
- Posizionare la piastra di schermatura (2), l'anello di schermatura\* (3), il supporto del piatto (4), il piatto di pesata (5) e l'anello di protezione anticorrente\* (6) sulla bilancia.

#### Nota:

per informazioni su come pulire la protezione anticorrente si rimanda al capitolo "Cura e manutenzione".

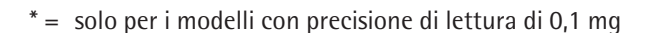

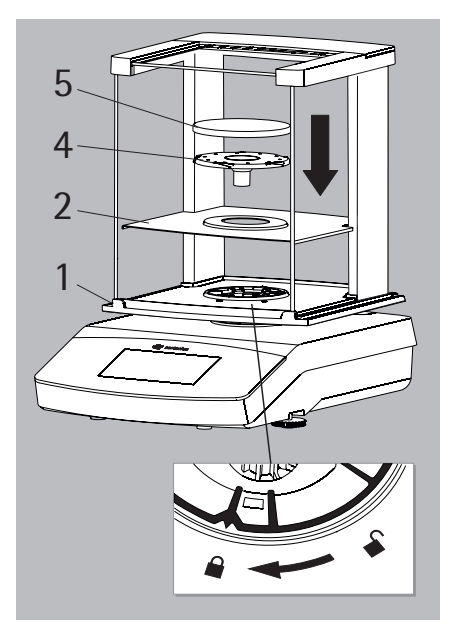

#### **Modelli Quintix® e Practum®:**

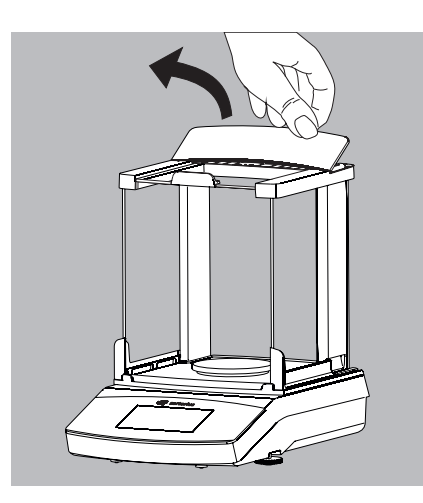

#### **Montaggio (o rimozione) dei pannelli in vetro**

1) Alzare la copertura della protezione anticorrente afferrando il bordo posteriore e toglierla.

- 2) Da dietro inserire del tutto i tre pannelli in vetro nelle rotaie di guida della protezione anticorrente.
- 3) Poi rimettere la copertura della protezione anticorrente. Inserirla in modo che scatti in posizione.

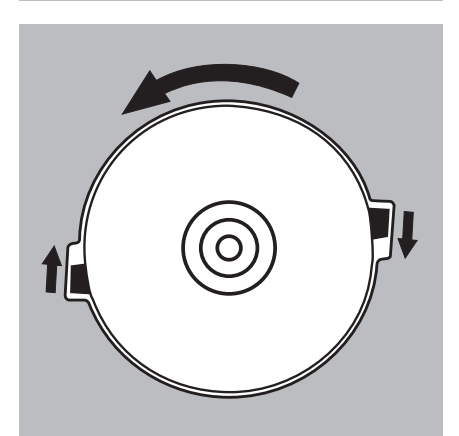

#### **Bilancia senza protezione anticorrente**

- $\blacktriangleright$  Montare le seguenti parti nell'ordine indicato:
- 1) Copertina di protezione (non in figura)
- 2) Posizionare l'anello di schermatura e girarlo in senso antiorario fino a quando è ben bloccato in posizione.

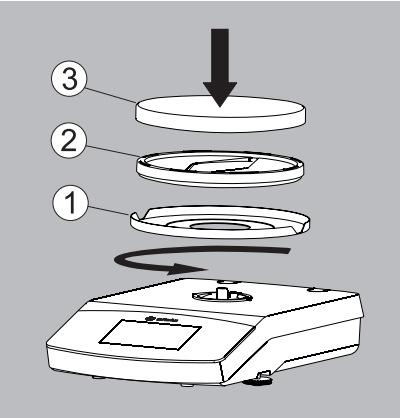

3) Montare il supporto del piatto (1) e il piatto di pesata (2).

# <span id="page-11-0"></span>**4.3 Scelta del luogo di installazione**

- ▶ Scegliere un luogo di installazione adatto:
- Mettere l'apparecchio su una superficie piana, stabile e insensibile alle vibrazioni (per es. un tavolo antivibrante per bilance).
- L'accesso all'apparecchio deve essere possibile in ogni momento.

In fase di installazione evitare luoghi con le seguenti condizioni sfavorevoli al funzionamento:

- Calore forte (riscaldamento, irraggiamento solare)
- Correnti d'aria dirette provenienti da finestre e porte aperte e impianti di climatizzazione
- Forti vibrazioni durante le operazioni di pesatura
- Aree di forte passaggio di persone
- Umidità estrema
- Campi elettromagnetici

#### **Acclimatazione**

Quando un apparecchio viene portato da un ambiente freddo a uno più caldo, l'umidità dell'aria può condensarsi sulle superfici dell'apparecchio. Si dovrebbe pertanto lasciar acclimatare l'apparecchio, separato dalla rete, per circa 2 ore, prima di collegarlo nuovamente alla rete elettrica.

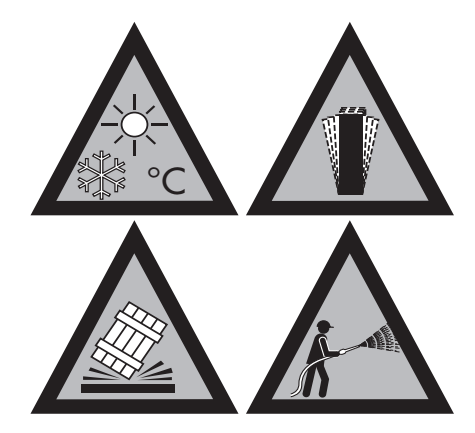

# **4.4 Trasporto della bilancia**

**Trasporto della bilancia su brevi distanze nel laboratorio**

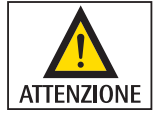

Evitare la rottura del vetro, gli urti e le vibrazioni: mai afferrare la protezione anticorrente per alzare e trasportare la bilancia!

<span id="page-12-0"></span>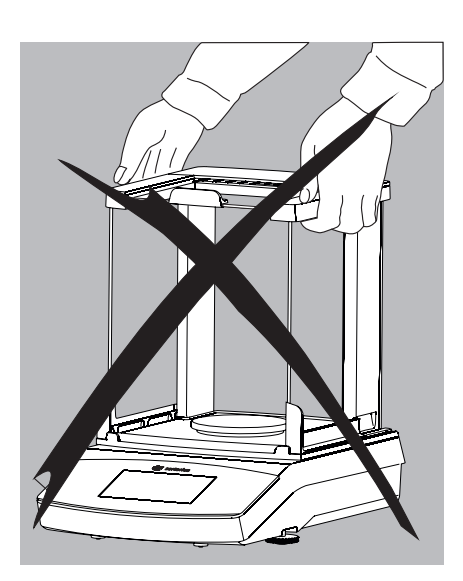

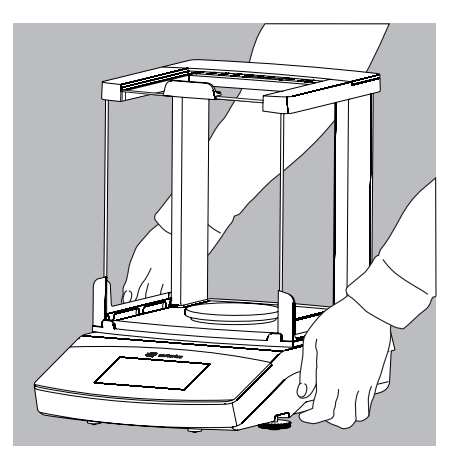

Afferrare la bilancia sotto l'alloggiamento, alzarla con attenzione e trasportarla sul nuovo luogo di utilizzo.

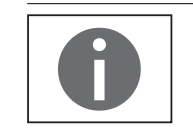

La bilancia deve essere livellata e regolata di nuovo ogni volta che si cambia il luogo di installazione.

# **4.5 Collegamento alla rete elettrica**

#### **Assemblare l'alimentatore**

<span id="page-13-0"></span>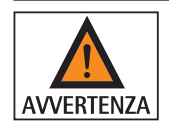

- **Pericolo di scosse elettriche mortali dovute all'utilizzo di adattatori per presa elettrica errati o uso improprio degli adattatori!**
- $\blacktriangleright$  Montare l'adattatore specifico per il paese sull'alimentatore. L'adattatore deve essere adatto alla presa elettrica del luogo di installazione.
- $\blacktriangleright$  **Non** inserire l'adattatore nella presa elettrica senza l'alimentatore.

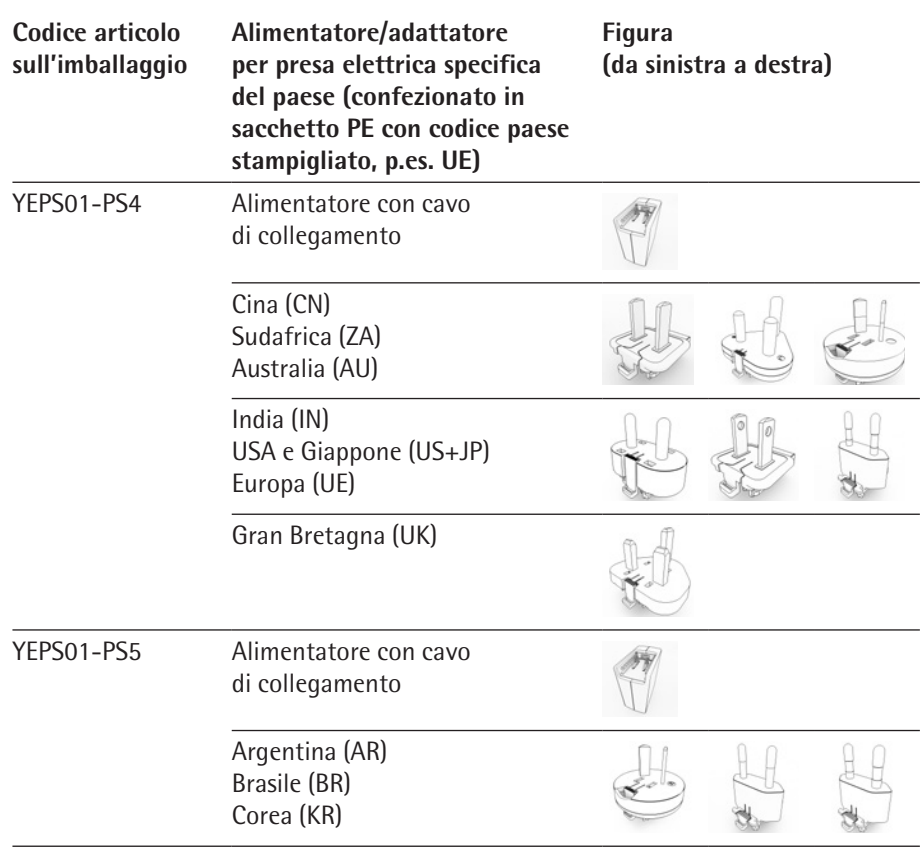

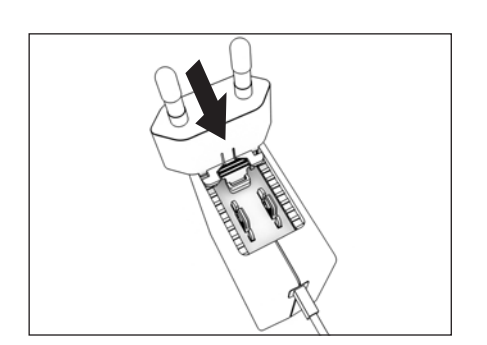

- Scegliere l'adattatore adatto al paese. L'adattatore deve essere adatto alla presa elettrica del luogo di installazione.
- t Spingere l'adattatore nell'alloggiamento dell'alimentatore. Il tasto scanalato deve essere rivolto in avanti.
- **EXECUTE:** Spingere l'adattatore fino in fondo, in modo da sentirlo scattare in posizione.
- ▶ Controllare se l'adattatore è bloccato. A tal fine tirare leggermente all'indietro l'adattatore.
- $\triangleright$  Se non è possibile spostare l'adattatore, ciò significa che è bloccato correttamente.

<span id="page-14-0"></span>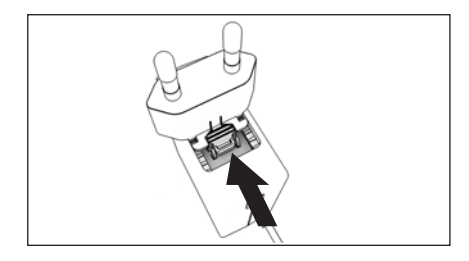

#### **Rimuovere l'adattatore per presa elettrica**

- $\blacktriangleright$  Premere dall'alto sul tasto scanalato e spostare all'indietro l'adattatore.
- $\blacktriangleright$  Spingere l'adattatore fuori dall'alimentatore e rimuoverlo.

#### **Collegare l'alimentatore**

- $\triangleright$  Controllare la tensione sulla targhetta identificativa dell'alimentatore. Il valore stampigliato sull'alimentatore deve corrispondere alla tensione della rete elettrica locale.
- ► Se la tensione di rete indicata non corrisponde a quella della rete locale o l'adattatore adatto **non** è in dotazione: **non** utilizzare l'alimentatore. Rivolgersi al Servizio Assistenza Sartorius.
- $\blacktriangleright$  Usare solo alimentatori originali Sartorius.
- $\triangleright$  Inserire la spina a gomito (2) nella presa per l'alimentazione elettrica dell'apparecchio (collegamento tensione operativa).
- $\triangleright$  Inserire la spina (1) nella presa elettrica (tensione di rete) del luogo di installazione.

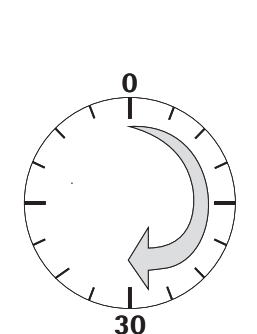

### **4.6 Tempo di preriscaldamento**

 $\triangleright$  Per fornire risultati precisi la bilancia richiede un tempo di preriscaldamento di almeno 30 minuti dopo il primo collegamento alla rete elettrica. Trascorso questo periodo di tempo l'apparecchio ha raggiunto la temperatura di esercizio necessaria.

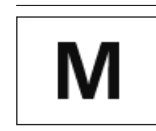

Le bilance omologate CE-M della classe di precisione  $\mathbb D$  nell'uso metrico-legale richiedono un tempo di preriscaldamento di almeno 1 ora dopo il collegamento alla rete elettrica.

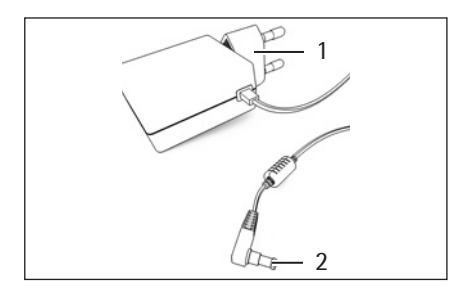

### <span id="page-15-0"></span>**4.7 Accensione della bilancia**

- $\triangleright$  Toccare  $\circledcirc$  sul display per accendere la bilancia.
- $\triangleright$  Quando si accende la bilancia per la prima volta o se è stata ripristinata sulle impostazioni di fabbrica, viene attivato un assistente di avvio.

#### **4.7.1 Assistente di avvio**

(a partire dalla versione software "APC: 01-70-03.00")

Alla consegna i testi sul display vengono visualizzati in lingua inglese. All'accensione iniziale dell'apparecchio si attiva un assistente di avvio. Seguire le istruzioni sul display interattivo per impostare quanto segue:

- Lingua
- Formato della data / data
- Formato dell'ora / ora
- y Appare la finestra di impostazione **Language**. Lingua t Toccare la lingua che si desidera selezionare, ad es. **Italiano**. **Français Español** Per confermare toccare  $\vee$ . **Italiano**  $\triangleright$  La visualizzazione è ora disponibile nella lingua desiderata. 日本語 y Appare la finestra di impostazione **Messa in funzione**. f. **Messa in funzione** Qui è possibile impostare il formato di visualizzazione, la data e l'ora. Impostazione di data e ora.  $\blacktriangleright$  Toccare **START**. **AVVIO**  $\overline{\textbf{x}}$  $\triangleright$  Appare la finestra di impostazione Formato della data: Formato della data  $\triangleright$  Scegliere in quale formato si desidera visualizzare e stampare la data. **GG-MMM-AAAA** – **GG-MMM-AAAA**: viene visualizzato prima il giorno, seguito dal mese e dall'anno. **MMM-GG-AAAA** – **MMM-GG-AAAA**: viene visualizzato prima il mese, seguito dal giorno e dall'anno. **AAAA-MM-GG (ISO)**– **AAAA-MM-GG (ISO):** viene visualizzato prima l'anno, seguito dal mese e dal giorno. (Con questa impostazione l'ora viene visualizzata nel formato a 24 ore).  $\blacktriangleright$  Per confermare toccare  $\blacktriangleright$ .
- **16** Manuale utente Secura®, Quintix®, Practum®

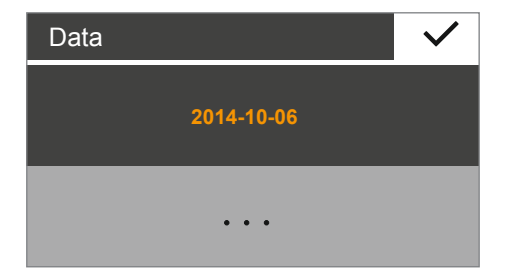

- $\triangleright$  Viene visualizzata la data attuale.
- Se la data visualizzata è corretta, toccare  $\vee$  per confermare.
- Se è necessario impostare la data manualmente, toccare  $\cdots$ , inserire la data attuale e confermare con  $\checkmark$ .

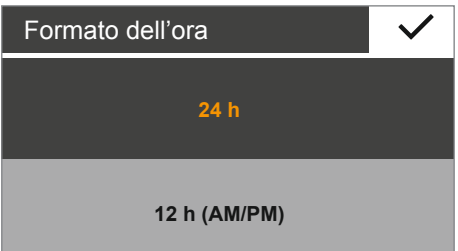

- y Appare la finestra di impostazione **Formato dell'ora**:
- $\triangleright$  Scegliere in quale formato si desidera visualizzare e stampare l'ora. – **24h**:

L'ora viene visualizzata nel formato a 24 ore. (In caso di visualizzazione della data nel formato ISO, questa è l'unica impostazione disponibile.) – **12h (AM/PM)** 

- L'ora viene visualizzata nel formato a 12 ore. Le ore prima di mezzogiorno vengono indicate con **AM**, quelle dopo mezzogiorno con **PM**.
- $\blacktriangleright$  Per confermare toccare  $\blacktriangleright$ .

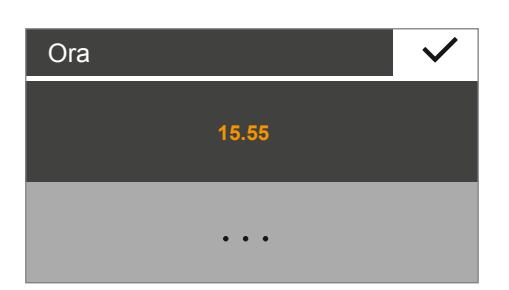

- $\triangleright$  Viene visualizzata l'ora attuale.
- Se l'ora visualizzata è corretta, toccare  $\vee$  per confermare.
- $\triangleright$  Se è necessario impostare l'ora manualmente, toccare  $\cdots$ , inserire l'ora attuale e confermare con  $\checkmark$ .

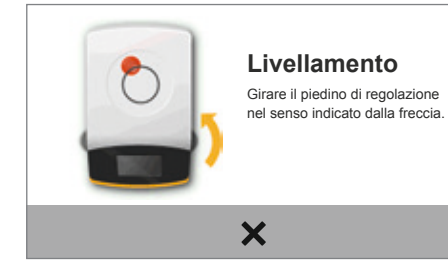

- y Appare la finestra di impostazione **Livellamento**.
- $\blacktriangleright$  Seguire le istruzioni che appaiono sul display interattivo.

Osservare le istruzioni contenute nel capitolo ["Livellamento della bilancia", pagina 21](#page-20-1).

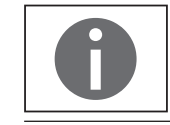

I parametri selezionati possono essere modificati secondo necessità nel menu "Impostazioni" (vedi il capitolo ["Richiamo del menu e modifica delle impostazioni",](#page-27-1)  [pagina 28\)](#page-27-1).

# <span id="page-17-0"></span>**4.8 Dispositivo per pesare da sotto la bilancia**

Per le operazioni di pesatura eseguite da sotto la bilancia è disponibile un dispositivo apposito.

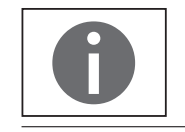

Installare una schermatura contro le correnti d'aria.

Rimuovere la piastra di chiusura dal fondo della bilancia.

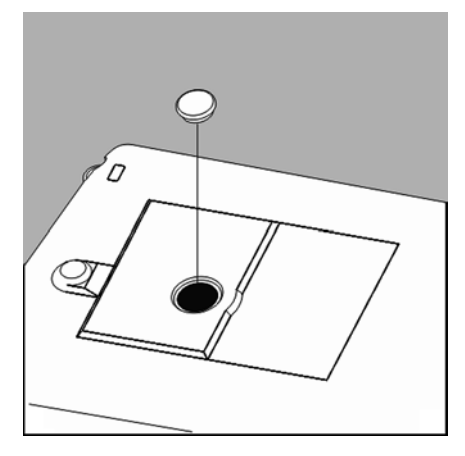

Per eseguire questa operazione girare la bilancia solo di lato e non sotto sopra. **IMPORTANTE** Girando la bilancia sul lato del piatto di pesata ciò può pregiudicare la precisione di misura della bilancia e danneggiarla!

Appendere il campione al gancio dentellato per es. usando un filo metallico.

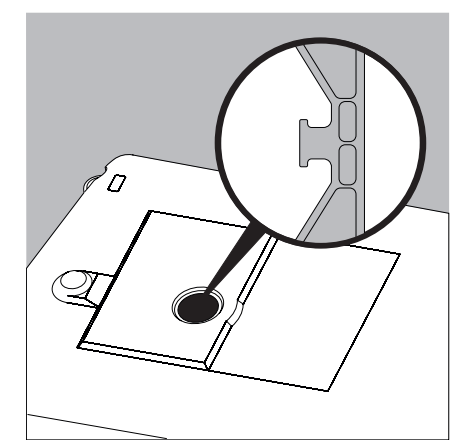

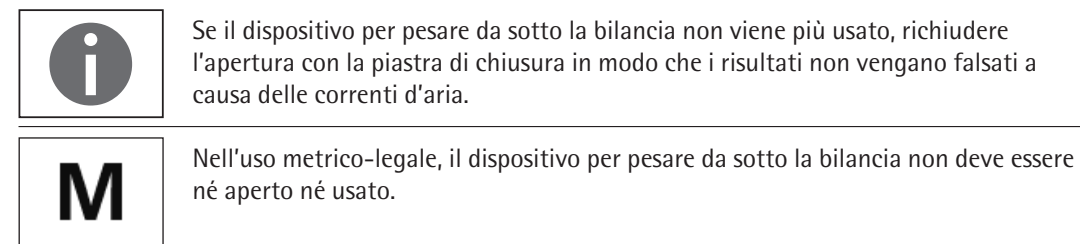

<span id="page-18-0"></span>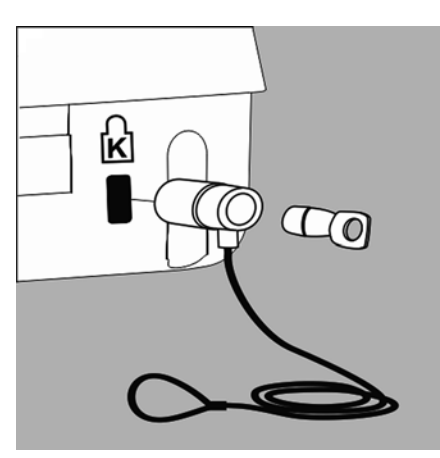

# **4.9 Dispositivo antifurto**

▶ Se necessario, è possibile installare un dispositivo antifurto (Kensington Lock) sul punto di fissaggio posto sul retro della bilancia.

- 120V-180Vers 睴  $\overline{\bullet}$ खा of Oko
- $\blacktriangleright$  La bilancia può anche essere assicurata sul luogo di installazione usando per esempio una catena e un lucchetto.

<span id="page-19-0"></span>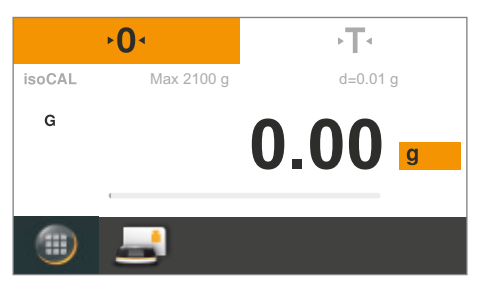

# 5. Utilizzo della bilancia

# **5.1 Accensione e spegnimento della bilancia (standby)**

- $\triangleright$  Dopo l'accensione ogni modello mostra la schermata relativa al livellamento (se necessario livellare nuovamente la bilancia). Soltanto dopo aver confermato l'esecuzione del livellamento apparirà la schermata vera e propria della bilancia.
- Dopo l'accensione sul display appare il seguente messaggio: per Secura®: **Livellamento**. La bilancia è stata livellata (se livellata). Per Quintix® e Practum®: **Livellamento**. Controllare il livellamento.
- Se è necessario livellare la bilancia, sul display appare un messaggio (vedere [pagina 21\)](#page-20-1).
- Per ottenere risultati di pesatura corretti è necessario calibrare e regolare periodicamente la bilancia (vedere [pagina 73](#page-72-1)).
- Alla consegna i testi sul display vengono visualizzati in lingua inglese. È possibile modificare la lingua (vedere [pagina 29](#page-28-1)).
- 
- $\blacktriangleright$  Per poter attivare il funzionamento standby, toccare il tasto Menu in basso a sinistra sul display nella schermata della pesata.
- CAL **Miscelazion**e  $\odot$ ىم mnonent  $\leftarrow$  $-\rho$  $\mathbb{R}^{\mathcal{H}}$
- $\triangleright$  Il menu viene visualizzato.

 $\triangleright$  Toccare il pulsante  $\bigcirc$  nel menu applicativo.

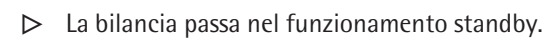

Per accendere nuovamente la bilancia: toccare  $\bigcirc$  sul display. La bilancia si riavvia nell'applicazione utilizzata per ultima prima dello spegnimento.

# <span id="page-20-1"></span><span id="page-20-0"></span>**5.2 Livellamento della bilancia**

È necessario livellare la bilancia in modo che possa fornire risultati di pesata precisi. Con il livellamento è possibile compensare le inclinazioni presenti sul piano di installazione mediante la rotazione dei piedini regolabili anteriori della bilancia.

Il livellamento è sempre necessario quando la bilancia viene installata in un posto diverso oppure viene spostata dal posto di installazione originale.

La funzione di livellamento varia a seconda dei modelli di bilancia:

- livella elettronica (solo Secura®)
- livella classica (Quintix® e Practum®)

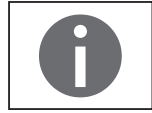

**Nota:** la bilancia deve essere livellata e regolata di nuovo ogni volta che si cambia il luogo di installazione.

#### <span id="page-20-2"></span>**5.2.1 Livellamento con livella elettronica (Secura®)**

Nel modello Secura® la posizione della bilancia viene verificata tramite sensori. Durante il livellamento della bilancia seguire le istruzioni che appaiono sul display.

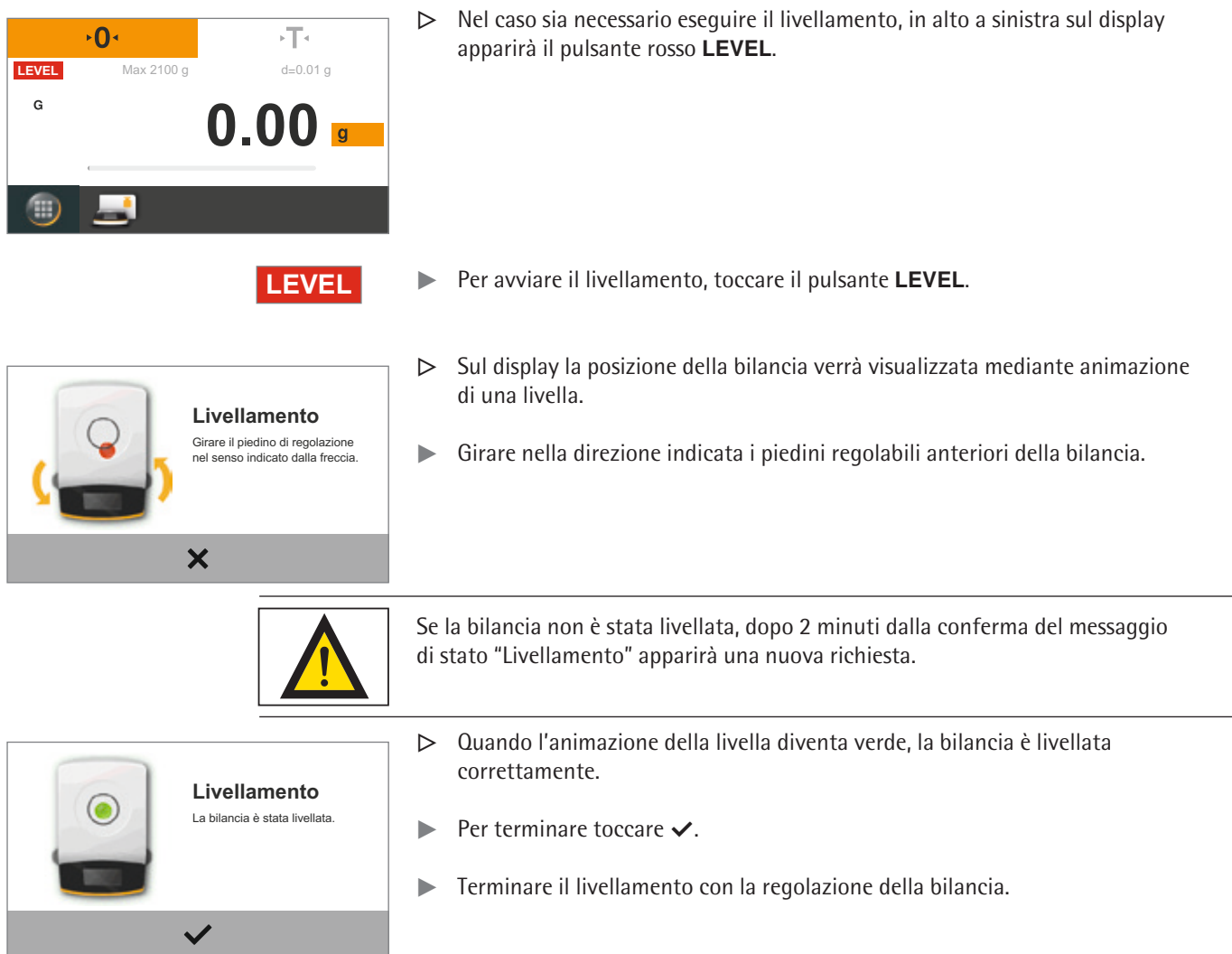

<span id="page-21-0"></span>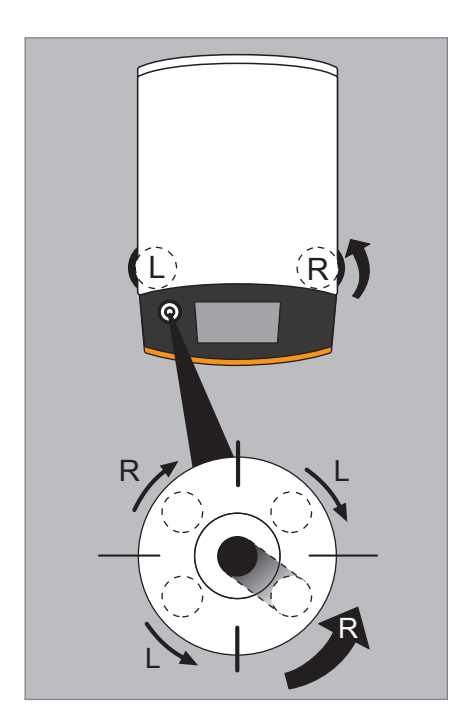

#### **5.2.2 Livellamento con livella classica (Quintix® e Practum®)**

 I modelli Quintix® e Practum® sono dotati di una livella classica. Essa è situata a sinistra, accanto al display. La posizione della bolla d'aria nella livella indica se la bilancia è posizionata correttamente o se deve essere livellata.

 $\triangleright$  Girare i due piedini regolabili anteriori della bilancia per spostare la bolla d'aria al centro del cerchio.

La figura mostra su quale piedino e in quale direzione effettuare la rotazione. Generalmente essa deve avvenire su entrambi i piedini per poter portare la bolla d'aria esattamente al centro del cerchio.

Esempi:

- Se la bolla d'aria si trova troppo in basso a destra, girare il piedino regolabile destro in senso antiorario (vedere figura).
- Se la bolla d'aria si trova troppo in alto a destra, girare il piedino regolabile sinistro in senso orario.
- Se la bolla d'aria si trova troppo a sinistra, girare il piedino sinistro in senso antiorario e il piedino destro in senso orario.
- $\triangleright$  Dopo ogni rotazione verificare la livella ed eventualmente correggere di nuovo l'impostazione.
- $\blacktriangleright$  Terminare il livellamento con la regolazione della bilancia.

## <span id="page-22-0"></span>**5.3 Sistema di comando**

In questa sezione vengono mostrate le modalità di comando, per poter conoscere il funzionamento della bilancia ed esercitarsi.

#### **5.3.1 Elementi di comando e visualizzazione sul display**

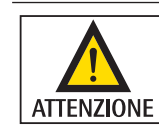

#### **Danni all'apparecchio dovuti a oggetti appuntiti o acuminati** (per es. una penna)!

– Usare il touch screen esclusivamente con le punte delle dita premendo leggermente su di esso.

Funziona anche indossando guanti da laboratorio!

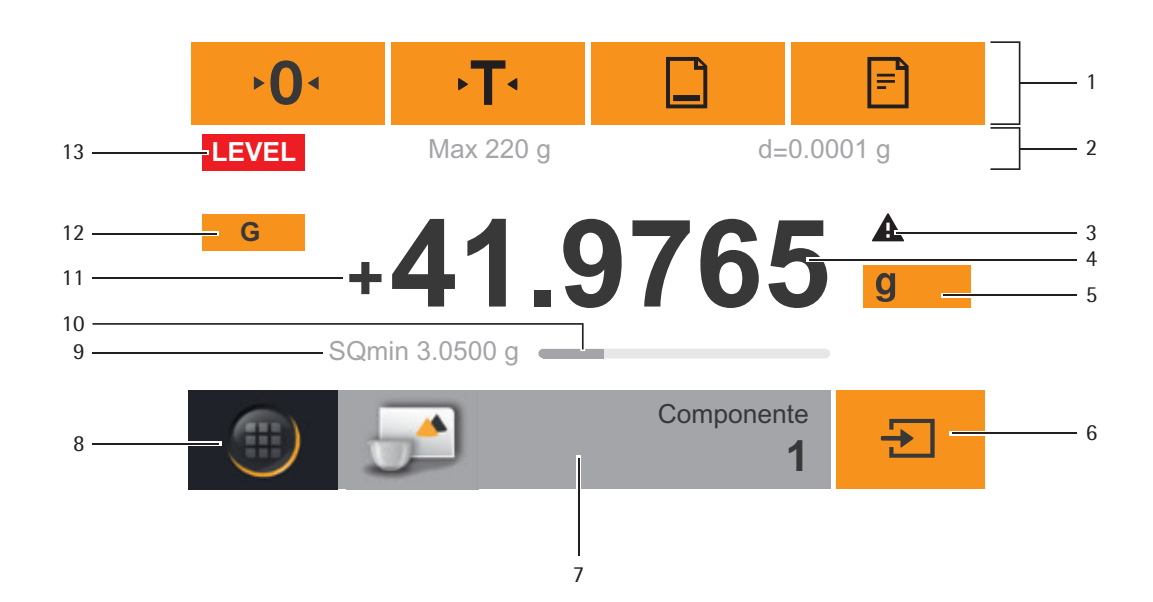

- 1 Barra degli strumenti con i pulsanti attualmente disponibili: Azzeramento, Taratura, eventualmente Stampa (uscita dati), eventualmente Protocollo GLP
- 2 Riga metrologica (nelle bilance omologate CE-M sono disponibili informazioni aggiuntive relative alla portata minima (min) e alla divisione di verifica (e)
- 3 Simbolo di avviso per indicare i valori calcolati, i valori lordi negativi oppure i valori che sono inferiori al peso minimo del campione (SQmin)
- 4 Valore di misura attuale
- 5 Simbolo dell'unità e indicatore di stabilità; impostazione unità di peso e precisione di lettura (vedere [pagina 42](#page-41-1))
- 6 Comando dell'applicazione, per es. salvataggio del valore di pesata di un componente
- 7 Impostazioni per l'applicazione selezionata
- 8 Tasto Menu: commutazione nel menu e nella selezione delle funzioni
- 9 Peso minimo del campione SQmin (solo Secura®) (vedere [pagina 44\)](#page-43-1)
- 10 Barra grafica: visualizzazione scalare del valore di misura (livello di utilizzo percentuale)
- 11 Segni aritmetici (±) del valore di peso
- 12 Identificazione valore visualizzato, per es. "G" valore lordo, "Net" valore netto; commutazione valore visualizzato dell'applicazione, per es. valore netto, valore complessivo, valore di pesata o valore calcolato
- 13 Campo per la visualizzazione dello stato e degli avvisi, nonché attivazione di isoCAL e livellamento

#### <span id="page-23-0"></span>**5.3.2 Menu**

Tutte le applicazioni e le impostazioni della bilancia sono accessibili dal menu della bilancia.

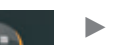

- $\blacktriangleright$  Per accedere al menu toccare il tasto Menu in basso a sinistra sul display.
- $\triangleright$  Appare il menu.

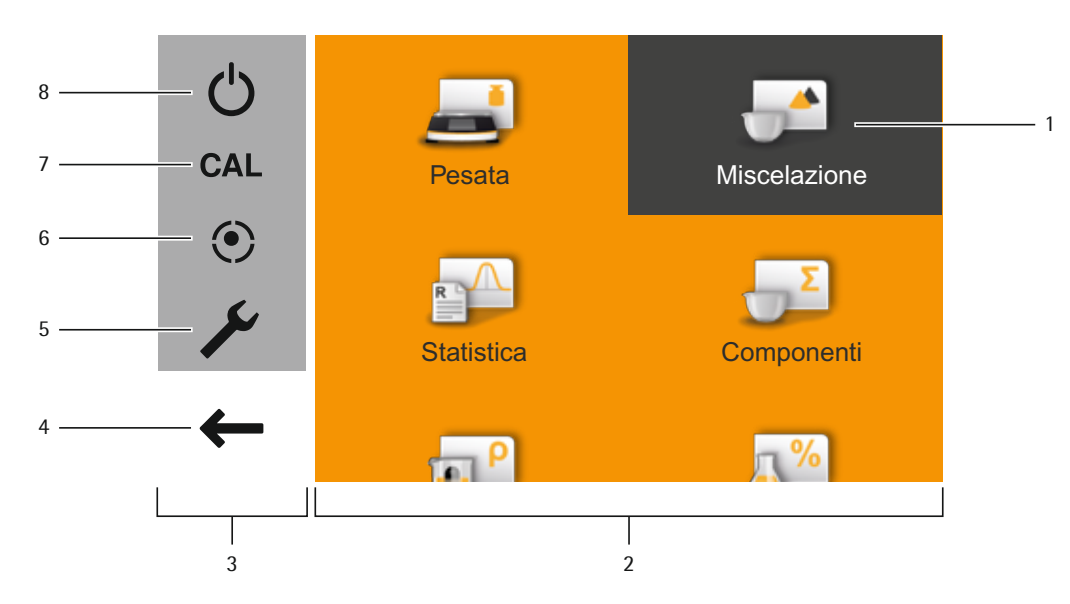

- 1 Applicazione selezionata (esempio: applicazione **Miscelazione**).
- 2 Campo selezione applicazione: simboli di tutte le applicazioni disponibili (vedere ["Elenco delle applicazioni nel menu", pagina 26](#page-25-1)).
- 3 Campo funzioni.
- 4 Indietro: attivare nuovamente l'ultima applicazione utilizzata.
- 5 Menu di Setup: richiamare le impostazioni di sistema della bilancia (vedere ["Impostazioni di sistema \(menu di Setup\)", pagina 28](#page-27-2)).
- 6 Richiamare la funzione di livellamento della bilancia tramite livella elettronica (solo Secura®) (vedere ["Livellamento con livella elettronica \(Secura®\)", pagina 21\)](#page-20-2).
- 7 Richiamare la selezione di calibrazione e regolazione (vedere ["Calibrazione e](#page-72-1)  [regolazione della bilancia", pagina 73\)](#page-72-1).
- 8 Attivare il funzionamento standby.

<span id="page-24-0"></span>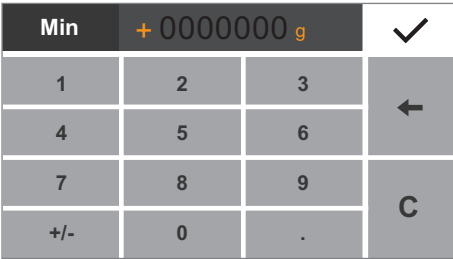

#### **5.3.3 Inserimento di cifre nel tastierino numerico**

In molte applicazioni o impostazioni di sistema è possibile inserire i valori numerici (esempio: valore minimo nell'applicazione **Controllo**). Per fare ciò sul display appare un tastierino numerico che si utilizza sempre nello stesso modo.

- $\blacktriangleright$  Per inserire cifre o valori toccare le cifre corrispondenti una dopo l'altra. Le cifre inserite appaiono in alto sul display.
- $\triangleright$  Per correggere l'ultima cifra inserita toccare  $\leftarrow$ . La cifra viene cancellata. Inserire la cifra corretta.
- **t** Per cancellare l'intero valore inserito toccare **C**.
- Per confermare l'inserimento toccare  $\checkmark$ .

#### <span id="page-24-1"></span>**5.3.4 Inserimento di testi e caratteri (solo Secura®)**

 Quando si devono inserire testo e caratteri, viene visualizzata sempre una tastiera corrispondente. Nella riga superiore della tastiera si trova la casella di inserimento.

- $\blacktriangleright$  Selezionare i singoli caratteri toccandoli.
- $\triangleright$  Il testo digitato viene visualizzato nella riga di inserimento.
- Con il tasto di commutazione è possibile alternare la visualizzazione delle maiuscole e delle minuscole.
- $\triangleright$  Con il tasto 123 è possibile passare dalla visualizzazione delle lettere a quella delle cifre.
- Con il tasto ABC è possibile passare dalla visualizzazione delle cifre a quella delle lettere.
- Con il tasto backspace è possibile cancellare il carattere destro.
- $\triangleright$  Con il tasto  $\triangleright$  è possibile terminare l'operazione e salvare l'inserimento dei caratteri.

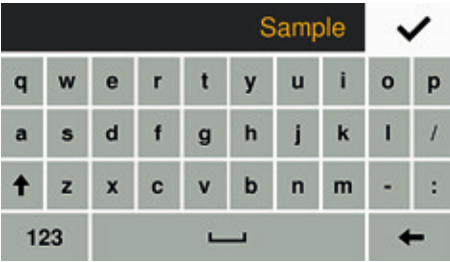

123

**ABC** 

**25**

<span id="page-25-0"></span>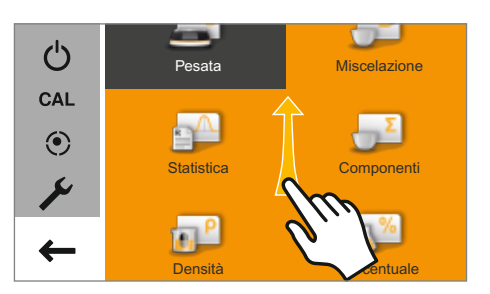

#### **5.3.5 Richiamo di un'applicazione nel menu**

Nella parte destra del display sono disponibili le applicazioni relative a diverse attività di pesatura che possono essere eseguite con la bilancia.

È possibile scorrere il menu verso l'alto e verso il basso per selezionare l'applicazione desiderata.

- $\blacktriangleright$  Per scorrere appoggiare il dito sul display e spostarlo lentamente verso l'alto o verso il basso.
- $\triangleright$  I simboli nel menu si sposteranno nella direzione desiderata.

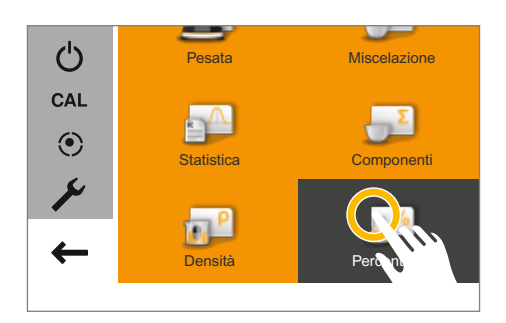

 $\triangleright$  Toccare il simbolo di un'applicazione per richiamarla.

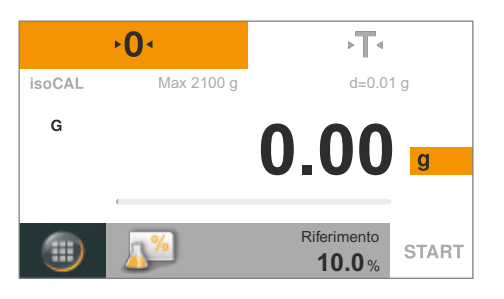

 $\triangleright$  L'applicazione desiderata appare sul display.

#### <span id="page-25-1"></span>**5.3.6 Elenco delle applicazioni nel menu**

Nel menu sono disponibili le seguenti applicazioni relative a diverse attività di pesatura:

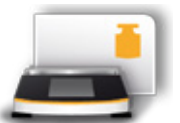

#### **Pesata** (vedere [pagina 41](#page-40-1))

Si tratta dell'applicazione standard che appare alla prima accensione della bilancia. Con questa applicazione è possibile determinare il peso di un campione da pesare all'interno del campo di pesata specifico dell'apparecchio.

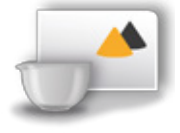

#### **Miscelazione** (solo Secura® e Quintix®) (vedere [pagina 46](#page-45-1)) Con questa applicazione è possibile aggiungere e pesare uno dopo l'altro fino a 99 componenti per una miscela o una formulazione. Dopo ogni componente la bilancia si tara automaticamente. È possibile visualizzare il valore di pesata dei singoli componenti o il peso totale.

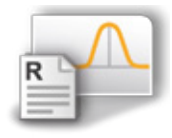

**Statistica** (solo Secura® e Quintix®) (vedere [pagina 49](#page-48-1)) Con questa applicazione è possibile salvare i valori di pesata e i valori calcolati e analizzarli in modo statistico. È possibile registrare fino a 99 componenti.

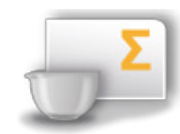

**Componenti** (solo Secura® e Quintix®) (vedere [pagina 52\)](#page-51-1) Sommatoria dei valori di pesata. È possibile registrare fino a 99 componenti che vengono pesati in singoli contenitori diversi. Prima della pesatura di ogni componente è possibile tarare il contenitore corrispondente.

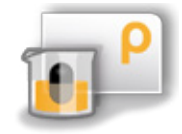

#### **Densità** (vedere [pagina 55\)](#page-54-1)

È possibile determinare la densità di sostanze solide mediante un apposito kit secondo il metodo della spinta idrostatica. La determinazione della densità viene eseguita secondo il principio di Archimede. Ogni corpo immerso in un fluido diventa tanto leggero quanto la forza di peso del volume di fluido da esso spostato.

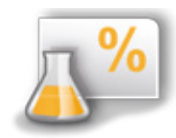

**Percentuale** (vedere [pagina 59](#page-58-1))

Con questa applicazione è possibile determinare il valore o la differenza percentuale del campione da pesare rispetto ad un peso di riferimento.

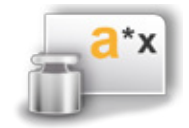

#### **Conversione** (solo Secura® e Quintix®) (vedere [pagina 62\)](#page-61-1) Con questa applicazione è possibile moltiplicare il valore di pesata con un fattore

liberamente definibile. Il fattore immesso viene memorizzato in modo permanente anche in caso di mancanza di corrente.

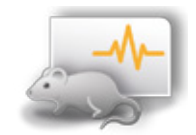

#### **Pesata instabile** (vedere [pagina 64](#page-63-1))

Questa applicazione è adatta per campioni da pesare in movimento (per es. animali vivi) e per pesare in condizioni instabili. Per ogni oggetto da pesare viene eseguito automaticamente un ciclo di misurazione con un numero definito di misurazioni. Dalle singole misurazioni viene ricavato il valore medio e viene visualizzato il risultato.

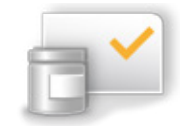

#### **Controllo** (vedere [pagina 66](#page-65-1))

Con questa applicazione è possibile controllare se un valore di pesata è compreso nei limiti di tolleranza indicati. Questa applicazione permette anche la semplice pesatura di campioni in base a un determinato valore nominale.

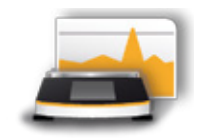

#### **Valore massimo** (vedere [pagina 68](#page-67-1))

Questa applicazione calcola il valore di pesata massimo di un campione (valore di punta). Dopo aver scaricato la bilancia il valore viene visualizzato ancora per 5 secondi. Esempio: Durante un esperimento si desidera misurare la forza di rilascio, oppure si ha un carico che copre il display della bilancia.

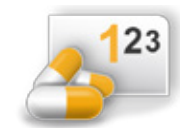

.

#### **Conteggio** (vedere pagina 70)

Con questa applica[zione è pos](#page-69-1)sibile contare i pezzi che hanno all'incirca un peso equivalente. Viene calcolato il peso di un campione di riferimento contato, successivamente vengono pesati oggetti con un numero di pezzi sconosciuto. La bilancia visualizza il numero di pezzi e il peso dei pezzi

> **27** Manuale utente Secura®, Quintix®, Practum®

M

# <span id="page-27-2"></span><span id="page-27-0"></span>6. Impostazioni di sistema (menu di Setup)

Nel menu di Setup **Impostazioni** sono riunite tutte le impostazioni fondamentali per la bilancia.

Sulle bilance omologate CE-M non sono disponibili tutte le funzioni e impostazioni.

### <span id="page-27-1"></span>**6.1 Richiamo del menu e modifica delle impostazioni**

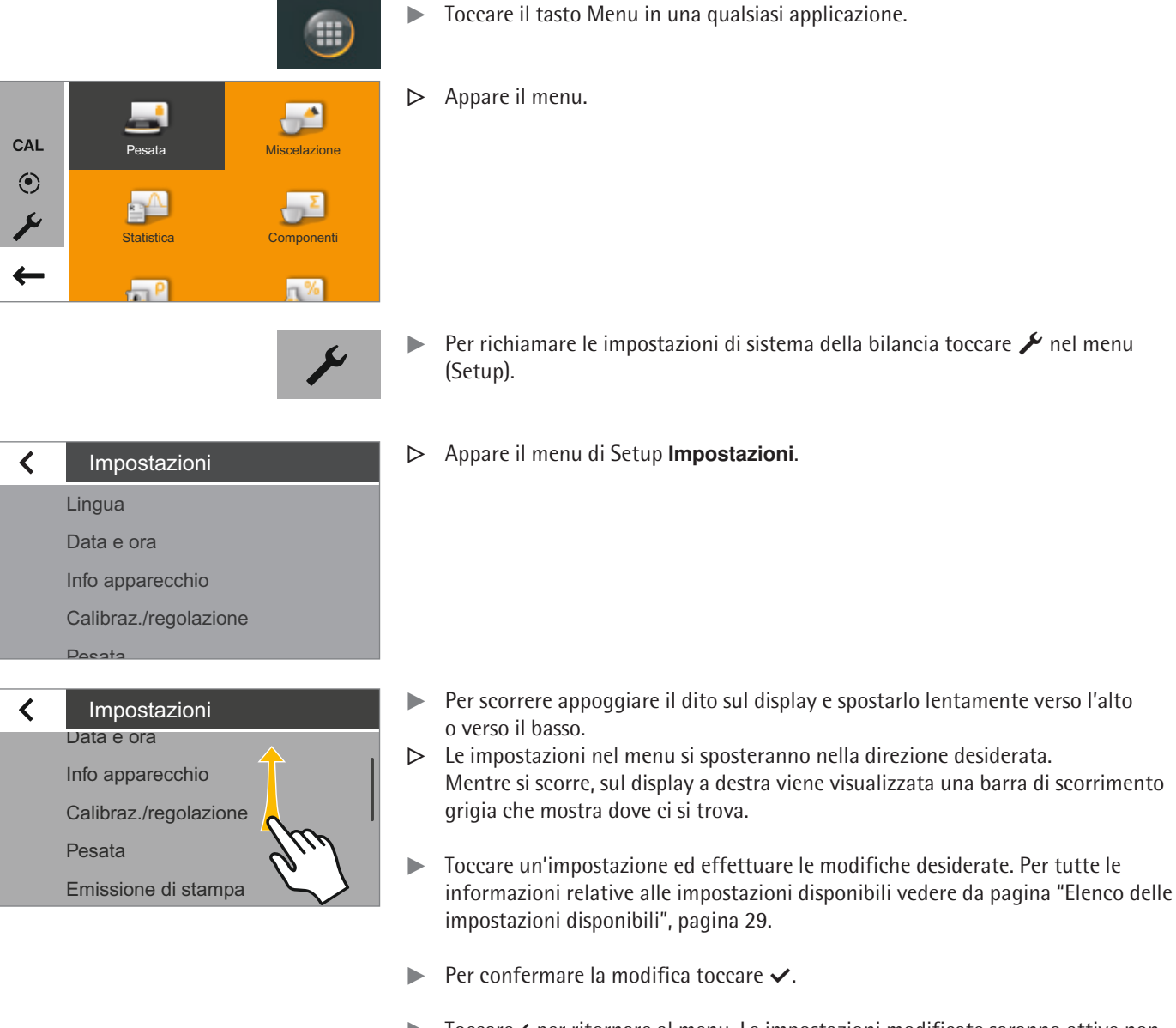

 $\triangleright$  Toccare  $\triangle$  per ritornare al menu. Le impostazioni modificate saranno attive non appena si torna al primo livello del menu.

# <span id="page-28-2"></span>**6.2 Elenco delle impostazioni disponibili**

In questa sezione sono contenute informazioni relative alle impostazioni fondamentali presenti sulla bilancia e che possono essere effettuate nel menu **Impostazioni**.

#### <span id="page-28-1"></span>**6.2.1 Lingua**

Qui è possibile impostare la lingua dei testi sul display. Alla consegna la bilancia è impostata su Inglese (vedere ["Lingua", pagina 29\)](#page-28-1).

Sono disponibili le seguenti lingue:

- Inglese
- Tedesco
- Francese
- Spagnolo
- Italiano
- Giapponese
- Russo
- Cinese
- Polacco
- Portoghese
- Coreano
- Turco
- Ungherese

#### **Selezione della lingua**

 $\triangleright$  Nella schermata della pesata toccare il tasto Menu in basso a sinistra sul display.

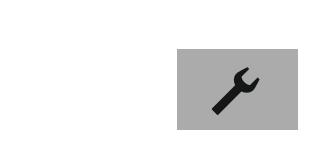

 $\mathbf{z}$ 

 $\n <sup>%</sup>\n$ 

Statistica Componenti

 $\mathbb{R}^{\mathbb{A}}$ 

 $-\rho$ 

Pesata Miscelazione

Toccare il pulsante  $\swarrow$  nel menu (Setup).

- $\overline{\mathbf{C}}$ Impostazioni Lingua Data e ora Info apparecchio Calibraz./regolazione  $\mathbf{D}$
- y Appare la finestra **Impostazioni**.
- $\triangleright$  Toccare **Lingua** oppure la voce più in alto nell'elenco.

Alla consegna i testi sul display vengono visualizzati in lingua inglese. Per cambiare la lingua procedere come segue:

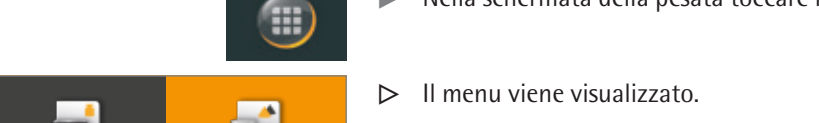

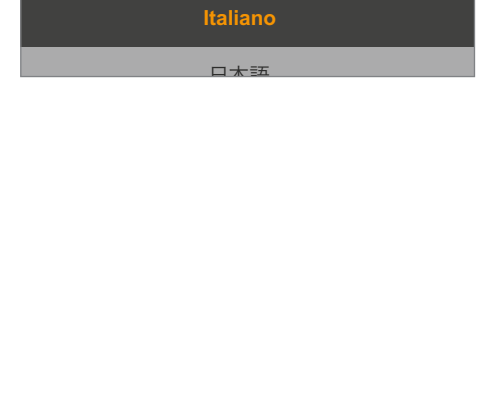

**Español**

**Français**

<span id="page-28-0"></span>Lingua

CAL  $\odot$ 

F

←

<span id="page-29-0"></span>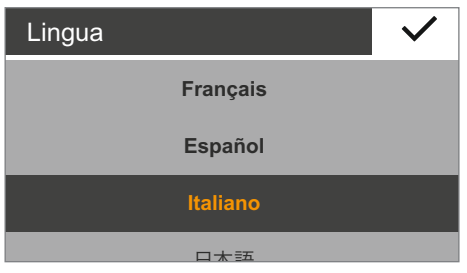

- y Appare la finestra di impostazione **Lingua**.
- $\triangleright$  Toccare la lingua che si desidera selezionare, ad es. **Italiano**.
- $\blacktriangleright$  Per confermare toccare  $\blacktriangleright$ .
- $\triangleright$  La visualizzazione è ora disponibile nella lingua desiderata.
- $\triangleright$  Toccare  $\triangle$  per ritornare al menu.

#### **6.2.2 Data e ora (solo Secura® e Quintix®)**

Qui è possibile impostare la data, l'ora e il formato di visualizzazione.

#### Nella voce di menu **Data**:

**EXECUTE:** Per impostare la data toccare  $\cdots$ , inserire la data corrente e confermare con  $\vee$ .

#### Nella voce di menu **Formato della data**:

- $\triangleright$  Scegliere in quale formato si desidera visualizzare e stampare la data.
	- **GG-MMM-AAAA**:

viene visualizzato prima il giorno, seguito dal mese e dall'anno. – **MMM-GG-AAAA**:

- viene visualizzato prima il mese, seguito dal giorno e dall'anno.
- **AAAA-MM-GG (ISO)**:

viene visualizzato prima l'anno, seguito dal mese e dal giorno. (Con questa impostazione l'ora viene visualizzata nel formato a 24 ore)

#### Nella voce di menu **Ora**:

**Per impostare l'ora toccare**  $\cdots$ **, inserire l'ora corrente e confermare con**  $\vee$ **.** 

#### Nella voce di menu **Formato dell'ora**:

Scegliere in quale formato si desidera visualizzare e stampare l'ora.

– **24h**:

- L'ora viene visualizzata nel formato a 24 ore. (In caso di visualizzazione della data nel formato ISO, questa è l'unica impostazione disponibile)
- **12h (AM/PM)**
	- L'ora viene visualizzata nel formato a 12 ore. Le ore prima di mezzogiorno vengono indicate con **AM**, quelle dopo mezzogiorno con **PM**.

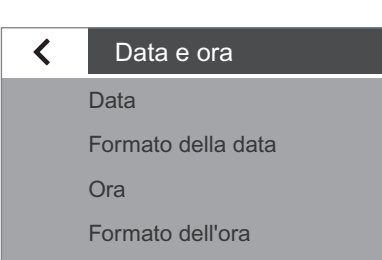

<span id="page-30-0"></span>Info apparecchio

Costruttore: Sartorius<br>
Modello: SECURA Numero di serie:<br>Versione BAC:

SECURA2102<br>0012345678 Versione BAC:  $0.50-02$ .xx CN:1701<br>Versione APC: 00-50-02.xx CN:6587 01-70-02.xx CN:6587

### **6.2.3 Info apparecchio**

Qui vengono visualizzati il nome del costruttore, il modello, il numero di serie e la versione software della bilancia.

### く Calibraz./regolazione isoCAL

Report di calibrazione

### **6.2.4 Calibraz./regolazione**

Nel modello Secura® è possibile decidere in che modo avviare la funzione di calibrazione/regolazione automatica isoCAL.

Nei modelli Secura® e Quintix® è possibile visualizzare i report salvati nel corso delle ultime operazioni di regolazione, compresi gli scostamenti rilevati, e trasferirli a un PC o a una stampante da laboratorio Sartorius.

Nella voce di menu **isoCAL** (impostazione possibile solo in Secura®):

- $\blacktriangleright$  Selezionare l'opzione di avvio desiderata per isoCAL.
	- **Off**: isoCAL è disattivato.
	- **Informazione, avvio manuale**: un messaggio sul display informa che sono stati superati gli intervalli di tempo predefiniti oppure i valori di temperatura.
		- È possibile avviare manualmente isoCAL.
	- **Automatico**: isoCAL è attivato. La calibrazione/regolazione viene eseguita automaticamente quando si superano gli intervalli di tempo predefiniti o i valori di temperatura.

Nella voce di menu **Report di calibrazione** (solo Secura® e Quintix®):

- $\blacktriangleright$  Selezionare il report desiderato in base alla data. Se sono presenti più report di calibrazione con la stessa data, è possibile scorrere tra di essi con i pulsanti **<** e **>**.
- Per stampare il report visualizzato, toccare  $\exists$ .

Vengono salvate al massimo 99 voci al giorno.

I report di calibrazione più vecchi di 30 giorni vengono cancellati.

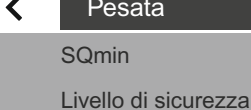

Condizioni ambientali

ta

Applicazione

Segnale di stabilità

### **6.2.5 Pesata**

Qui è possibile definire le impostazioni fondamentali per le funzioni della bilancia. Nelle bilance omologate CE-M le possibilità sono limitate. Sono consentite tutte le impostazioni disponibili nel relativo menu.

Nella voce di menu **SQmin** (solo Secura®):

Se la funzione SQmin della bilancia è stata configurata dal Servizio Assistenza Sartorius, è possibile attivarla qui con **On** o disattivarla con **Off** (per il funzionamento vedere ["Peso minimo del campione SQmin \(solo Secura®\)", pagina 44](#page-43-1)).

✓ Report di calibrazione 2012-10-04: 2 Protocolli 2012-10-01: 2 Protocolli 2012-09-25: 3 Protocolli 2012-09-24: 3 Protocolli

2012 09 20: 4 Protocolli

#### **Livello di sicurezza**

I modelli Secura® monitorano costantemente le seguenti funzioni:

- il corretto livellamento della bilancia
- la necessità di una regolazione
- la conformità ai requisiti per il peso minimo secondo la USP

Nella voce di menu **Livello di sicurezza** (solo Secura®):

**►** Selezionare il livello di sicurezza desiderato per **SQmin**, **isoCAL** e **LEVEL**.

**SOmin** 

≺

Livello di sicurezza

Condizioni ambientali

Applicazione

Pesata

Segnale di stabilità

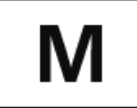

In una bilancia omologata CE-M non livellata si verifica sempre un blocco immediato delle seguenti funzioni (come per il livello di sicurezza "Elevato"):

– Emissione di stampa

– Avvio e memorizzazione dell'applicazione

In questo caso l'impostazione di questa voce di menu non conta.

**Elevato** (impostazione di fabbrica): Se non viene soddisfatta una delle 3 condizioni, viene visualizzato immediatamente un messaggio di avviso. I dati non vengono trasmessi.

Le funzioni seguenti vengono immediatamente bloccate:

- Emissione di stampa
- Avvio e memorizzazione nelle applicazioni
- Indicazioni visive:
- indicazione mediante marcatura rossa dell'elemento visualizzato (LEVEL, isoCAL o SQmin)

– il valore di pesata viene visualizzato in grigio con simbolo di avvertimento nero In caso di mancata osservanza viene visualizzato un messaggio di avviso dopo 60 secondi.

**Standard**: Se non viene soddisfatta una delle 3 condizioni, viene visualizzato immediatamente un messaggio di avviso. Indicazioni visive:

– indicazione mediante marcatura rossa dell'elemento visualizzato (LEVEL, isoCAL o SQmin)

– il valore di pesata viene visualizzato in grigio con simbolo di avvertimento nero In caso di mancata osservanza viene visualizzato un messaggio di avviso dopo 60 secondi.

Emissione di stampa:

– i valori di pesata vengono contrassegnati con " ! "

**Basso**: vengono visualizzate le informazioni seguenti:

- il valore SQmin non è stato soddisfatto –> il valore SQmin viene visualizzato in rosso
- la bilancia non è livellata -> appare l'elemento "LEVEL" contrassegnato in rosso
- la bilancia non è regolata in base alla temperatura o al tempo -> appare l'elemento "isoCAL" contrassegnato in rosso

#### Nella voce di menu **Condizioni ambientali**:

▶ Selezionare se le condizioni sul luogo di installazione della bilancia sono **Stabili** o **Instabili**.

Se si seleziona l'opzione **Instabili**, le condizioni ambientali sfavorevoli (correnti d'aria, vibrazioni) vengono filtrate e il tempo di misurazione per i valori di pesata viene modificato.

#### Nella voce di menu **Applicazione**:

- t Selezionare se la bilancia viene utilizzata per la **Pesata** o il **Dosaggio**. Questa impostazione serve a compensare le variazioni di carico sul display.
	- **Pesata**: il display reagisce molto velocemente in caso di modifiche rapide del carico. In caso di modifiche di peso minime (nel campo dei decimali), i valori sul display cambiano più lentamente. Questa impostazione è adatta per pesate normali.
	- **Dosaggio**: il display reagisce velocemente a modifiche di peso minime. In questo modo sarà più rapido e preciso in caso di dosaggio di rabbocco o riempimento dei contenitori.

Nella voce di menu **Segnale di stabilità**:

 $\blacktriangleright$  Selezionare se la stabilità sul display deve essere visualizzata in modo **Molto preciso**, **Preciso** o **Veloce**.

La stabilità della bilancia viene visualizzata non appena il risultato di pesata è costante all'interno di un campo definito. Prima della stabilità il valore di misura viene visualizzato in grigio sul display, diventando poi nero quando la bilancia raggiunge la stabilità.

#### Nella voce di menu **Zero/tara**:

- Selezionare le impostazioni per l'azzeramento e la taratura.
	- **Funzione zero/tara**: scegliere se l'azzeramento e la taratura devono essere eseguiti **Con stabilità** oppure **Senza stabilità** della bilancia. Selezionando **Senza stabilità**, la bilancia viene azzerata o tarata immediatamente toccando  $\mathbf{0} \cdot \mathbf{0} \cdot \mathbf{T} \cdot \mathbf{0}$

Selezionando **Con stabilità**, la bilancia viene azzerata o tarata alla prossima stabilità, toccando  $\cdot \mathbf{0} \cdot \mathbf{o} \cdot \mathbf{T} \cdot$ .

- **Autoazzeramento (dispositivo di riposizionamento a zero)**: se questa opzione è attiva, le modifiche di una frazione fissa di cifre al secondo vengono azzerate automaticamente in base al punto di azzeramento.
- **Zero/tara iniziale**: se questa opzione è attiva, la bilancia viene azzerata o tarata automaticamente all'accensione.

<span id="page-33-0"></span>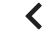

#### Emissione di stampa

Emissione di stampa Stampa manuale Stampa automatica

#### **6.2.6 Emissione di stampa**

Qui è possibile definire le impostazioni per la stampa e l'emissione dei dati. Alcune di queste impostazioni dipendono dalla configurazione dell'interfaccia USB (vedi [pagina 36\)](#page-35-1).

#### Nella voce di menu **Emissione di stampa**:

- $\triangleright$  Selezionare le impostazioni per la stampa di protocolli e report da una stampante da laboratorio collegata.
	- **Manuale**: i dati vengono stampati toccando il tasto  $\Box$  nell'applicazione.
	- **Automatico**: i dati vengono stampati automaticamente.
	- **Senza stabilità**: per la stampa non è necessaria alcuna stabilità. In questo caso la stampa avviene senza simbolo di unità.
	- **Con stabilità**: i dati possono essere stampati soltanto al raggiungimento della stabilità.
	- **Stampa dopo cambio peso**: la stampa avviene una sola volta dopo il superamento di una soglia alla stabilità e lo scarico precedente sotto la metà della soglia.

#### Nella voce di menu **Stampa manuale**:

Questa opzione può essere selezionata se nella voce di menu **Emissione di stampa** è stata impostata la stampa manuale.

- $\triangleright$  Definire le impostazioni per la stampa manuale.
	- **Protocollo ISO/GLP** (solo per Secura® e Quintix®): attivare questa opzione se è necessario un protocollo dopo le impostazioni di ISO o GLP.
		- **Tara dopo la stampa**: attivare questa opzione se la bilancia deve essere tarata automaticamente dopo la stampa.
	- **Formato stampa manuale**: selezionare le informazioni da stampare con la stampa manuale, per es. data e valore. **Valore senza identif.:** soltanto in caso di trasmissione a un PC (voci di menu: Interfaccia USB: **Apparecchio/protocollo: PC** – xxx) **Valore** o **data, valore** o **valore (N,T,G#)** o **data, valore (N,T,G#):** solo per Secura® e Quintix®

Nella voce di menu **Stampa automatica**:

Questa opzione può essere selezionata se nella voce di menu **Emissione di stampa** è stata impostata la stampa automatica.

 $\blacktriangleright$  Definire le impostazioni per la stampa automatica.

- **Intervallo stampa aut.**:
- **Intervallo di tempo**:

selezionare dagli ultimi 3 intervalli di tempo oppure inserire l'intervallo di tempo desiderato in secondi mediante  $\cdots$  e confermare con  $\checkmark$ (impostazione di fabbrica: 5 secondi).

- Per utilizzare la velocità di uscita per la rilevazione dei valori di pesata in base al modello, selezionare l'opzione **Standard**.
- **Formato stampa aut.**: selezionare le informazioni da stampare con la stampa automatica, per es. data e valore. **Valore senza identif.:** soltanto in caso di trasmissione a un PC (voci di menu: Interfaccia USB: **Apparecchio/protocollo: PC** – xxx) **Valore** o **data, valore:** solo per Secura® e Quintix®

#### <span id="page-34-0"></span> $\overline{\mathbf{C}}$

#### Identificatore

Impost. ID apparecchio Imposta ID aggiuntivo ID del lotto Funzione ID campion

## **6.2.7 Identificatore (solo Secura®)**

Qui è possibile definire gli identificatori per l'emissione di stampa mediante il pulsante **c** e nel protocollo ISO/GLP. Per fare ciò in **Emissione di stampa**, alla voce di menu **Stampa manuale**, deve essere attivata l'opzione **Protocollo ISO/GLP**. Un'identificazione può essere lunga al massimo 14 caratteri.

#### Nella voce di menu **Impost. ID apparecchio**:

L'identificazione dell'apparecchio (ID) viene stampata nell'intestazione nel protocollo GLP.

 $\blacktriangleright$  Per attivare l'identificazione dell'apparecchio toccare  $\cdots$ , inserire l'identificazione dell'apparecchio desiderata e confermare con  $\vee$ .

#### Nella voce di menu **Imposta ID aggiuntivo**:

L'identificazione aggiuntiva (A ID) viene anch'essa stampata nell'intestazione nel protocollo GLP.

 $\blacktriangleright$  Per attivare l'ID aggiuntivo toccare  $\cdots$ , inserire l'identificazione dell'apparecchio desiderata e confermare con  $\checkmark$ .

#### Nella voce di menu **Funzione ID del lotto**:

L'identificazione del lotto (L ID) viene richiamata una volta sola all'inizio del protocollo GLP.

 $\triangleright$  Se si desidera inserire o stampare l'identificazione del lotto, attivare questa opzione.

#### Nella voce di menu **Funzione ID campione**:

L'identificazione del campione (S ID) può essere attivata a ogni stampa toccando il pulsante n.

- $\triangleright$  Selezionare le impostazioni per la stampa dell'identificazione del campione.
	- **On**: l'identificazione del campione è attivata. Questa identificazione viene richiamata prima di ogni stampa.
	- **Incremento autom.**: selezionare questa opzione se l'identificazione del campione deve essere aumentata automaticamente.
	- **Decremento autom.**: selezionare questa opzione se l'identificazione del campione deve essere diminuita automaticamente.
	- **Off**: l'identificazione del campione è disattivata.

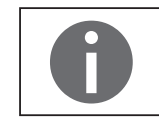

Per inserire o cancellare cifre e testi, per es. per l'ID del campione, vedere ["Inserimento](#page-24-1)  [di testi e caratteri \(solo Secura®\)", pagina 25.](#page-24-1)

#### <span id="page-35-0"></span> $\blacktriangleleft$

#### Interfaccia USB

Apparecchio/protocollo Configurazione RS232 Calcolo tabelle

Emulazione tastiera

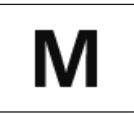

<span id="page-35-1"></span>**6.2.8 Interfaccia USB**

periferico (ad es. PC o stampante).

Nell'uso metrico-legale i dati devono essere inviati a un PC e utilizzati con una memoria di alibi. La bilancia non dispone di una memoria di alibi propria. È consentito il collegamento di una stampante o di una stampante alibi.

Qui è possibile definire le impostazioni per la trasmissione dei dati a un apparecchio

A seconda del cavo e dell'apparecchio periferico collegati alla bilancia, nel menu sono disponibili diverse opzioni. La bilancia riconosce automaticamente il tipo di collegamento.

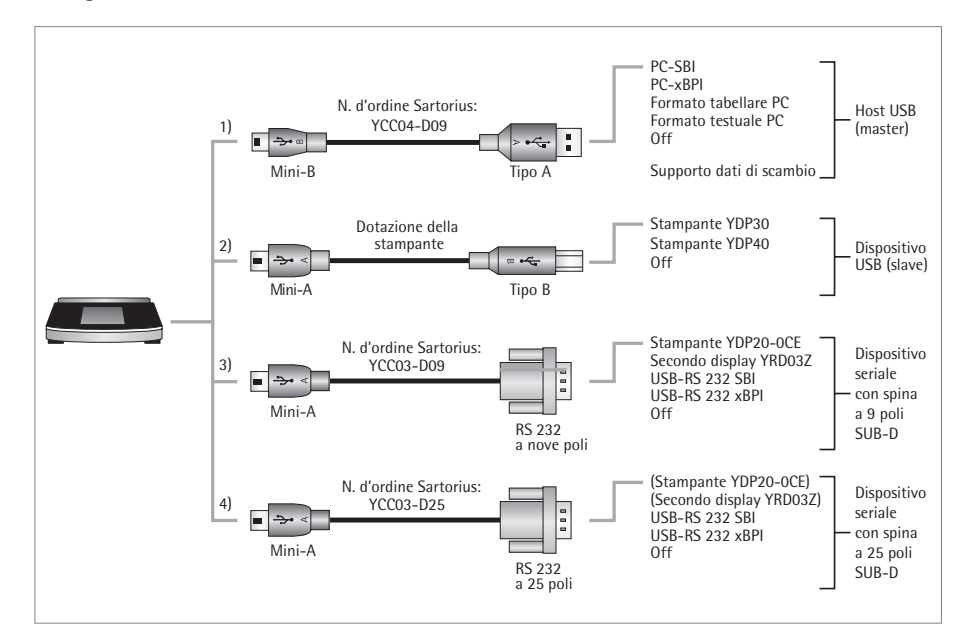

Vi sono molteplici possibilità per collegare la bilancia tramite USB:

#### **1) Collegamento con un PC mediante cavo USB (Mini-B per USB A)**

Nella voce di menu **Apparecchio/protocollo**:

 $\blacktriangleright$  Selezionare il formato dati per la trasmissione al PC.

- **PC SBI**: driver per PC necessario (porta virtuale COM CDC). I dati vengono trasmessi mediante un'interfaccia seriale virtuale tramite protocollo SBI. Indicazioni per driver e SBI da [pagina 83](#page-82-0).
- **PC xBPI** (solo Secura® e Quintix®): driver per PC necessario (porta virtuale COM CDC). I dati vengono trasmessi mediante un'interfaccia seriale virtuale tramite protocollo xBPI. Indicazioni per driver e xBPI da [pagina 83.](#page-82-0)
- **PC formato tabellare**: la bilancia trasmette i dati al PC in un formato tabellare mediante comandi dalla tastiera (emulazione della tastiera) nell'applicazione attualmente aperta.
- **PC formato testuale**: la bilancia trasmette i dati al PC in un formato testuale mediante comandi dalla tastiera (emulazione della tastiera) nell'applicazione attualmente aperta in un formato testuale.
	- **Off**: la trasmissione dei dati è disattivata.

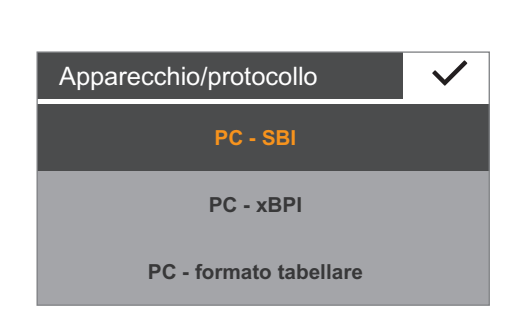
Ulteriore voce di menu se è stato selezionato "PC - formato tabellare": Nella voce di menu **Calcolo tabelle**:

- **Separatore decimale**:
	- **Punto decimale** (impostazione di fabbrica): il valore numerico viene trasmesso al programma PC con un punto decimale (esempio: 99,963 g)
	- **Virgola decimale**: il valore viene trasmesso al programma PC con una virgola decimale (esempio: 99,963 g).

Ulteriore voce di menu se è stato selezionato "PC - formato tabellare": Nella voce di menu **Calcolo tabelle**:

- **Formato d'uscita**:
	- **Valore test.**/**numerico** (impostazione di fabbrica): invia la stampa con identificazione, valore e unità, eventualmente su più righe
	- **Valore solo numerico**: stampa soltanto il valore numerico su una riga (senza identificazione e unità). (data, valore o netto/tara/lordo).

Ulteriore voce di menu se è stato selezionato "PC - formato tabellare" o "PC - formato testuale":

Nella voce di menu **Emulazione tastiera**:

- **Univers. (blocco num.)** (impostazione di fabbrica): invia i dati come caratteri speciali della tastiera in formato ASCII ("Alt" + tastierino numerico). Presupposto: "Blocco num." deve essere impostato sulla tastiera del PC.
- **Inglese (USA)**: invia i dati in base a una tastiera "EN Inglese (USA)". Presupposto: per l'applicazione PC, per es. "MS Excel", deve essere selezionata l'impostazione della tastiera "EN Inglese (USA)".

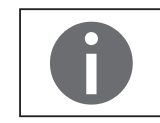

Per ulteriori informazioni consultare il capitolo ["Interfaccia USB", pagina 79](#page-78-0).

#### **2) Collegamento con la stampante da laboratorio Sartorius tramite l'apposito cavo fornito**

#### Nella voce di menu **Apparecchio/protocollo**:

 $\blacktriangleright$  Selezionare l'impostazione desiderata per il collegamento alla stampante.

- **YDP30 | YDP40**: la stampante collegata viene riconosciuta automaticamente e viene realizzato il collegamento.
- **Off**: il collegamento alla stampante è disattivato.

#### **3) e 4) Collegamento con una stampante seriale o un altro apparecchio seriale esterno mediante interfaccia seriale da 9/25 poli (USB Mini-A per RS232)**

#### Nella voce di menu **Apparecchio/protocollo**:

 $\blacktriangleright$  Selezionare l'impostazione desiderata per il collegamento all'apparecchio.

- **Stampante YDP20-0CE**
- **Secondo display YRD03Z**
- **USB RS232 SBI**
- **USB RS232 xBPI** (solo Secura® e Quintix®)
- **Off**: il collegamento è disattivato.

#### Nella voce di menu **Configurazione RS232**:

Questa opzione può essere selezionata se in **Apparecchio/protocollo** è stata selezionata l'impostazione **USB RS232 SBI**.

- $\blacktriangleright$  Selezionare l'impostazione desiderata per l'interfaccia RS232.
	- **Baud rate**: da 600 a 19.200 (impostazione di fabbrica: 9600)
	- **Bit di dati**: 7 bit o 8 bit (impostazione di fabbrica: 8 bit)
	- **Parità**: dispari, pari o nessuna (impostazione di fabbrica: dispari)
	- **Bit di stop**: 1 bit o 2 bit (impostazione di fabbrica: 1 bit)
	- **Handshake**: Software (XON, XOFF), Hardware (CTS, RTS) o Off (impostazione di fabbrica: Hardware (CTS, RTS))

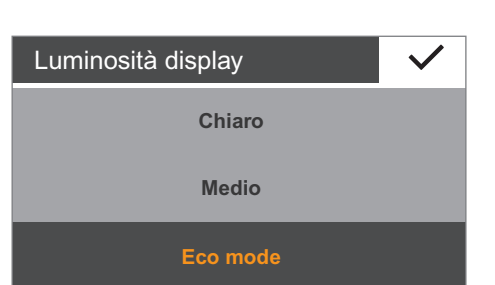

#### **6.2.9 Luminosità display**

Qui è possibile impostare la luminosità del display.

Sono disponibili i seguenti gradi di luminosità:

- **Chiaro**
- **Medio**
- **Eco mode**: modalità di risparmio energetico (impostazione di fabbrica); dopo 2 min. di inattività la luminosità si riduce. Per riattivare la normale luminosità: toccare un tasto qualsiasi.

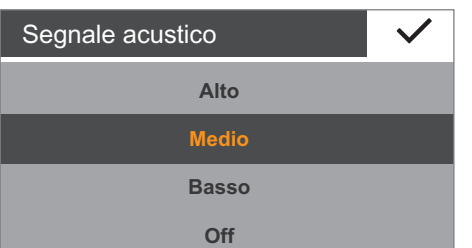

#### **6.2.10 Segnale acustico**

Qui è possibile impostare il volume del segnale acustico.

Sono disponibili i seguenti livelli del volume:

- **Alto**
- **Medio**
- **Basso**
- **Off**

#### $\blacktriangleleft$

### Altre impostazioni

Imp. password utente Resettare impostazioni Memoria di massa USB

Attivare modo Servizio

### **6.2.11 Ulteriori impostazioni**

Qui sono disponibili alcune impostazioni aggiuntive della bilancia.

Nella voce di menu **Imp. password utente** (solo Secura®): La bilancia Secura® è dotata di una protezione con password, affinché solo persone autorizzate possano modificare le impostazioni di sistema della bilancia. Se è impostata una password utente, sono bloccate tutte le impostazioni che potrebbero modificare le caratteristiche metrologiche della bilancia.

- $\blacktriangleright$  Toccare  $\cdots$ .
- $\blacktriangleright$  Inserire un numero come password.

In caso di errore è possibile correggere la propria immissione:

- pulsante ←: cancella i singoli caratteri all'indietro.
- pulsante **C**: cancella tutti i caratteri.
- Inserire nuovamente la stessa password come verifica.
- Confermare con  $\vee$ .
- La nuova password diventa attiva non appena si torna al primo livello del menu.

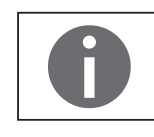

Per modificare la password è necessario inserire quella vecchia. Successivamente sarà possibile definire una nuova password. Per cancellare completamente la password e permettere l'accesso senza di essa, inserire una password vuota.

Nel caso in cui la password sia stata dimenticata, contattare il Servizio Assistenza Sartorius.

#### Nella voce di menu **Resettare impostazioni**:

Qui è possibile resettare tutte le impostazioni della bilancia riportandole allo stato al momento della consegna.

**►** Se compare la domanda di sicurezza, selezionare **Sì, resettare** e confermare con l. La bilancia viene resettata e riavviata.

#### Nella voce di menu **Memoria di massa USB**:

Con questa funzione è possibile registrare la memoria della bilancia come supporto dati esterno USB in un PC. Questa funzione è necessaria al Servizio Assistenza Sartorius o durante l'installazione del driver PC per la porta COM virtuale. Per ulteriori informazioni consultare il capitolo ["Interfaccia USB", pagina 79](#page-78-0).

#### Nella voce di menu **Attivare modo Servizio**:

Questa funzione viene utilizzata dal Servizio Assistenza Sartorius ed è accessibile esclusivamente per i collaboratori autorizzati del Servizio Assistenza. Qui sono disponibili le funzioni seguenti:

- definizione del valore per il peso minimo del campione (SQmin)
- inserimento della data per la prossima manutenzione
- reset di tutte le impostazioni alle impostazioni di fabbrica

Per il Servizio Assistenza autorizzato sono inoltre disponibili le funzioni seguenti nel menu **Calibraz./regolazione** (in base al modello):

- linearizzazione esterna (tranne nella metrologia legale)
- impostazione del precarico
- cancellazione del precarico

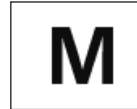

Queste funzioni non sono disponibili nelle bilance omologate CE-M e sigillate.

**Supervisore per blocco**

**Blocca**

Bloccare il menu?

 $\binom{1}{1}$ 

 $\overline{\mathsf{x}}$ 

### **Blocco del menu** (per Quintix® e Practum®)

Con questa funzione è possibile bloccare o sbloccare il menu.

- Tenere un dito sul tasto Menu per più di 10 secondi.
- $\blacktriangleright$  Confermare con Blocca.

Richiamare o sbloccare il menu:

- Tenere un dito sul tasto Menu per più di 10 secondi.
- $\blacktriangleright$  Successivamente selezionare la funzione desiderata.

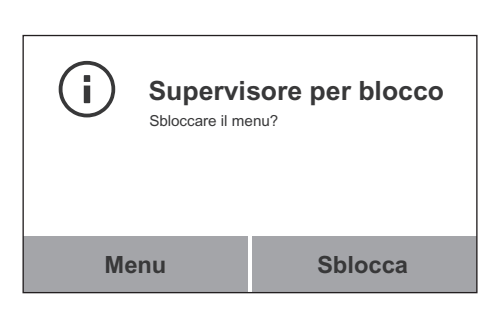

# 7. Pesata

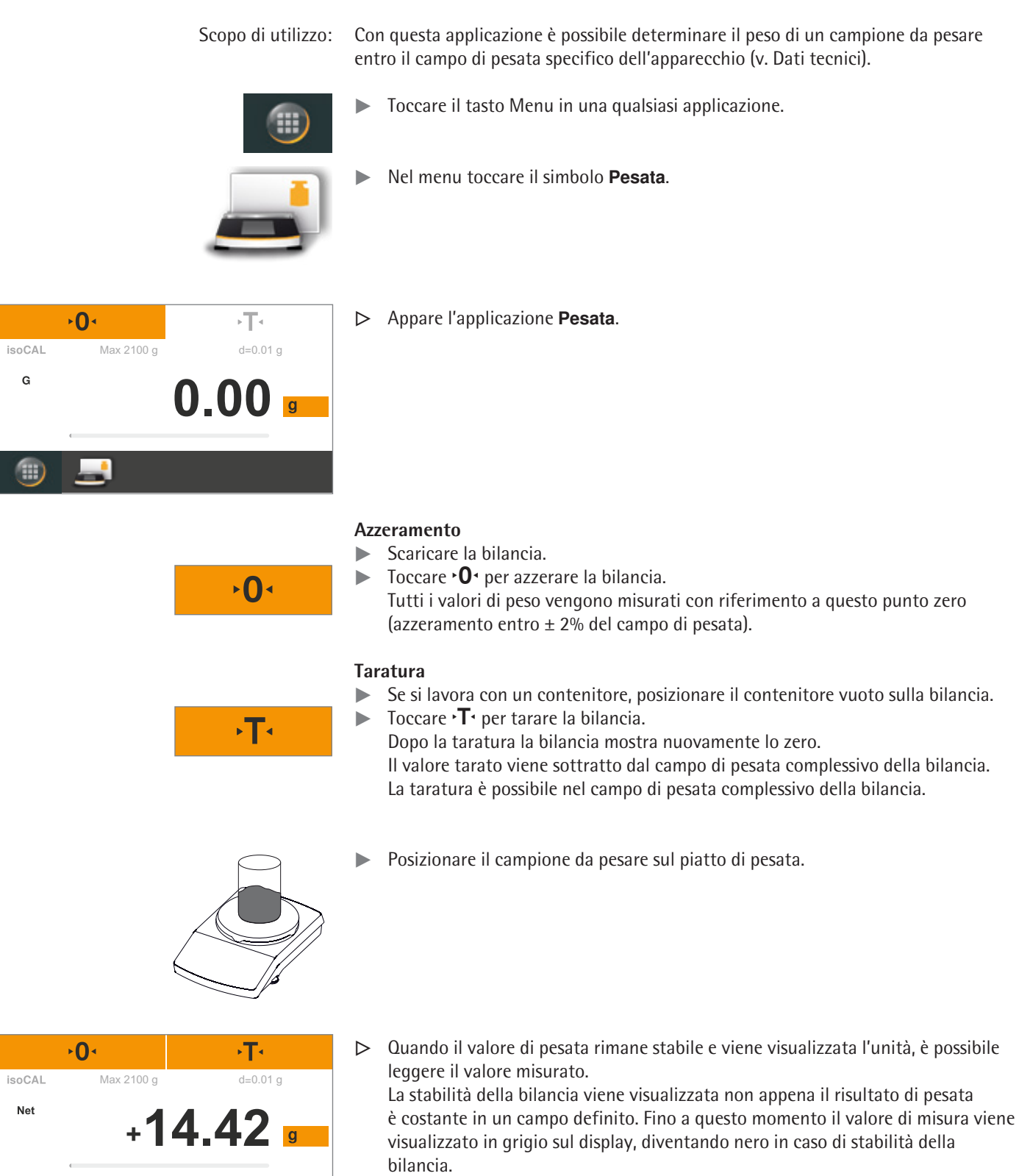

 $\bigcirc$ 

است ا

# **7.1 Commutazione dell'unità di peso**

Scopo di utilizzo: È possibile decidere con quale unità di peso e con che precisione visualizzare il valore di pesata.

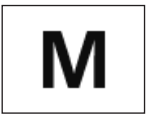

Nelle bilance omologate CE-M non è possibile selezionare tutte le unità, ma soltanto commutare tra le unità metriche (milligrammi, grammi, chilogrammi).

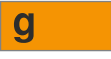

Per cambiare l'unità visualizzata, toccare il pulsante dell'unità sul display del peso.

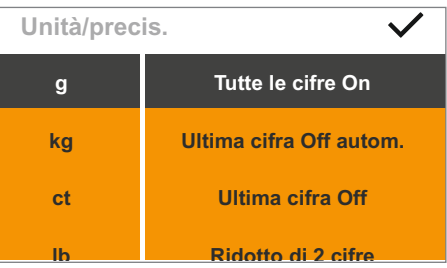

y Appare il menu **Unità/precis.**.

L'elenco a sinistra mostra le unità disponibili. L'unità attualmente selezionata è evidenziata (per es. **g**). Le ultime unità selezionate vengono visualizzate automaticamente in alto nell'elenco. Le unità usate raramente o mai si trovano in basso.

L'elenco a destra mostra la precisione di lettura. L'impostazione attualmente selezionata è evidenziata (per es. **Tutte le cifre On**).

- Selezionare l'unità in cui deve essere visualizzato il risultato di pesatura (per es. **g**, **kg**, **ct**, **lb**).
- $\triangleright$  Selezionare la precisione di lettura (per es. **Tutte le cifre On** o **Ultima cifra Off**). È possibile definire la precisione di lettura per ogni singola unità.
- $\blacktriangleright$  Per confermare toccare  $\blacktriangleright$ .
- $\triangleright$  Appare il display del peso con le impostazioni modificate. Queste impostazioni rimangono tali fino a quando si modifica la selezione.

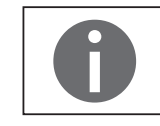

Per questa applicazione è disponibile un'animazione online. Fare clic qui:

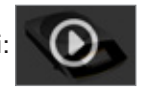

#### **Fattori di conversione delle unità di peso**

La tabella contiene tutte le unità di peso comuni e i relativi fattori di conversione per l'unità grammi. A seconda delle esigenze la bilancia può operare con le seguenti unità (nelle bilance omologate CE-M questa funzione è possibile solo se le disposizioni metrologiche nazionali lo consentono):

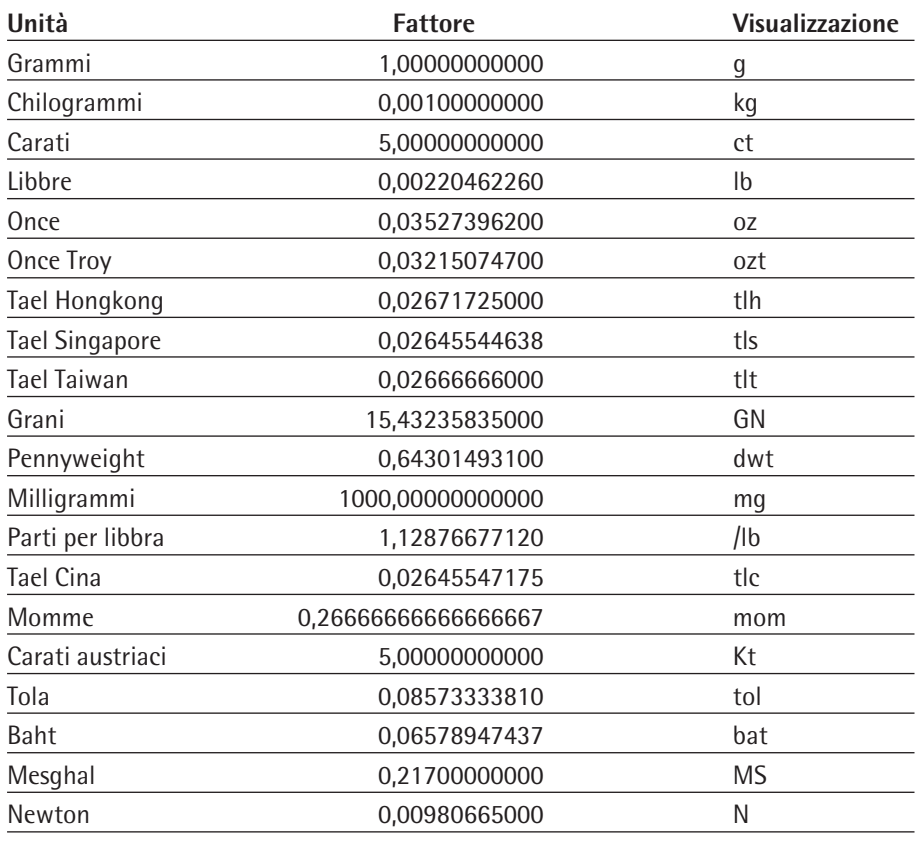

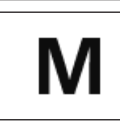

Per le bilance omologate CE-M alcune unità di peso e impostazioni della precisione potrebbero essere bloccate, in base alle disposizioni metrologiche nazionali.

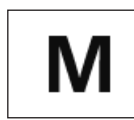

A seconda della variante di modello specifica del paese non sono disponibili tutte le unità di peso elencate.

# **7.2 Peso minimo del campione SQmin (solo Secura®)**

Scopo di utilizzo: Con questa funzione il valore di pesata viene confrontato con il peso minimo del campione prestabilito (SQmin = Sample Quantity Minimum). In questo modo si garantisce che i risultati di pesata siano superiori al peso minimo del campione prestabilito, definito dal vostro sistema di assicurazione della qualità. Di conseguenza è possibile per es. garantire il rispetto del peso minimo del campione in base ai requisiti della Farmacopea degli Stati Uniti (USP).

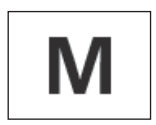

SQmin non coincide con la portata minima Min nel campo regolamentato per legge.

Requisiti: Per l'utilizzo della funzione SQmin è richiesto l'intervento di un tecnico del servizio per la configurazione della bilancia. In base alle specifiche del vostro sistema di assicurazione della qualità, egli determinerà il peso minimo ammesso e memorizzerà tale valore nella bilancia. La configurazione eseguita dal tecnico di servizio viene documentata mediante un certificato "Test della bilancia conforme ai requisiti USP" in cui sono riportate le misurazioni e il peso minimo. Se si utilizza la funzione SQmin, viene garantita la conformità dei risultati di pesata alla direttiva USP.

#### **Attivazione o disattivazione di SQmin**

Se la funzione SQmin è configurata sulla bilancia, è possibile attivarla o disattivarla nel menu **Impostazioni** alla voce **Pesata** – **SQmin**.

#### **Visualizzazione della funzione SQmin durante la pesata**

- $\triangleright$  Posizionare il campione da pesare sul piatto di pesata.
- $\triangleright$  Il valore SQmin viene visualizzato in rosso qualora il valore di pesata sia inferiore al peso minimo del campione prestabilito. Il valore di pesata viene visualizzato in grigio qualora sia inferiore al valore SQmin preimpostato. Il valore di pesata non può quindi essere trasferito nelle applicazioni o stampato (in base all'impostazione nel menu "Livello di sicurezza").

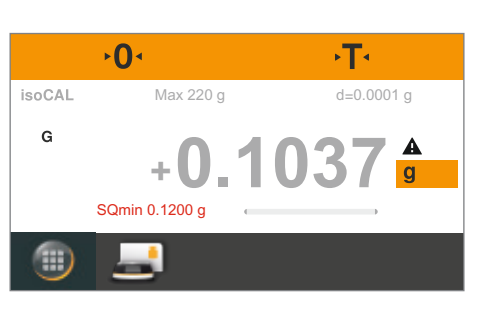

# **7.3 Identificazione individuale (solo Secura®)**

Scopo di utilizzo: È possibile definire degli identificatori per le seguenti operazioni di stampa:

- Identificazione dell'apparecchio (ID): viene stampata nell'intestazione nel protocollo GLP.
- Identificazione aggiuntiva (A ID): viene stampata nell'intestazione nel protocollo GLP.
- Identificazione del lotto (L ID): viene richiamata all'inizio della misurazione nel protocollo GLP in base a ogni intestazione GLP.
- Identificazione del campione (S ID): per l'emissione di stampa tramite il pulsante  $\lceil \mathbb{D} \rceil$ .

Questa identificazione viene richiamata prima di ogni stampa.

- Requisiti: Per l'emissione di stampa la bilancia deve essere collegata a una stampante da laboratorio Sartorius o a un PC (vedere ["Interfaccia USB", pagina 79](#page-78-0)).
	- Le impostazioni per l'identificazione individuale possono essere configurate nelle impostazioni di sistema alla voce **Identificatore** (vedere ["Identificatore \(solo](#page-34-0)  [Secura®\)", pagina 35](#page-34-0)).
	- La stampa del protocollo GLP può essere attivata nelle impostazioni di sistema alla voce **Emissione di stampa** nella voce di menu **Stampa manuale** (vedere ["Emissione di stampa", pagina 34\)](#page-33-0).

### **Avvio emissione di stampa**

Per stampare toccare  $\blacksquare$ .

- Esempio: Configurazione delle impostazioni di sistema per la stampa dell'identificazione del campione (S ID): **Identificatore** – **Funzione ID campione** – **Incremento autom.**
	- Posizionare il campione da pesare sul piatto di pesata.

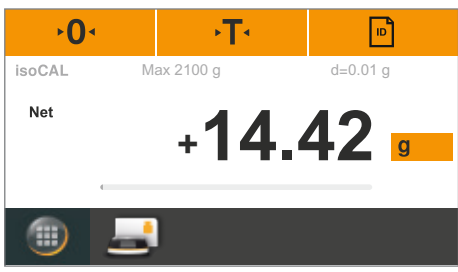

**7 8 9 - 0 .**

**S ID** 1

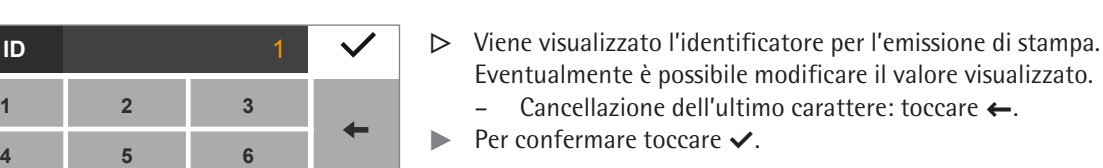

 $\triangleright$  Viene stampato il valore di pesata. L'emissione di stampa sarà per es. come segue:

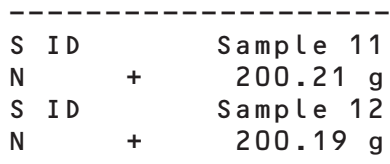

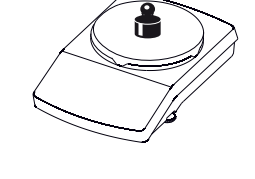

**C**

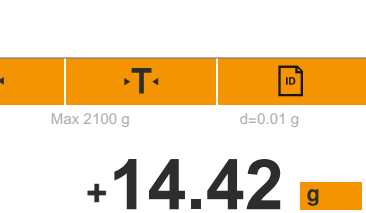

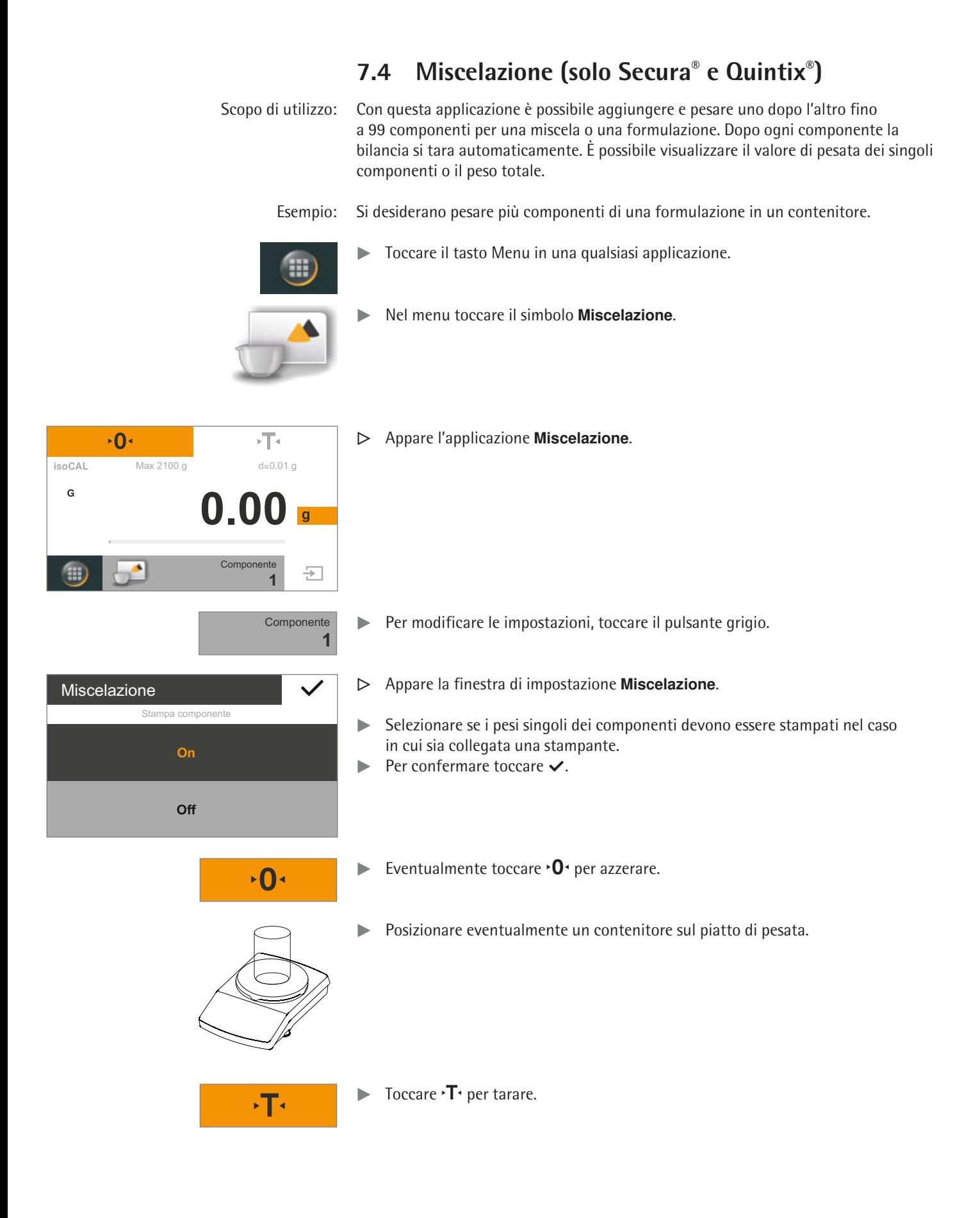

#### Manuale utente Secura®, Quintix®, Practum®

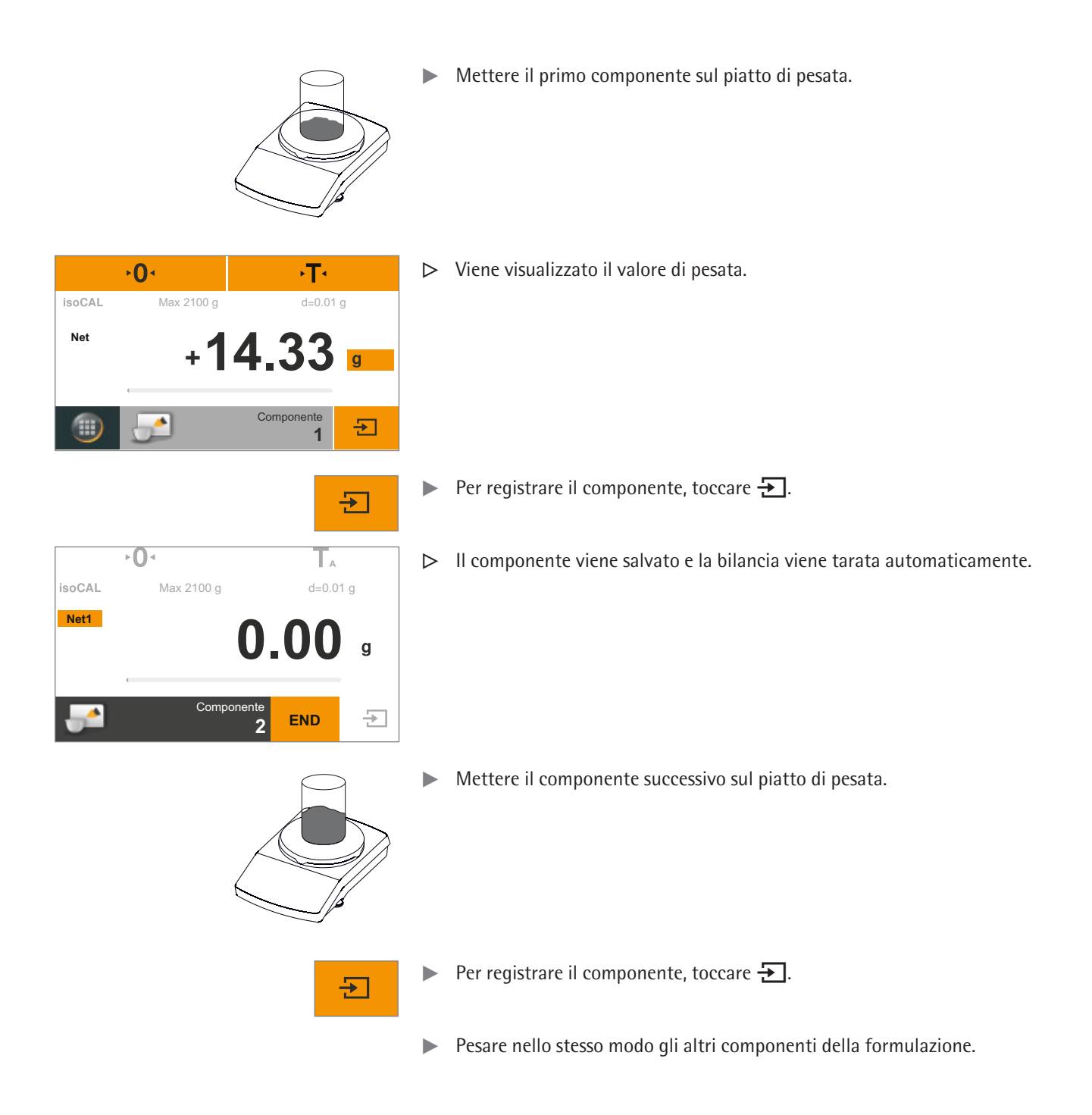

 $\triangleright$  () <

**Total**

isoCAL

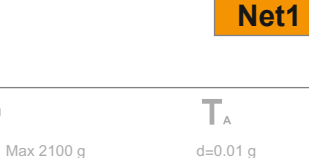

**3 END**

**26.28 +**

Componente

- **Net1** Per visualizzare il peso complessivo, toccare il pulsante **Net1/Total** sul display del peso.
	- $\triangleright$  Viene visualizzato il peso complessivo sommato.

Total **Per tornare indietro al valore di pesata del componente singolo, toccare** nuovamente il pulsante **Net1/Total**.

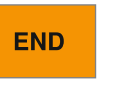

 $\blacktriangle$ 

 $\overline{+}$ 

### Per terminare toccare **END**.

 $\triangleright$  Viene visualizzato il peso complessivo e l'applicazione torna alla condizione di partenza.

#### **Stampa del protocollo**

Requisiti: Per l'emissione di stampa è necessario collegare e configurare una stampante (per es. Sartorius YDP40) o un PC (vedere ["Interfaccia USB", pagina 79](#page-78-0)). Nella finestra di impostazione **Miscelazione** l'opzione **Stampa componente** deve essere su **On**.

- $\overline{O}$ F ۰Т۰ isoCAL  $\frac{1}{\text{Max } 2100 \text{ g}}$  d=0.01 g **26.28** Componente Đ Œ **1**
- $\triangleright$  Se è collegata una stampante, sul display in alto a destra appare automaticamente un pulsante aggiuntivo.

- $\triangleright$  Alla registrazione di ogni componente viene stampato il valore di pesata (Comp1, Comp2, ecc.).
- $\triangleright$  Toccando **END** viene stampato il peso complessivo sommato ( $T C$ omp).
- $\triangleright$  Il protocollo completo sarà per es. come seque:

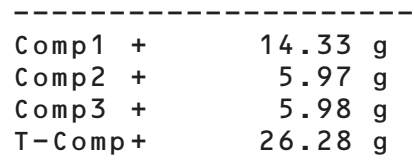

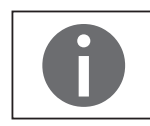

F

Per questa applicazione è disponibile un'animazione online. Fare clic qui:

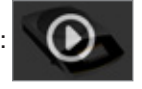

# **7.5 Statistica (solo Secura® e Quintix®)**

Scopo di utilizzo: Salvataggio e analisi statistica dei valori di pesata. È possibile registrare fino a 99 componenti. Come risultato vengono forniti i seguenti valori:

- Numero componenti
- Valore medio
- Scostamento standard
- Coefficiente di variazione
- Somma di tutti i valori
- Valore più piccolo (minimo)
- Valore più grande (massimo)
- Differenza: differenza tra massimo e minimo

Requisiti: Per l'emissione di stampa è necessario collegare e configurare una stampante (vedere ["Interfaccia USB", pagina 79](#page-78-0)).

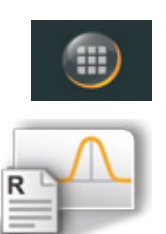

- $\triangleright$  Toccare il tasto Menu in una qualsiasi applicazione.
- t Nel menu toccare il simbolo **Statistica**.

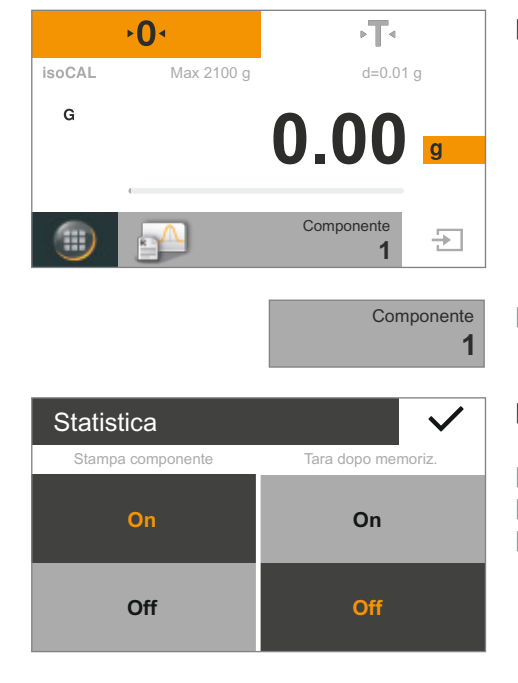

 $\mathbf{O}$ 

y Appare l'applicazione **Statistica**.

- $\blacktriangleright$  Per modificare le impostazioni, toccare il pulsante grigio.
- y Appare la finestra di impostazione **Statistica**.

 $\triangleright$  Definire se i pesi singoli dei componenti devono essere stampati.

 $\triangleright$  Definire se la bilancia deve essere tarata quando si registra un componente.  $\blacktriangleright$  Per confermare toccare  $\blacktriangleright$ .

 $\blacktriangleright$  Eventualmente toccare  $\blacktriangleright$  per azzerare.

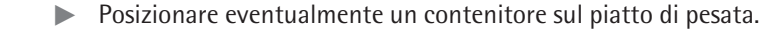

**isoCAL** 

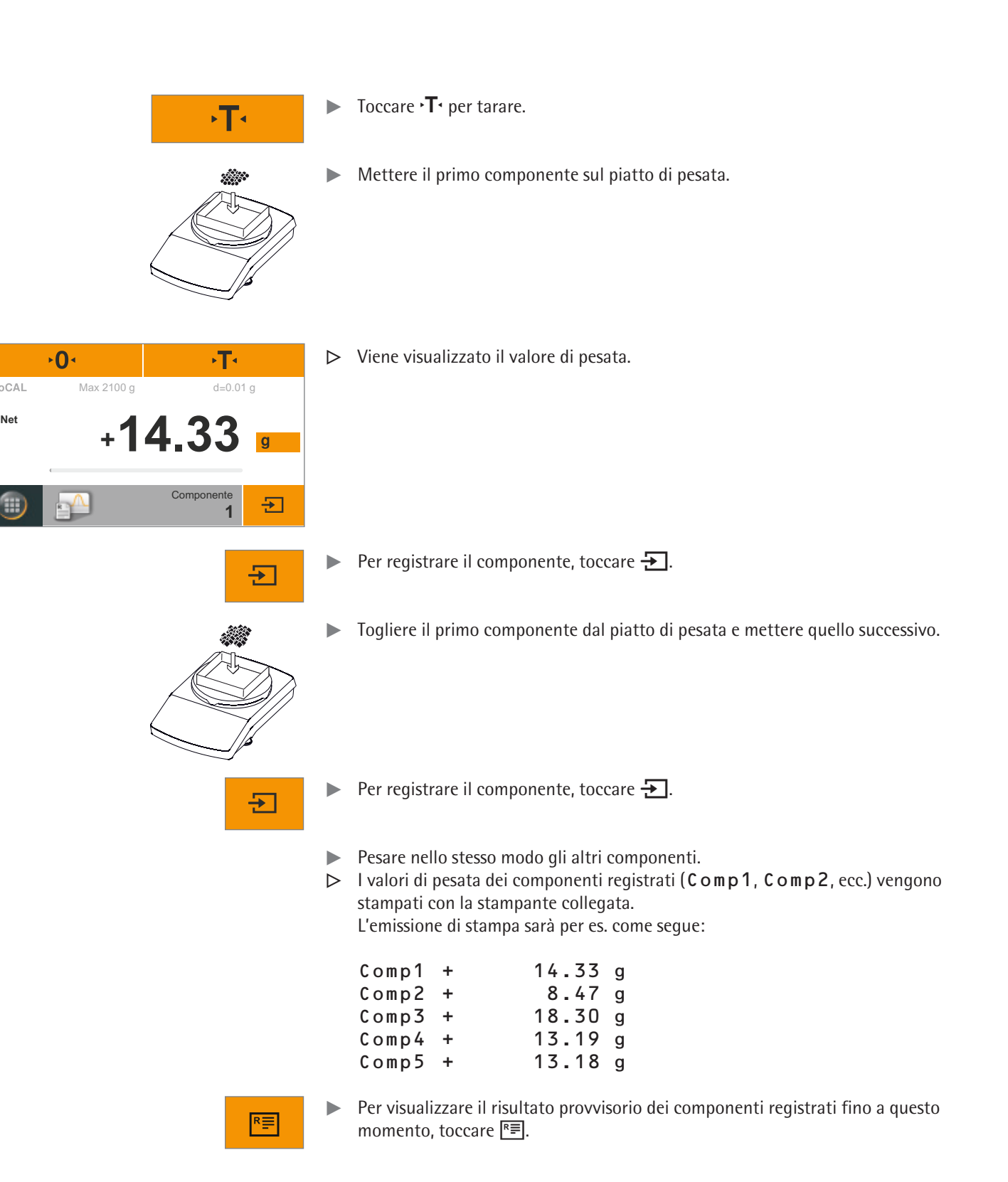

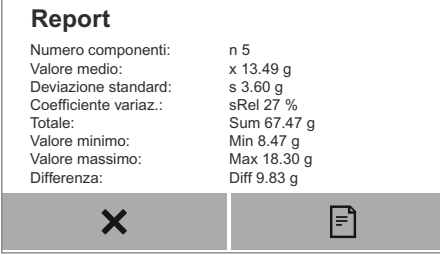

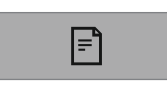

- $\triangleright$  I valori seguenti vengono visualizzati come risultato provvisorio:
	- Numero componenti registrati
	- Valore medio
	- Scostamento standard
	- Coefficiente di variazione
	- Somma di tutti i valori
	- Valore più piccolo (minimo)
	- Valore più grande (massimo)
	- Differenza: differenza tra massimo e minimo
- Per stampare il risultato provvisorio, toccare  $\exists$ .

y L'analisi, come visualizzata nel report (n, x, s, sRel, ecc.), viene stampata con la stampante collegata.

L'emissione di stampa sarà per es. come segue:

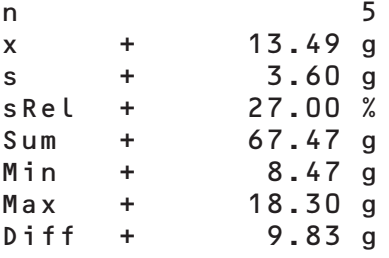

 $\bm{x}$  $\overline{O}$  $\sqrt{T}$ **isoCAL** Max 2100 g d=0.01 g **Net 12.03 + Componente 5 END** 五

**END** 

- **to Per tornare all'applicazione Statistica**, toccare **x**.
- $\blacktriangleright$  Se necessario, pesare altri componenti e visualizzare il risultato provvisorio aggiornato.
- $\blacktriangleright$  Per terminare toccare **END**.
- $\triangleright$  L'applicazione torna alla condizione di partenza.

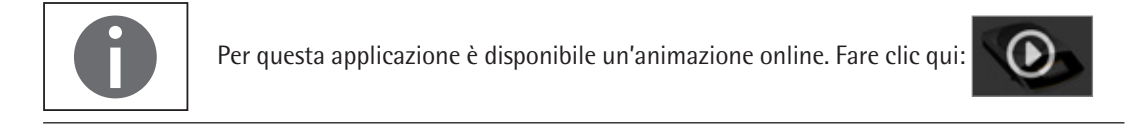

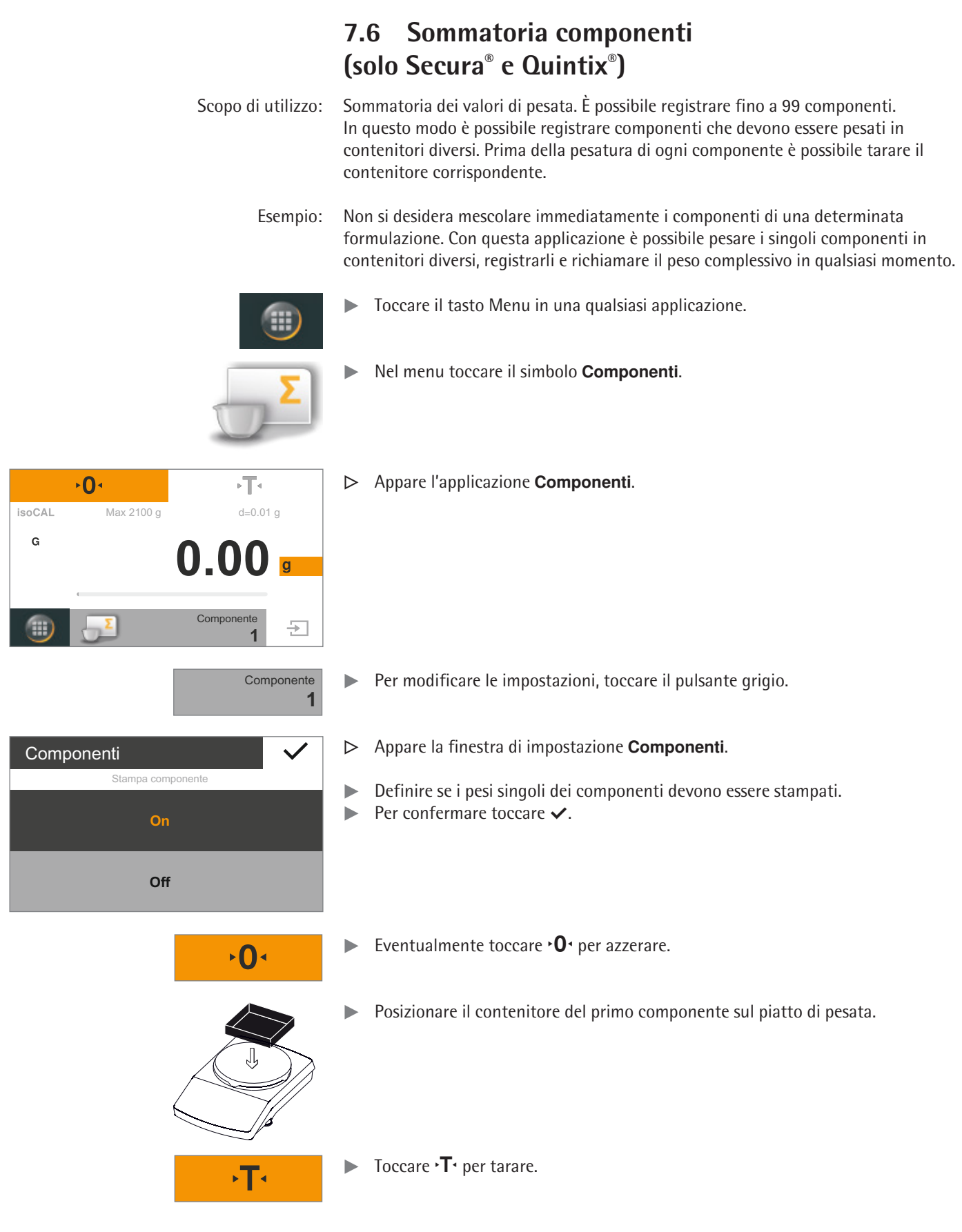

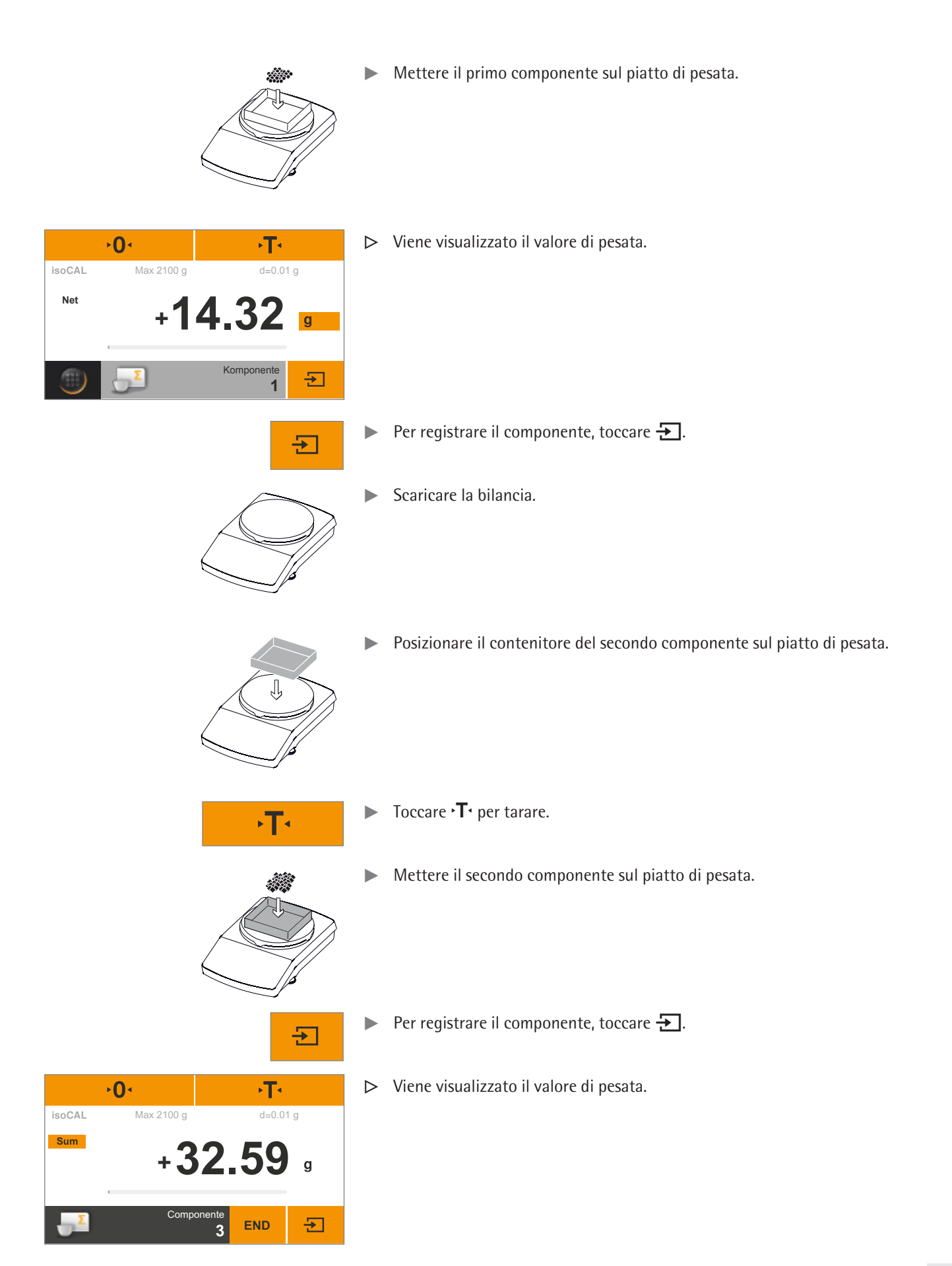

- Pesare nello stesso modo gli altri componenti.
- **Net** Per visualizzare il peso complessivo sommato, toccare il pulsante **Net** sul display del peso.
	- $\triangleright$  Viene visualizzato il peso complessivo di tutti i componenti registrati.

- **Sum**  $\triangleright$  Per tornare alla visualizzazione del peso singolo, toccare il pulsante **Sum**.
	- $\blacktriangleright$  Per terminare toccare **END**.
	- $\triangleright$  L'applicazione torna alla condizione di partenza.

### **Stampa del protocollo**

 $\alpha$ 

 $\overline{+}$ 

**END** 

Requisiti: Per l'emissione di stampa è necessario collegare e configurare una stampante Sartorius YDP40 o un PC (vedere ["Interfaccia USB", pagina 79\)](#page-78-0).

- $\triangleright$  Se è collegata una stampante, sul display in alto a destra appare automaticamente un pulsante aggiuntivo.
- Per stampare il valore corrente, toccare  $\equiv$ .
- $\triangleright$  Alla registrazione di ogni componente viene stampato il valore di pesata (Comp1, Comp2, ecc.).
- $\triangleright$  Toccando **END** viene stampato il peso complessivo sommato (T-Comp).
- $\triangleright$  Il protocollo completo sarà per es. come seque:

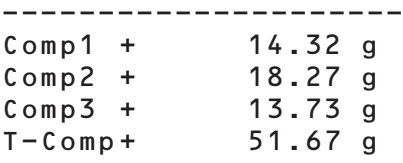

Per questa applicazione è disponibile un'animazione online. Fare clic qui:

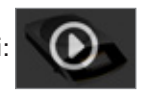

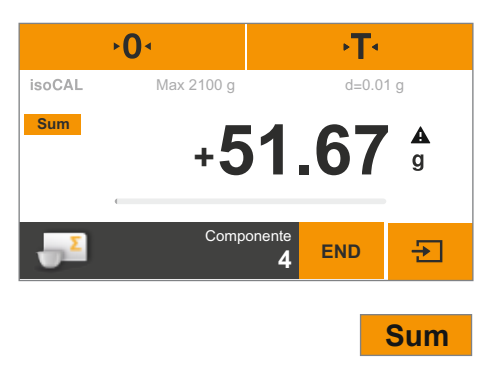

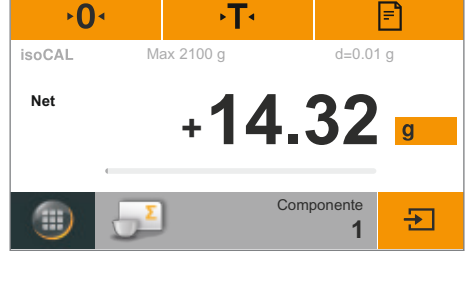

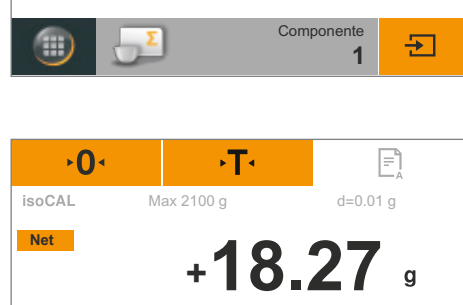

**Componente** 

**2 END**

# **7.7 Densità**

Scopo di utilizzo: È possibile determinare la densità di sostanze solide secondo il metodo della spinta idrostatica. La determinazione della densità viene eseguita secondo il principio di Archimede. Ogni corpo immerso in un fluido diventa tanto leggero quanto la forza di peso del volume di fluido da esso spostato.

> **Principi per il calcolo della determinazione della densità** La determinazione della densità secondo il metodo della spinta idrostatica si basa sulla formula seguente:

- ρ Densità del campione (Rho)
- ρ**fl** Densità del liquido che causa la spinta idrostatica
- **W<sub>a</sub>** Peso del campione in aria<br>**W<sub>fl</sub>** Peso del campione nel liqu
- Peso del campione nel liquido

Spinta idrostatica:  $\rho = (W_a / (W_a - W_f)) * \rho_f$ 

Requisiti: Per determinare la densità è necessario un apposito kit Sartorius:

- per bilance analitiche YDK03
- per bilance di precisione YDK04.

Montare il kit per la determinazione della densità sulla bilancia e prepararlo come descritto nelle relative istruzioni.

Toccare il tasto Menu in una qualsiasi applicazione.

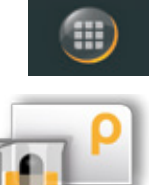

t Nel menu toccare il simbolo **Densità**.

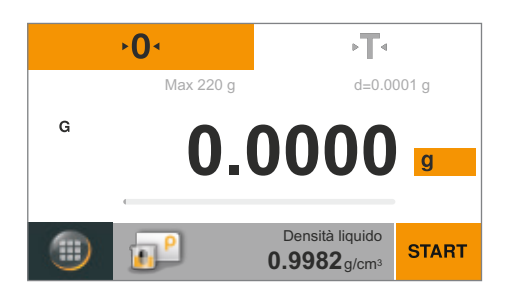

### y Appare l'applicazione **Densità**. Alla voce **Densità liquido** viene visualizzata la densità del liquido che causa la spinta idrostatica.

Sono preimpostati i valori seguenti per l'acqua distillata a diverse temperature:  $-$  0.99823 g/cm<sup>3</sup> a 20 °C

- 
- $-$  0,99802 g/cm<sup>3</sup> a 21 °C
- 0,99780 g/cm<sup>3</sup> a 22 °C

Altri valori di densità sono disponibili nella tabella a pagina <?>.

Densi

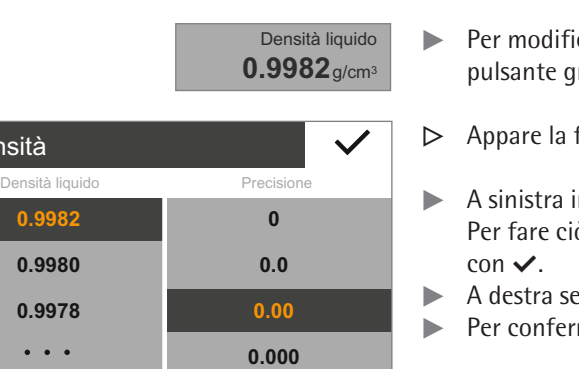

 $\sqrt{T}$ 

- care la densità del liquido che causa la spinta idrostatica, toccare il rigio.
- finestra di impostazione **Densità**.
- nserire la densità del liquido che causa la spinta idrostatica. ò selezionare o toccare ···, inserire il valore desiderato e confermare
- lezionare la precisione del risultato della densità.
- mare toccare  $\checkmark$ .
- Appendere il cestino di immersione alla struttura del kit per la determinazione della densità.
- $\triangleright$  Riempire il becher in vetro del kit con il liquido che causa la spinta idrostatica. Verificare che il cestino di immersione sia immerso sufficientemente nel liquido per poter alloggiare successivamente il campione da pesare.
- $\triangleright$  Quando si utilizza acqua distillata come liquido che causa la spinta idrostatica, aggiungervi tre gocce di tensioattivo per ridurre l'influsso della tensione superficiale sul risultato di misura.
- $\blacktriangleright$  Toccare  $\cdot$  T $\cdot$  per tarare.
- $\triangleright$  La bilancia con il kit per la determinazione della densità predisposto è tarata.

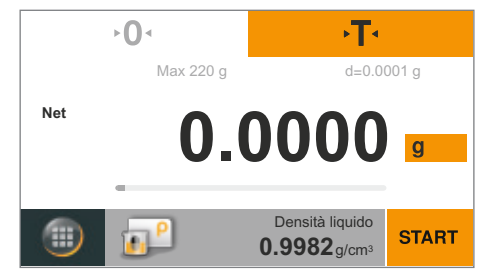

- $\blacktriangleright$  Per avviare la determinazione della densità, toccare **START**.
- $\triangleright$  Posizionare il campione da pesare sul piatto di pesata in alto sulla struttura

**START** 

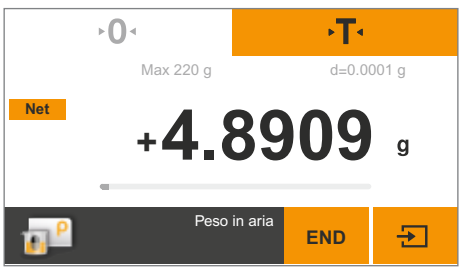

y Sotto il display del peso è presente la dicitura **Peso in aria**.

del kit per la determinazione della densità.

- -

Per registrare il valore di pesata, toccare  $\frac{1}{1}$ .

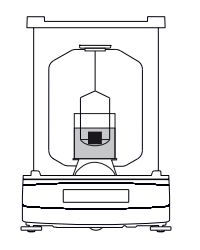

- $\triangleright$  Togliere il campione da pesare dal piatto di pesata e sistemarlo con una pinzetta nel cestino di immersione del kit per la determinazione della densità.  $\triangle$  Verificare che il campione da pesare sia completamente immerso nel liquido che causa la spinta idrostatica e che nessuna bolla d'aria aderisca al campione!
- y Sotto il display del peso è presente la dicitura **Peso nel liquido**.

Per registrare il valore di pesata, toccare  $\blacktriangleright$ .

 $\blacktriangleright$  Per terminare toccare **END**.

 $\rightarrow$  0  $\rightarrow$  $\sqrt{T}$ Max 220 g d=0.0001 g  $\overline{a}$ **11.86 + END**

 $\frac{1}{\text{Max } 220 \text{ g}}$  d=0.0001 g

**END**

Đ

돈

 $\sqrt{T}$ 

**4.4787 +**

Peso nel liquid

**Net**

 $\overline{O}$ 

 $\triangleright$  La bilancia calcola la densità del campione da pesare e la visualizza.

 $\triangleright$  L'applicazione torna alla condizione di partenza. Se l'emissione di stampa del protocollo GLP è configurata, il protocollo GLP viene stampato automaticamente (vedere ["Emissione di stampa", pagina 34\)](#page-33-0).

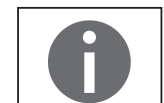

**END** 

Per questa applicazione è disponibile un'animazione online. Fare clic qui[:](http://microsite.sartorius.com/manual-secura/index.php) 

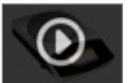

### Valori della densità di H<sub>2</sub>O alla temperatura T (in °C)

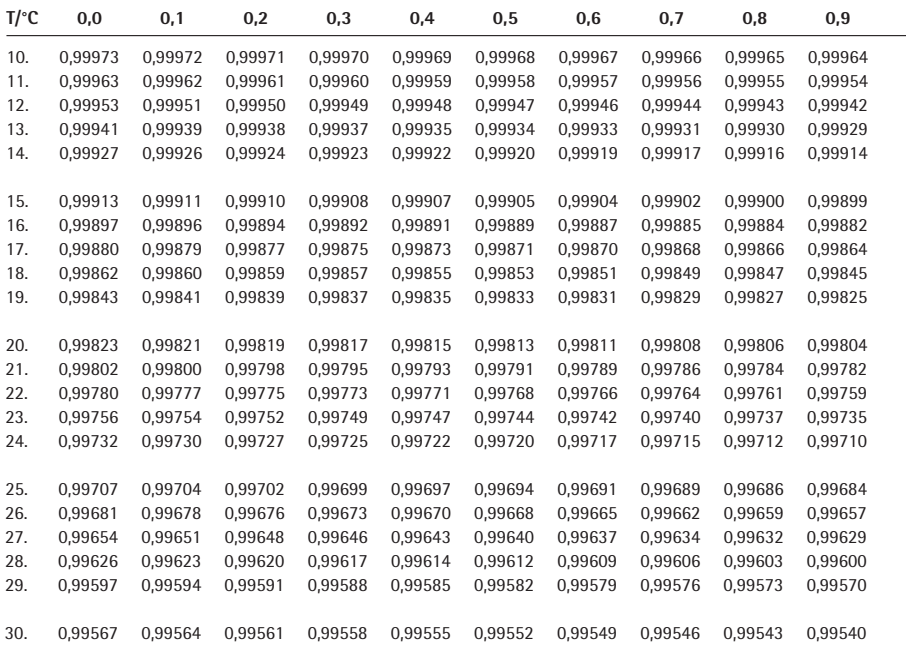

### **Valori della densità dell'etanolo alla temperatura T (in °C)**

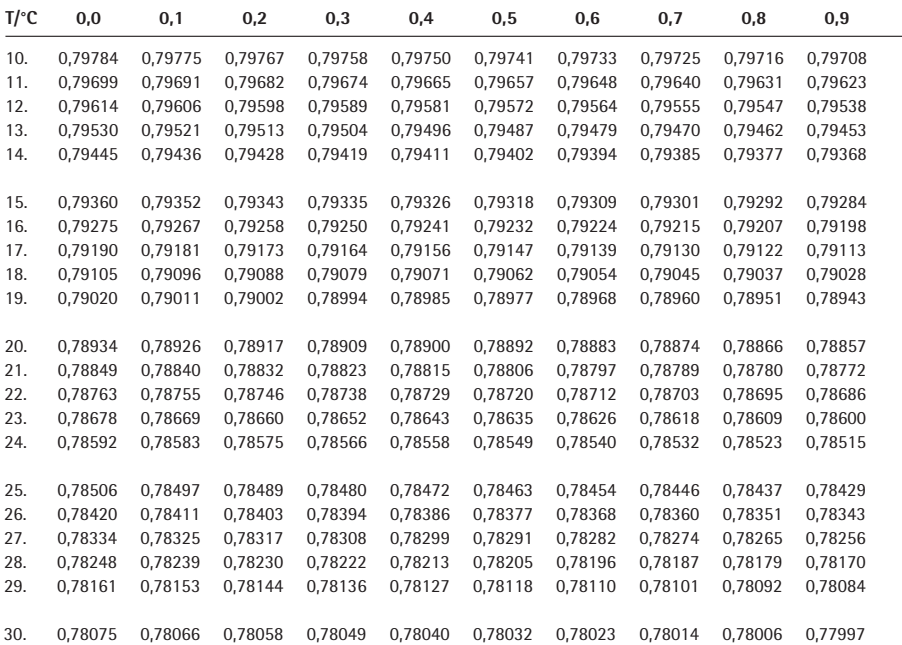

## **7.8 Percentuale**

Scopo di utilizzo: Con questa applicazione è possibile determinare il valore o la differenza percentuale del campione da pesare rispetto ad un peso di riferimento.

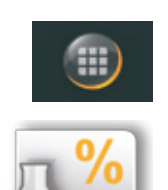

- $\triangleright$  Toccare il tasto Menu in una qualsiasi applicazione.
- t Nel menu toccare il simbolo **Percentuale**.

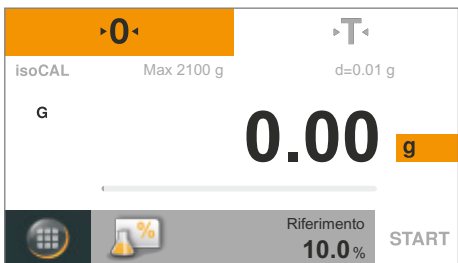

- y Appare l'applicazione **Percentuale**. Alla voce **Riferimento** viene visualizzata la percentuale di riferimento (per es. 10,0%).
- $\blacktriangleright$  Per modificare la percentuale di riferimento, toccare il pulsante grigio.

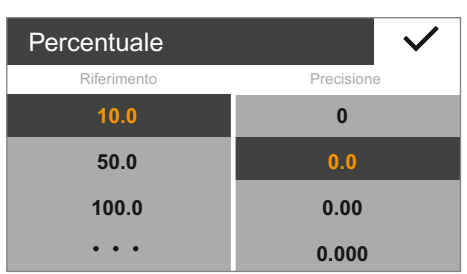

- y Appare la finestra di impostazione **Percentuale**.
- $\blacktriangleright$  A sinistra inserire la percentuale di riferimento. Per fare ciò selezionare o toccare · · · , inserire il valore desiderato e confermare  $con \checkmark$ .
- $\blacktriangleright$  A destra selezionare la precisione della lettura percentuale.
- Per confermare toccare  $\checkmark$ .

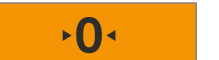

Riferimento **10.0** %

 $\blacktriangleright$  Eventualmente toccare  $\blacktriangleright$  per azzerare.

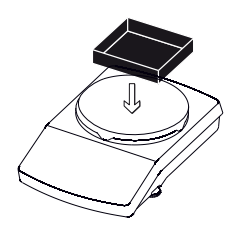

 $\triangleright$  Posizionare eventualmente un contenitore sul piatto di pesata.

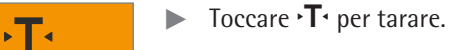

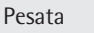

 $\overline{0}$ 

 $\overline{\mathbf{0}}$ 

isoCAL  $\mathsf{G}$ 

俪

- $\sqrt{14}$ Max 2100 g d=0.01 g
- $\blacktriangleright$  Mettere il campione di riferimento sul piatto di pesata.
	- $\triangleright$  Viene visualizzato il peso del campione di riferimento.

 $\blacktriangleright$  Toccare **START**.

- $\triangleright$  Il display mostra la percentuale di riferimento. Alla voce **Peso riferim.** viene visualizzato il peso del campione di riferimento.
- $\blacktriangleright$  Togliere il campione di riferimento dalla bilancia.
- $\blacktriangleright$  Mettere il campione sconosciuto sul piatto di pesata.
- $\triangleright$  La bilancia mostra il valore percentuale del campione in base al campione di riferimento.

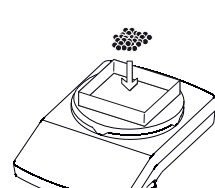

**END**

 $\frac{A}{\%}$ 

**START** 

**START** 

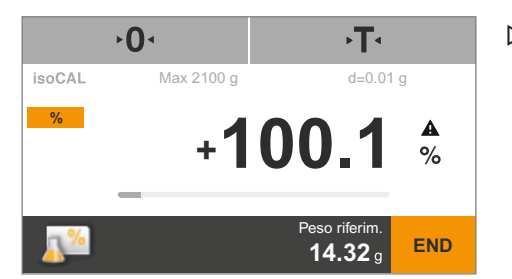

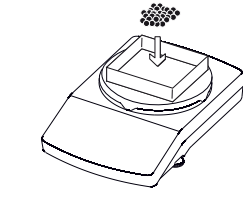

Riferimento **10.0**%

**+14.32**

Max 2100 g d=0.01 g

**%**

isoCAL

**10.0 +**

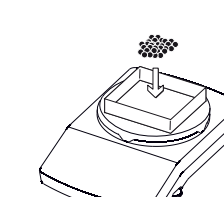

Peso riferim. **14.32**

 $\cdot$ T $\cdot$ 

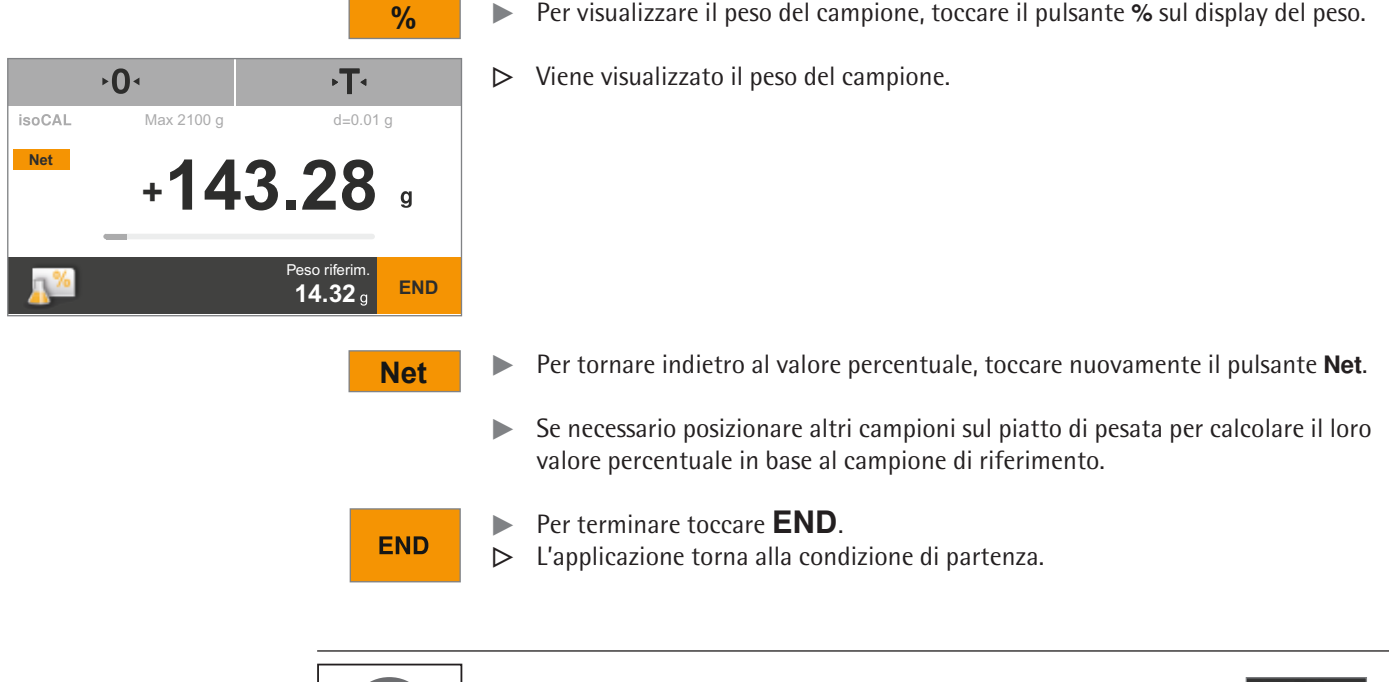

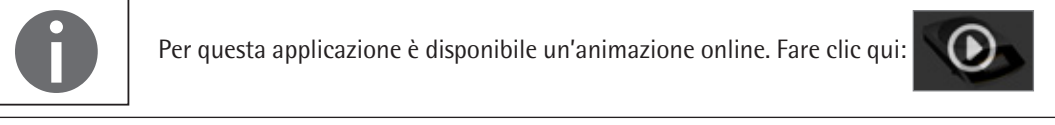

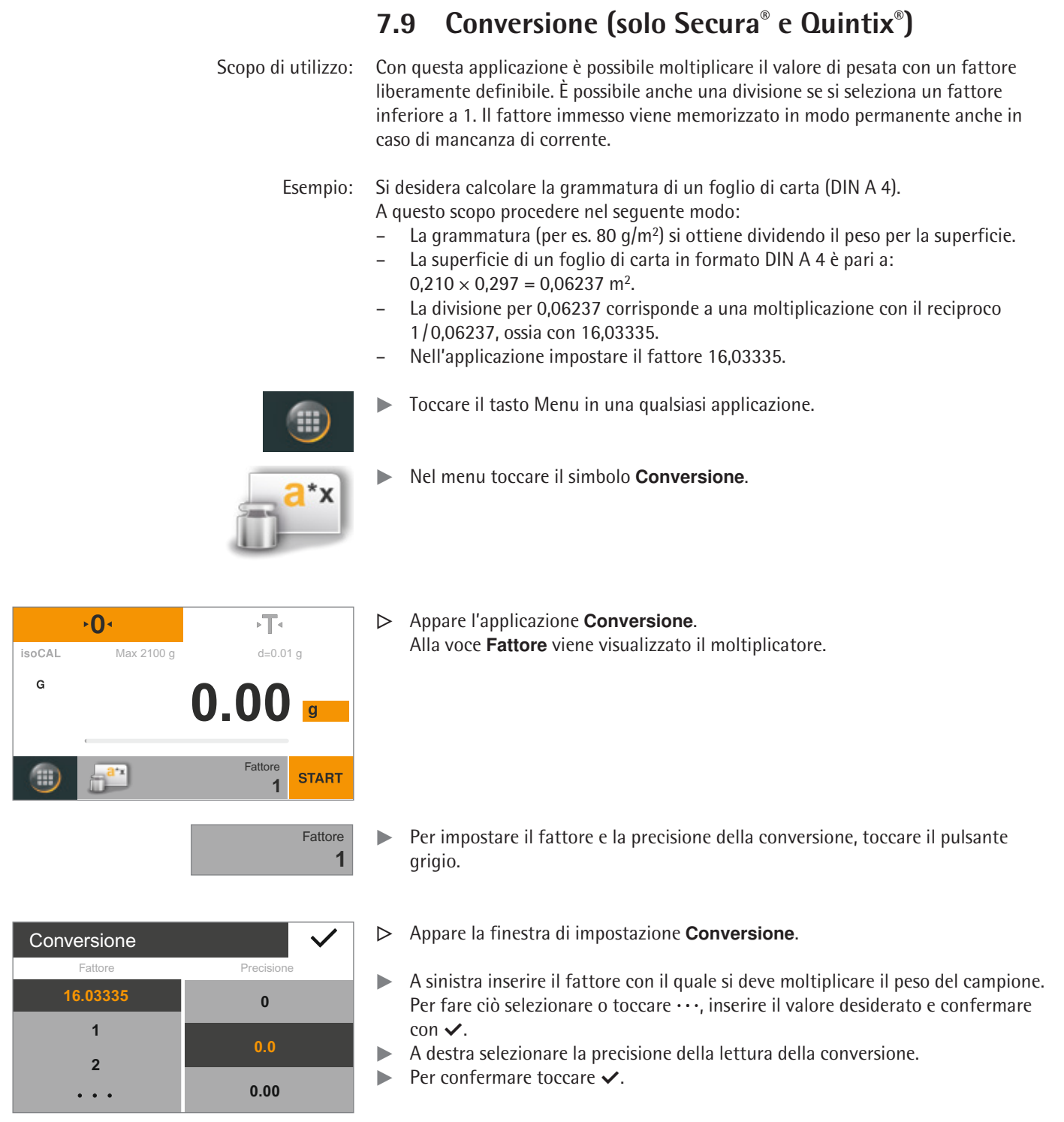

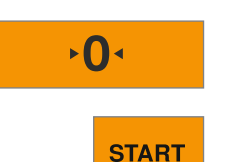

- $\blacktriangleright$  Eventualmente toccare  $\cdot \mathbf{0}$  per azzerare.
- Toccare **START**.

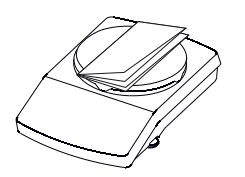

 $\blacktriangleright$  Posizionare il campione sul piatto di pesata.

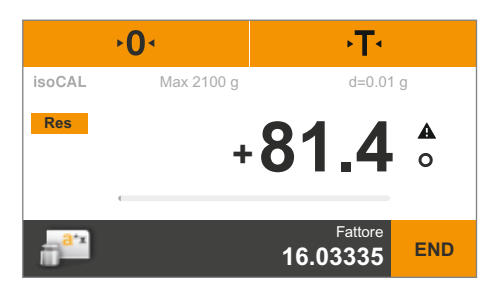

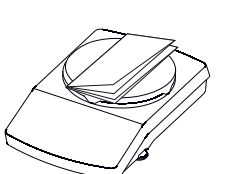

**END** 

- $\triangleright$  Il peso del campione viene moltiplicato con il fattore immesso e viene visualizzato il risultato.
- $\triangleright$  Se necessario posizionare altri campioni sul piatto di pesata per moltiplicare il loro peso con il fattore immesso.
- **Res** Per visualizzare il peso singolo misurato del campione, toccare il pulsante **Res** sul display del peso.
	- $\triangleright$  Viene visualizzato il peso singolo del campione.

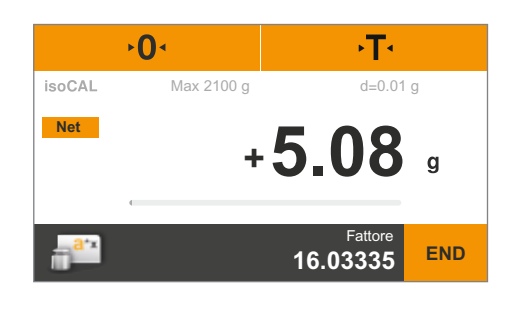

- **Net** Per tornare alla visualizzazione del risultato calcolato, toccare nuovamente il pulsante Net/G.
	- $\blacktriangleright$  Per terminare toccare END.
	- $\triangleright$  L'applicazione torna alla condizione di partenza.

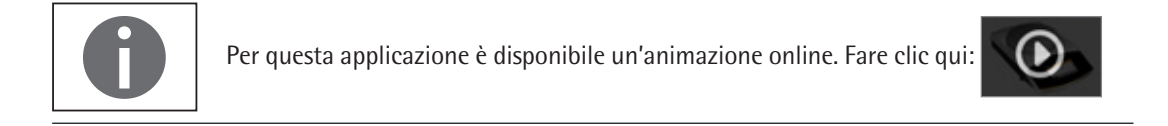

 $\mathsf{G}$ 

# **7.10 Pesata instabile** Scopo di utilizzo: Questa applicazione è adatta per campioni da pesare in movimento (per es. animali vivi) e per pesare in condizioni instabili. Per ogni oggetto da pesare viene eseguito automaticamente un ciclo di misurazione con un numero definito di misurazioni. Dalle singole misurazioni viene ricavato il valore medio e viene visualizzato il risultato.  $\triangleright$  Toccare il tasto Menu in una qualsiasi applicazione. t Nel menu toccare il simbolo **Pesata instabile**. y Appare l'applicazione **Pesata instabile**.  $\overline{0}$  $\sqrt{T}$ Alla voce **Misurazioni** viene visualizzato il numero di misurazioni impostato. isoCAL Max 2100 g d=0.01 g **0.00** Misurazioni **START 5** Misurazioni  $\blacktriangleright$  Per definire il numero di misurazioni e altre impostazioni, toccare il pulsante **5** grigio.

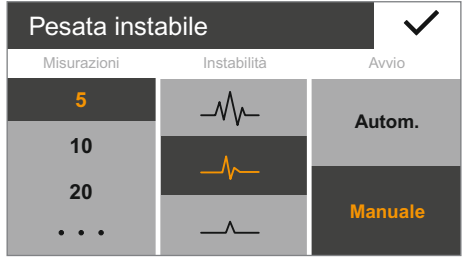

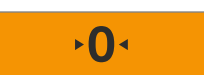

- y Appare la finestra di impostazione **Pesata instabile**.
- $\blacktriangleright$  A sinistra inserire il numero di misurazioni. A sinistra selezionare il numero di misurazioni o toccare  $\cdots$ , inserire il valore desiderato e confermare con  $\checkmark$ .
- $\blacktriangleright$  Al centro selezionare il grado di instabilità del movimento (per es. per il criterio di avvio della misurazione).
- A destra selezionare se l'avvio delle misurazioni deve essere **manuale** o **autom.**.
- $\blacktriangleright$  Per confermare toccare  $\blacktriangleright$ .
- $\blacktriangleright$  Eventualmente toccare  $\cdot \mathbf{0}$  per azzerare.
- $\triangleright$  Se si desidera pesare un animale vivo, posizionare sul piatto di pesata un contenitore o una gabbia.

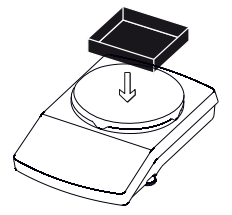

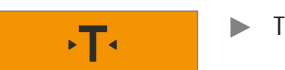

 $\blacktriangleright$  Toccare  $\cdot$  T $\cdot$  per tarare.

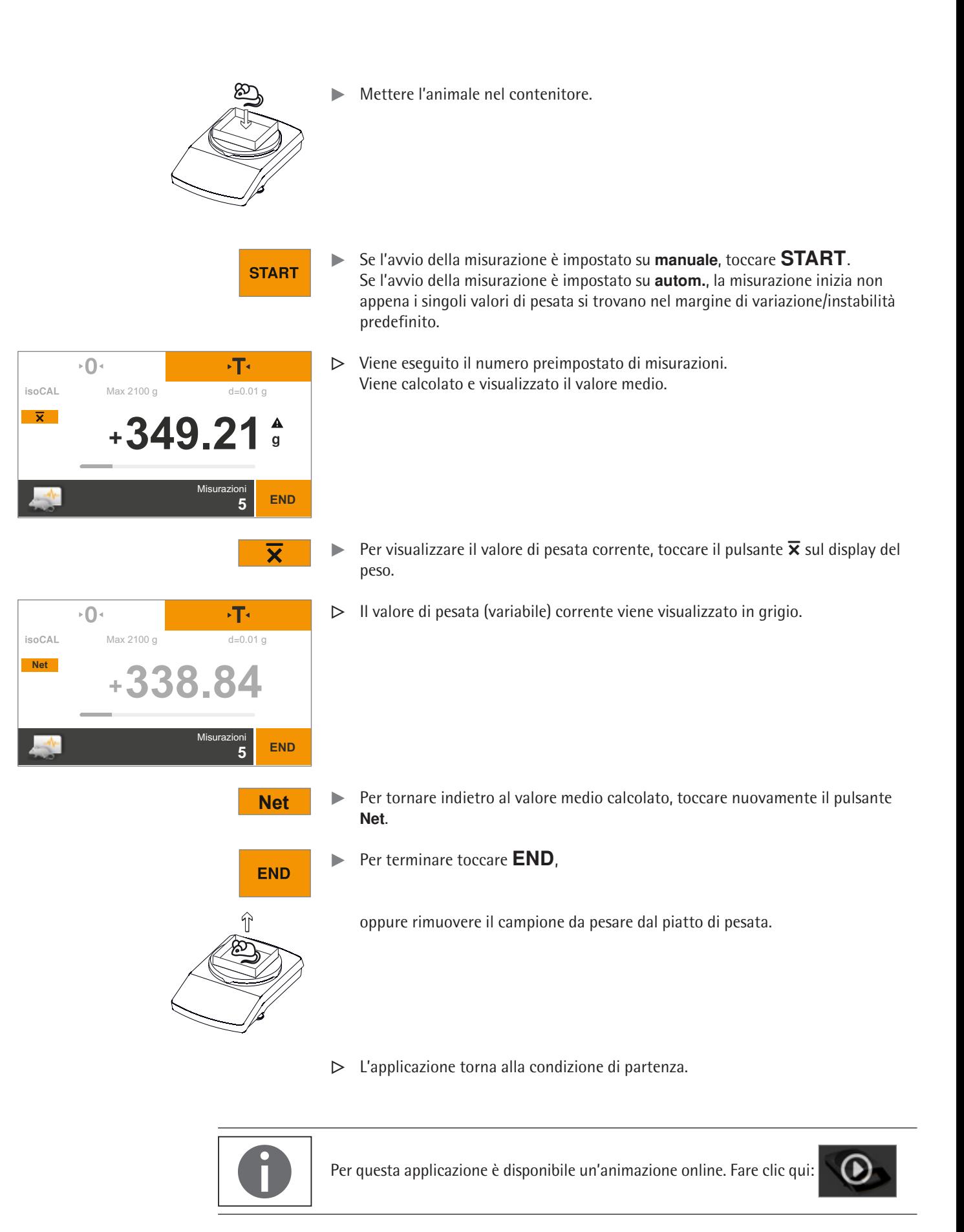

# **7.11 Controllo**

Scopo di utilizzo: Con questa applicazione è possibile controllare se un valore di pesata è compreso nei limiti di tolleranza indicati. Questa applicazione permette anche la semplice pesatura di campioni in base a un determinato valore nominale.

- $\blacktriangleright$  Toccare il tasto Menu in una qualsiasi applicazione.
- t Nel menu toccare il simbolo **Controllo**.
- $\overline{0}$  $\sqrt{T}$ **isoCAL** Max 2100 g d=0.01 g G **0.00** Min **0.00** g **START** Max **0.00** g
- y Appare l'applicazione **Controllo**. Alle voci **Min** e **Max** vengono visualizzati i valori limite impostati.

**Controllo** Min Max **0.00 0.00 00.0 0.00 00.0 0.00**  $\ddot{\bullet}$   $\ddot{\bullet}$   $\ddot{\bullet}$  $\ddotsc$ 

Max 2100 g d=0.01 g

 $\overline{0}$ 

 $|A \cap \cap$  $\mathsf{G}$ 

**0.00**

Min **190.00**g Max **195.00**g

Min **0.00** g Max **0.00** g

y Appare la finestra di impostazione **Controllo**.

 $\blacktriangleright$  Per definire i valori limite, toccare il pulsante grigio.

- $\triangleright$  Selezionare oppure inserire il valore limite inferiore (minimo) e il valore limite superiore (massimo).
- Per fare ciò toccare  $\cdots$ , inserire il valore desiderato e confermare con  $\vee$ .  $\blacktriangleright$  Per confermare toccare  $\blacktriangleright$ .
- $\triangleright$  Vengono visualizzati i valori limite impostati.

 $\blacktriangleright$  Eventualmente toccare  $\cdot \mathbf{0}$  per azzerare.

 $\overline{\Omega}$ 

**START** 

 $\sqrt{14}$ 

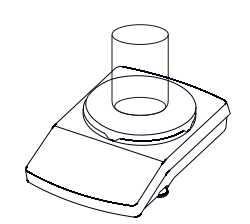

 $\triangleright$  Posizionare eventualmente un contenitore sul piatto di pesata.

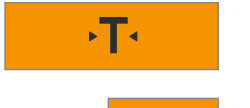

- $\blacktriangleright$  Toccare  $\blacktriangleright$  per tarare.
- $\blacktriangleright$  Toccare **START**.
- $\blacktriangleright$  Mettere il campione da pesare sul piatto di pesata.

**START** 

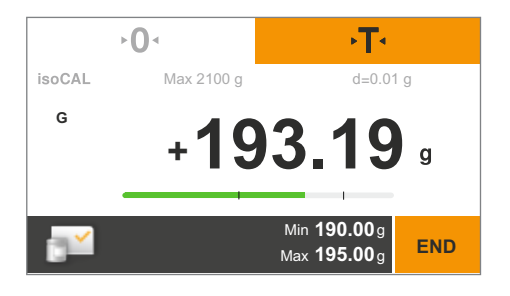

- $\triangleright$  Viene visualizzato il valore di pesata. La barra colorata indica se il valore di pesata rientra nei valori limite. – Giallo: il valore di pesata è troppo basso.
	- Verde: il valore di pesata è OK, rientra nel campo predefinito.
	- Rosso: il valore di pesata è troppo alto.
- $\triangleright$  Riempire con il campione da pesare fino al valore nominale desiderato oppure mettere altri campioni da controllare sul piatto di pesata.

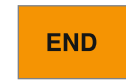

 $\blacktriangleright$  Per terminare toccare **END**.  $\triangleright$  L'applicazione torna alla condizione di partenza.

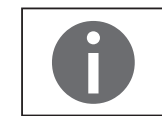

Per questa applicazione è disponibile un'animazione online. Fare clic qui[:](http://microsite.sartorius.com/manual-secura/index.php) 

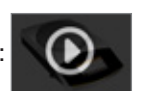

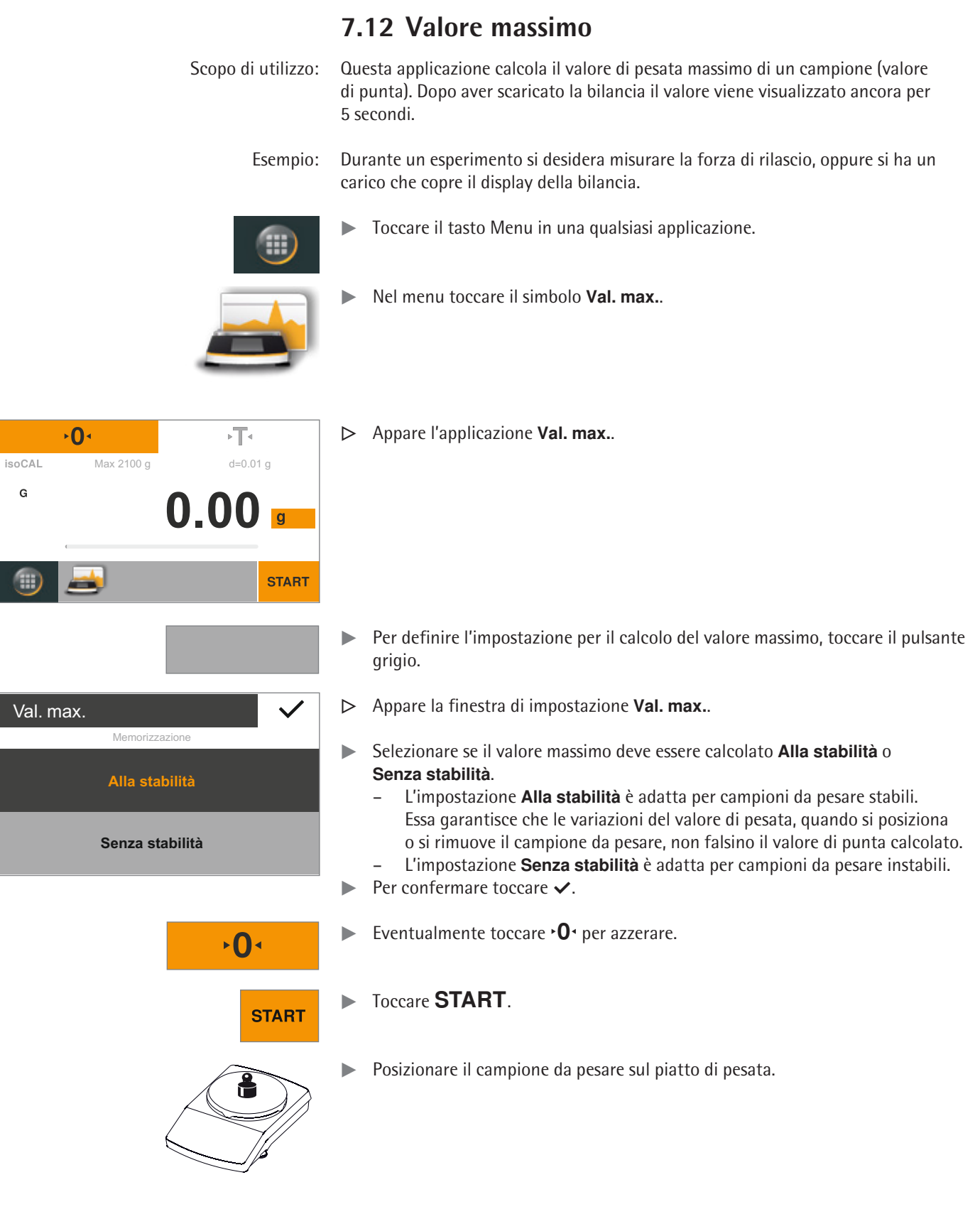

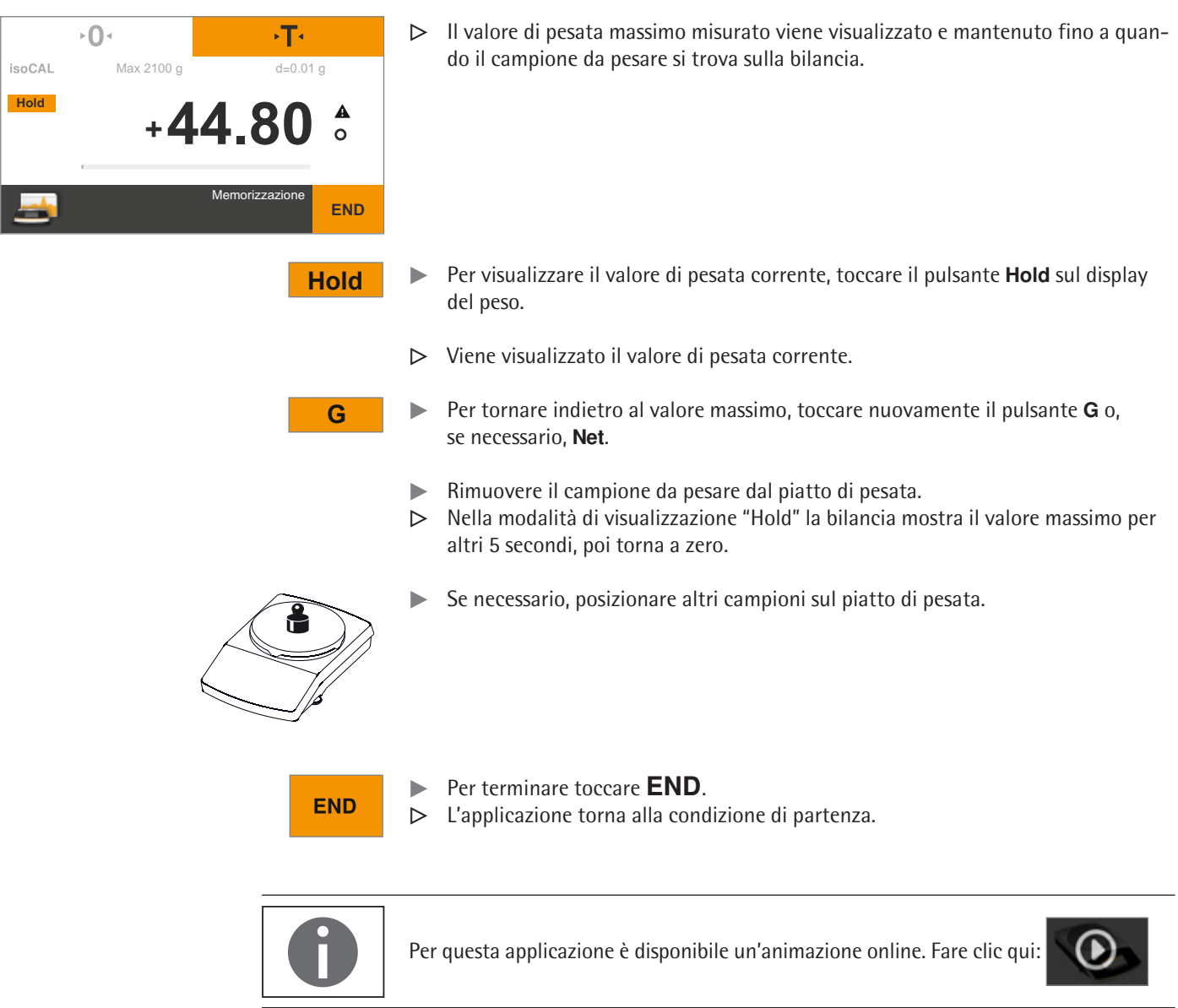

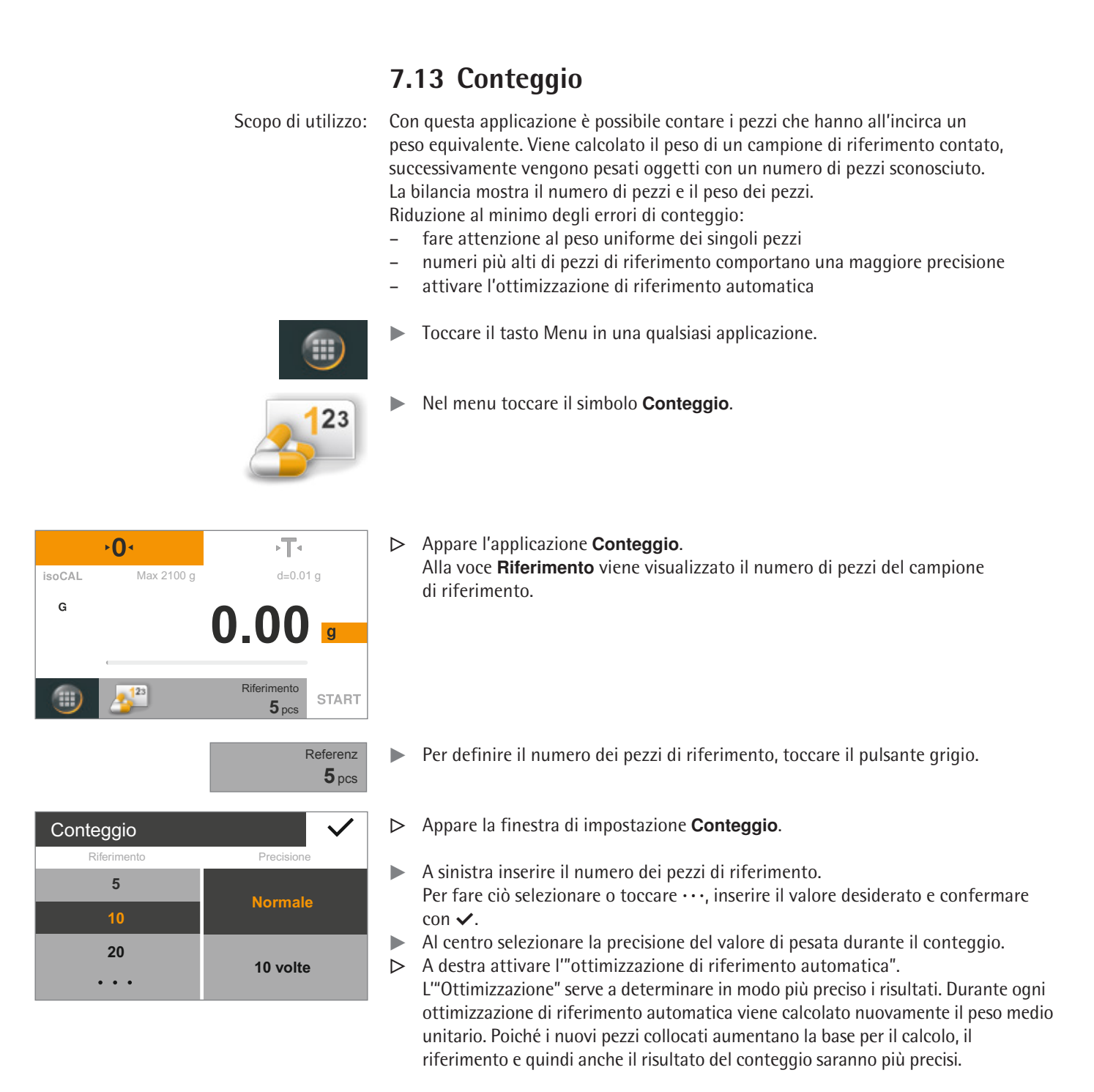

- $\blacktriangleright$  Per confermare toccare  $\blacktriangleright$ .
- **Eventualmente toccare**  $\cdot \mathbf{0}$  per azzerare.
- 

 $\mathbf{O}$ 

 $\triangleright$  Posizionare eventualmente un contenitore sul piatto di pesata.

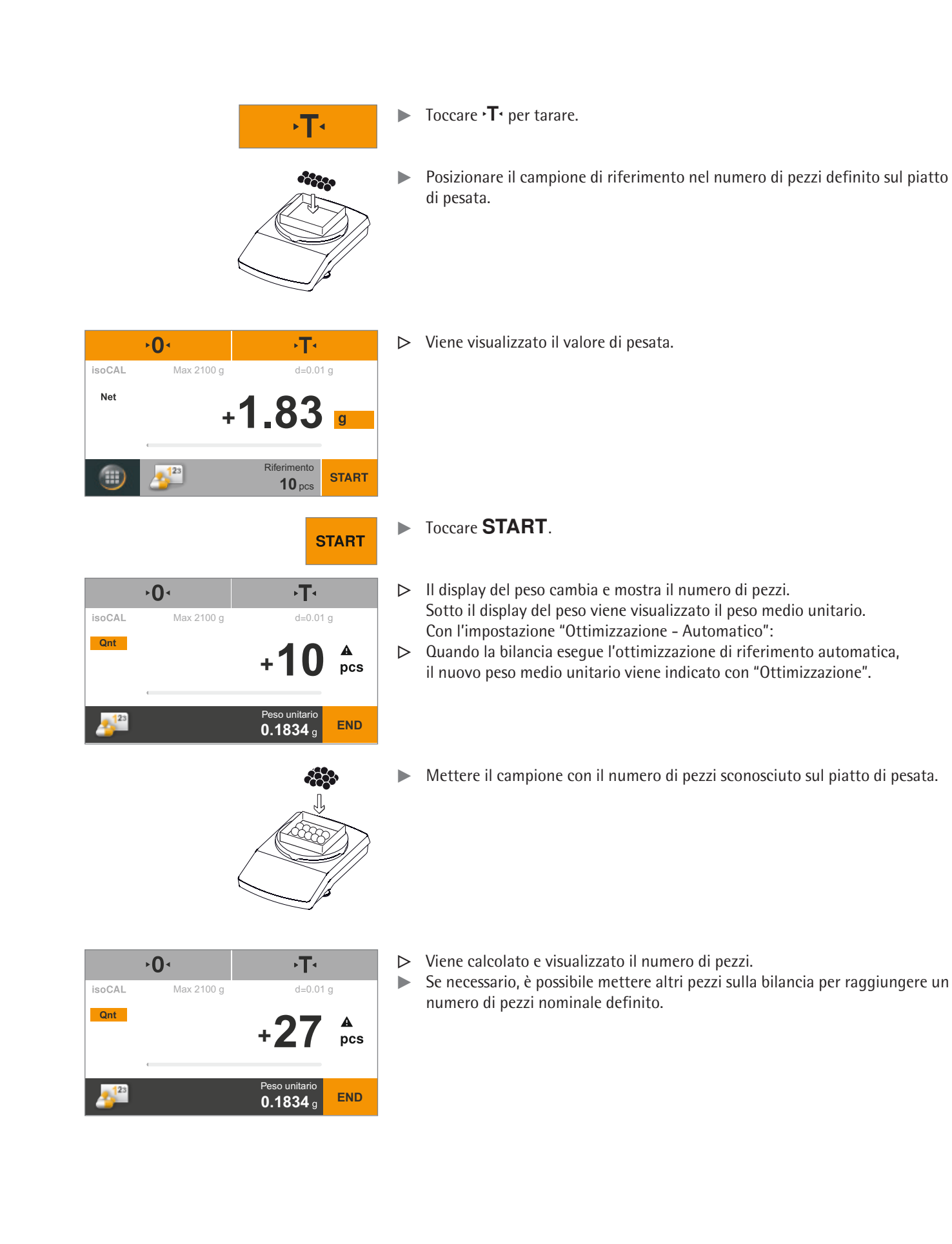

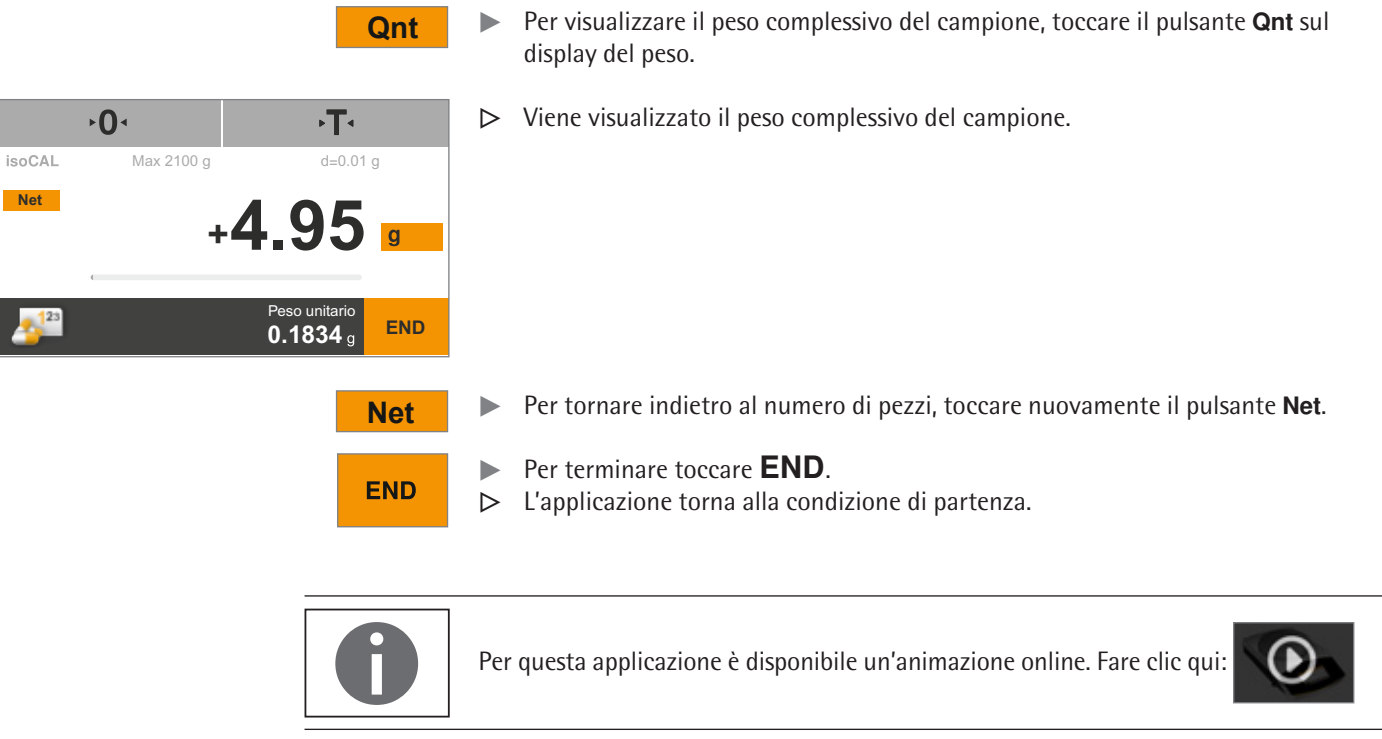
# 8. Calibrazione e regolazione della bilancia

Premessa Con la **calibrazione** viene determinato di quanto il valore visualizzato si discosta dal valore di misura effettivo, con l'aiuto di un peso di prova. Questo scostamento viene confrontato con un valore nominale predefinito. Viene poi eliminato con la successiva **regolazione** oppure portato ai limiti di errore tollerati. Nelle bilance Secura®, Quintix® e Practum® la calibrazione e la regolazione sono due operazioni collegate fra loro. Dopo ogni calibrazione la bilancia si regola automaticamente.

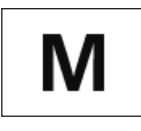

Prima di utilizzare una bilancia omologata CE-M per uso metrico-legale, è necessario eseguire sempre la funzione di calibrazione e regolazione della bilancia sul luogo di installazione. Ciò può avvenire automaticamente o con un comando manuale oppure, nei modelli Practum<sup>®</sup> della classe di precisione  $\Box$ , con un peso esterno.

Quando e con quale frequenza Per ottenere la precisione massima, è necessario calibrare e regolare periodicamente la bilancia, per es.:

- ogni giorno dopo l'accensione,
- dopo ogni livellamento,
- se sono cambiate le condizioni ambientali (temperatura, umidità o pressione dell'aria),
- se la bilancia viene installata in un altro luogo oppure viene spostata da dove si trova.

Per calibrare e regolare la bilancia sono disponibili le seguenti opzioni che sono descritte con maggior precisione nelle prossime pagine:

- Calibrazione/regolazione con peso di prova interno (solo Secura® e Quintix®)
- Calibrazione/regolazione con peso di prova esterno
- (vedi "Calibrazione/regolazione con peso di prova esterno" a [pagina 75](#page-74-0)) – Calibrazione/regolazione automatica con isoCAL

## **8.1 Calibrazione/regolazione con peso di prova interno (solo Secura® e Quintix®)**

La bilancia è dotata di un peso di prova interno nell'alloggiamento. Per la calibrazione e regolazione interne, questo peso di prova viene posizionato automaticamente in modo motorizzato.

- $\triangleright$  Assicurarsi che la bilancia sia stabile, che la protezione anticorrente sia chiusa (se del caso) e che il piatto di pesata sia vuoto.
- $\blacktriangleright$  Toccare  $\cdot$  O $\cdot$  per azzerare.
- Nell'applicazione corrente toccare il tasto Menu in basso a sinistra sul display.

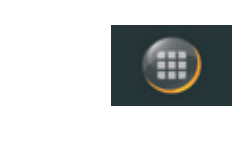

 $\sqrt{2}$ 

CAL

 $\overline{0}$ 

Statistica Componenti

Pesata **Miscelazione** 

 $\triangleright$  Appare il menu.

 $\triangleright$  Toccare il pulsante **CAL** per richiamare la funzione di calibrazione.

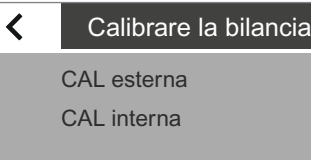

 $-\rho$ 

CAL  $\odot$ 

- 14-Jun-2012 13:10<br>Internal calibration Data e ora:<br>
Funzione calibraz.:<br>
Ayyio calibrazione:<br>
Start: manually Avvio calibrazione: Start: manu<br>Deviazione calibraz.: Dev 0.01 g
- Nevia Cambrazione.<br>
Dev 0.01 g<br>
Dev 0.01 g<br>
Dev 0.01 g<br>
Dev 0.00 g<br>
Dev 0.00 g<br>
Dev 0.00 g Funzione regolaz.: Internal adjustment Deviazione regolaz.: Dev 0.00 g
	- $\overline{\textbf{x}}$

**toccare CAL interna.** 

- $\triangleright$  La calibrazione inizia.
	- Il peso interno all'alloggiamento della bilancia viene posizionato automaticamente.
	- La bilancia viene calibrata e subito dopo regolata.
	- Il peso interno viene tolto automaticamente dalla bilancia.
- **Report**  $\triangleright$  Sul display appare un report. Esso mostra lo scostamento calcolato durante la calibrazione. Inoltre indica il risultato della regolazione.
	- $\triangleright$  Chiudere la finestra di report: toccare  $\times$ .

y Appare la finestra **Calibrare la bilancia**.

 $\triangleright$  La bilancia è ora calibrata e regolata.

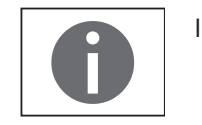

Indicazioni sui possibili errori si trovano nel capitolo "Messaggi di stato" a [pagina 91.](#page-90-0)

## <span id="page-74-0"></span>**8.2 Calibrazione/regolazione con peso di prova esterno**

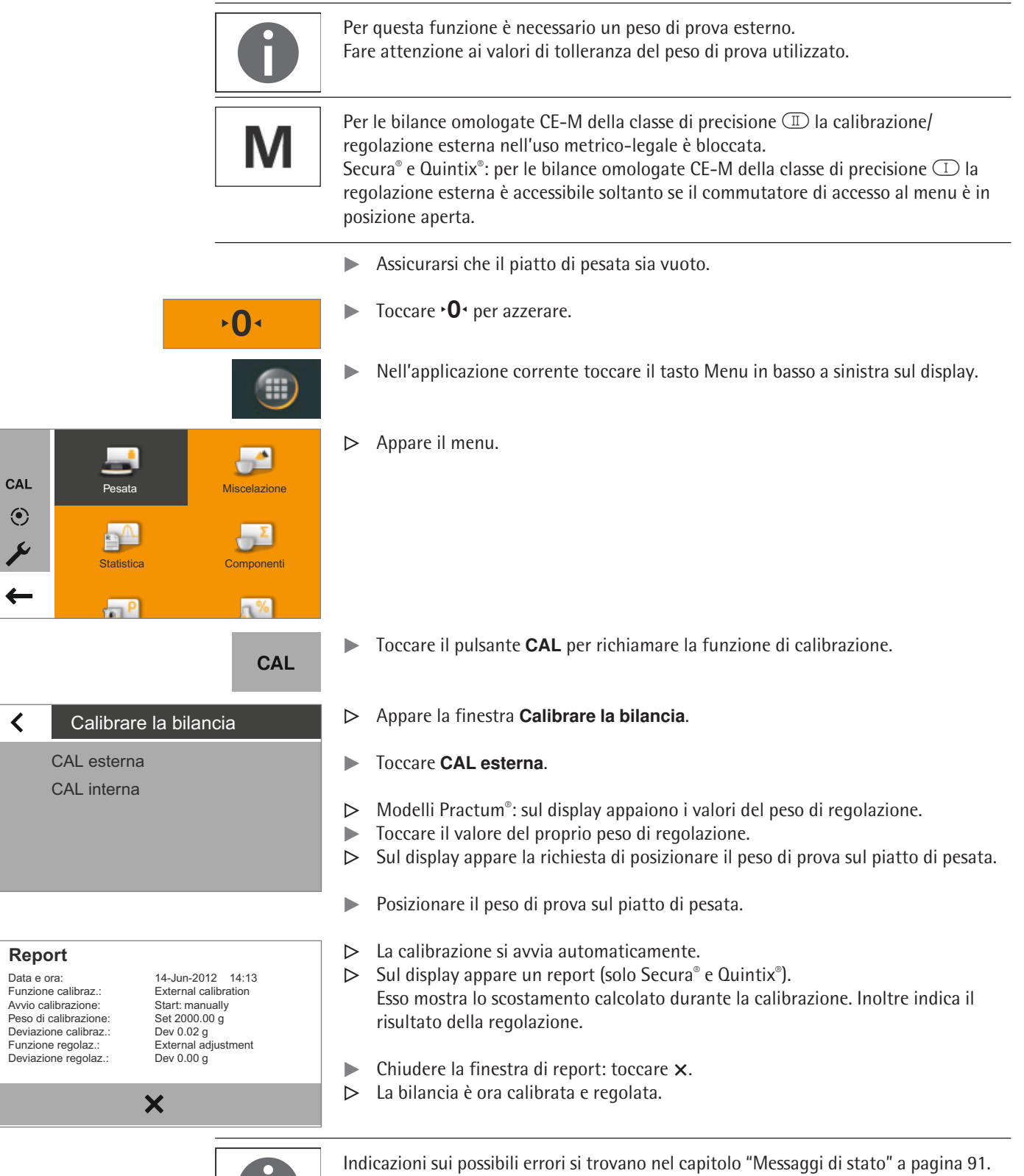

 $\overline{\langle}$ 

### **8.3 Calibrazione/regolazione automatica con isoCAL**

La funzione di calibrazione/regolazione completamente automatica provvede alla calibrazione e regolazione automatica della bilancia quando degli intervalli di tempo o valori di temperatura predefiniti vengono superati.

La funzione è diversa nei vari modelli:

– Secura® / Quintix®: la funzione isoCAL viene eseguita automaticamente in funzione del tempo o della temperatura e dopo ogni operazione di livellamento. È possibile disattivare questa funzione nelle impostazioni di sistema (vedi [pagina 31\)](#page-30-0).

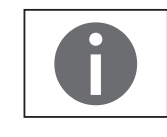

Nei modelli Secura® ogni procedura di regolazione, compresi gli scostamenti rilevati, viene registrata e salvata nella bilancia. È possibile visualizzare i report salvati nelle impostazioni di sistema e trasmetterli a un PC o a una stampante da laboratorio Sartorius (vedi [pagina 31\)](#page-30-0).

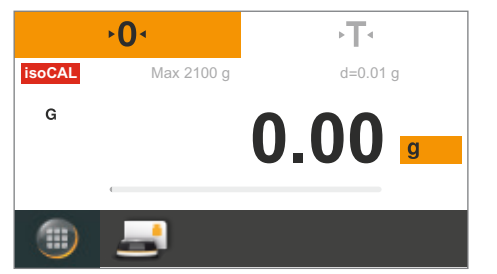

- $\triangleright$  Se la temperatura ambiente è cambiata rispetto all'ultima calibrazione/ regolazione oppure è stato superato l'intervallo di tempo predefinito, sul display appare il pulsante rosso **isoCAL**.
- y Se la funzione **isoCAL** è impostata su **Automatico**, la calibrazione/regolazione si avvia da sola.
- $\triangle$  Se la bilancia non è stata regolata, dopo 5 minuti dalla conferma del messaggio di stato "isoCAL" apparirà una nuova richiesta.
- y Se la funzione **isoCAL** è impostata su **Informazione, avvio manuale**, è necessario avviare la funzione.
- **isoCAL** Per avviare manualmente la calibrazione/regolazione, toccare il pulsante **isoCAL** (Secura®, Quintix®).
	- $\triangleright$  La calibrazione si avvia automaticamente.
- Report **Report** Sul display appare un report (solo Secura® e Quintix®). Esso mostra lo scostamento calcolato durante la calibrazione isoCAL. Inoltre indica il risultato della regolazione.
	- Chiudere la finestra di report: toccare  $\times$ .
	- $\triangleright$  La bilancia è ora calibrata e regolata.

Funzione calibraz.:<br>Avvio calibrazione: Deviazione calibraz.:<br>Funzione regolaz.: Deviazione regolaz.:

Data e ora: 14-Jun-2012 15:18<br>Funzione calibraz : 11-Jun-2012 15:18 Start: isoCAL (Niv)<br>Dev -0.01 q Internal adjustment<br>Dev 0.00 g

 $\overline{\mathbf{x}}$ 

## 9. Protocollo ISO/GLP

### **9.3.1 Caratteristiche**

I dati dell'apparecchio e i numeri di identificazione così come la data attuale possono essere stampati prima (intestazione GLP) e dopo i valori della serie di misurazioni (piè di pagina GLP).

Vengono emessi i seguenti dati:

Intestazione GLP:

- Data, ora dell'inizio della serie di misurazioni
- Costruttore della bilancia
- Modello della bilancia
- Numero di serie del modello
- Numero versione software della bilancia (BAC)
- Numero versione software del display (APC)
- 2 numeri di identificazione (ID e A ID) con max. 14 caratteri (ASCII)
- Identificazione dell'apparecchio e del lotto con max. 14 caratteri (se attivata nelle impostazioni di sistema)

Piè di pagina GLP:

- Data
- Ora della fine della serie di misurazioni
- Spazio per la firma

### **9.3.2 Impostazione**

Per stampare il protocollo ISO/GLP è necessario effettuare le seguenti impostazioni di sistema (vedere ["Emissione di stampa", pagina 34](#page-33-0)):

- $\blacktriangleright$  Attivare la registrazione conforme alle norme ISO/GLP: Nel menu **Emissione di stampa** attivare "Manuale con stabilità" e in **Stampa manuale**: **Protocollo ISO/GLP** impostare **On**.
- $\blacktriangleright$  Impostare il formato di uscita per data e ora: Nel menu **Emissione di stampa** in **Stampa manuale** toccare l'opzione **Formato stampa manuale** e selezionare un'impostazione.

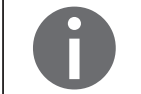

– Il protocollo ISO/GLP non viene stampato se alla connessione di un PC è impostato "Valore senza identif.".

– Il protocollo ISP/GLP viene stampato soltanto se alla voce Emissione di stampa è impostato "Manuale con stabilità".

Solo in caso di emissione di stampa da un PC viene visualizzata la voce di menu "Valore senza identif."!

### **9.3.3 Funzionamento**

- ► Emissione dell'intestazione del protocollo e del primo valore di misura: toccare il tasto  $\Box$ .
- $\triangleright$  Emissione dell'intestazione del protocollo e avvio di un'applicazione: toccare il tasto **START**.
- $\triangleright$  Con la prima stampa viene emessa l'intestazione del protocollo.
- y Emissione dei risultati dell'applicazione e piè di pagina del protocollo: toccare il tasto **END**.
- **Emissione del piè di pagina del protocollo: toccare il tasto**  $\Box$ **.**

y Il protocollo ISO/GLP è composto dalle seguenti righe (impostazione di fabbrica con data/ora "GG-MMM-AAAA" e "12h (AM/PM)":

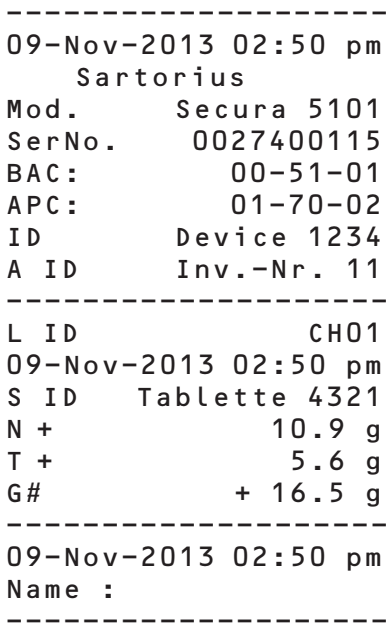

 $\triangleright$  Esempio di un protocollo ISO/GLP per calibrazione/regolazione esterna (impostazione di fabbrica con data/ora secondo ISO):

```
--------------------
2013-11-23 14:57
   Sartorius
Mod. Secura 5101
SerNo. 0027400115
BAC: 00-51-02
APC: 01-70-02
ID Device 1234
A ID Inv.-Nr. 11
--------------------
2013-11-23 14:57
External calibration
Start: manually
Set + 5.000.0 g
Dev + 3.0 g
External adjustment
Dev 0.0 g
--------------------
2013-11-23 14:57
Name :
 --------------------
```
## 10. Interfaccia USB

### **10.1 Comunicazione con apparecchi periferici**

Scopo di utilizzo: L'interfaccia permette lo scambio dati con apparecchi periferici collegati: i valori misurati e calcolati vengono trasmessi a stampanti, PC o a un secondo display e viceversa si possono eseguire comandi interattivi e inserimenti di dati tramite gli apparecchi collegati (per es. PC). Tramite l'interfaccia USB si possono trasmettere i protocolli SBI e xBPI.

È possibile realizzare i seguenti collegamenti ad apparecchi periferici:

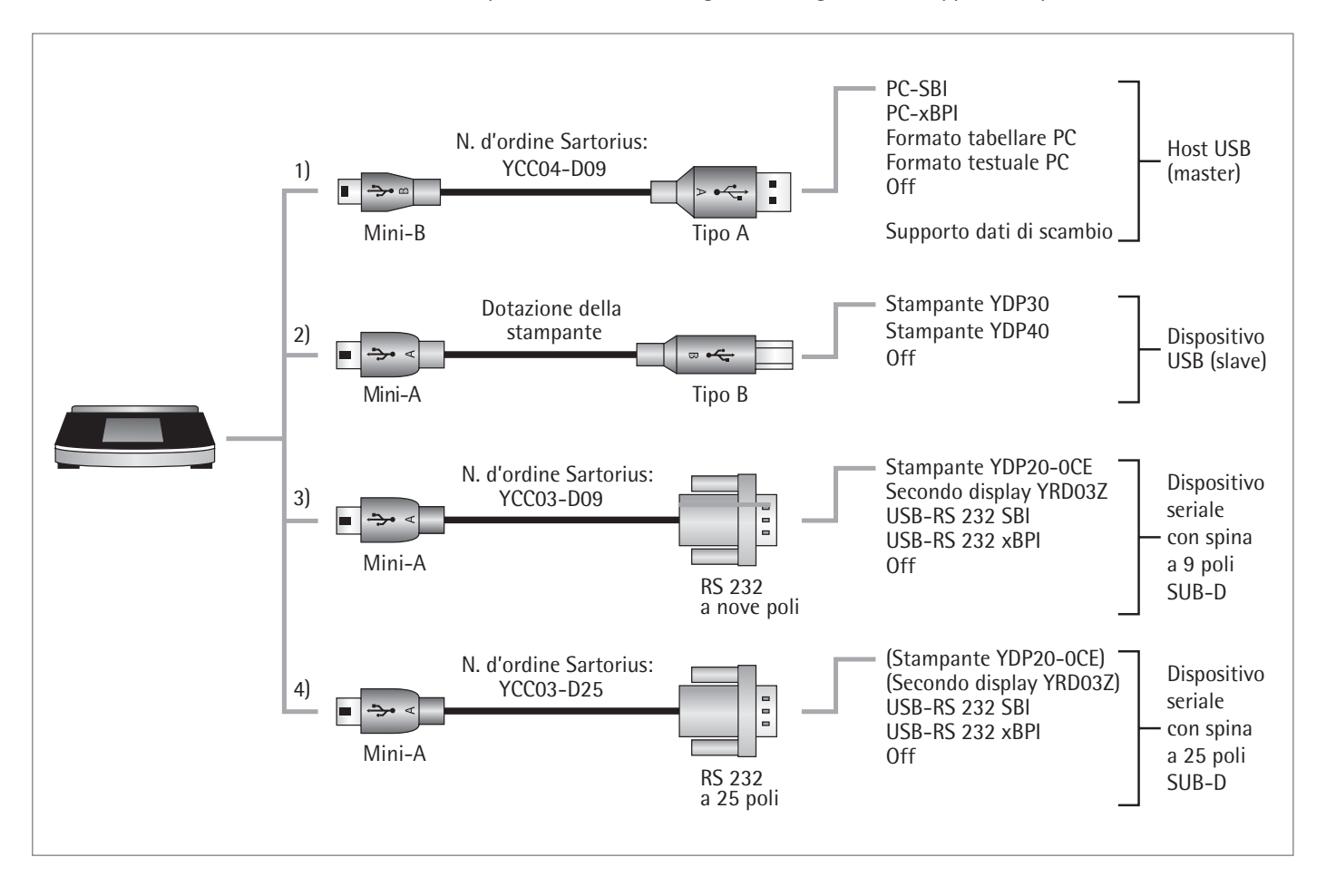

### **10.2 Trasmissione diretta al PC**

### **Requisiti:**

M

- PC con sistema operativo Windows 7, Vista, XP o 2000
- Cavo di collegamento USB "A su Mini-B" dal PC alla bilancia, codice d'ordine Sartorius: YCC04-D09

Nell'uso metrico-legale i dati possono essere inviati a un PC e utilizzati con una memoria alibi. La bilancia non dispone di una memoria alibi propria. È consentito il collegamento di una stampante o di una stampante alibi.

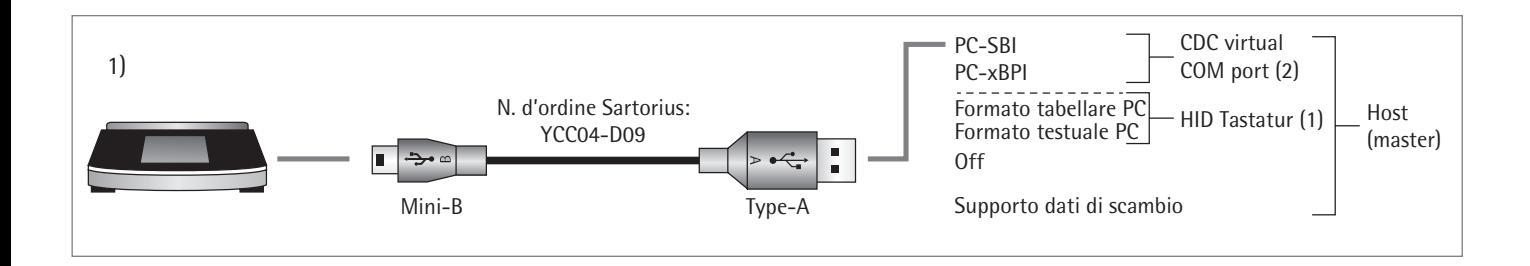

**(1) Connessione USB come tastiera PC senza driver aggiuntivo mediante un PC con programma di tabelle o testi (per es. Microsoft Office o OpenOffice)**

- $\triangleright$  Collegare la bilancia al PC con l'apposito cavo di collegamento USB.
- Per richiamare le impostazioni di sistema della bilancia toccare  $\rightarrow$  nel menu (Setup).

t Per richiamare la voce di menu **PC - formato tabellare** sulla bilancia: alla voce **Interfaccia USB** selezionare l'opzione **Apparecchio/protocollo**.

#### **Opzioni di impostazione**

- $\blacktriangleright$  Per adattare, se necessario, la bilancia alle impostazioni del PC è possibile effettuare le seguenti impostazioni di sistema:
- per il calcolo tabelle, il separatore decimale e il formato di uscita: vedi "Impostazioni di sistema" a [pagina 36.](#page-35-0)
- l'emulazione della tastiera PC per Inglese (USA) anziché Univers. (blocco num.): vedi "Impostazioni di sistema" a [pagina 36.](#page-35-0)

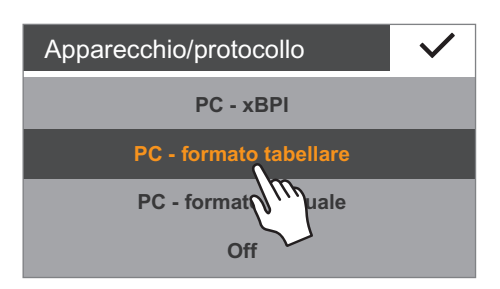

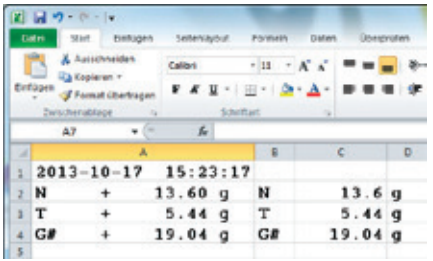

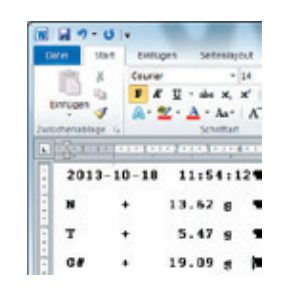

 $\vert$   $\vert$   $\vert$   $\vert$   $\vert$ 

子

同图 同国 图 晚

Device Manager

4 GOW11140W7 **DE Computer**  $\triangleright$   $\equiv$  Disk drives Display adapters **DVD/CD-ROM drives Day** Human Interface Devices DE ATA/ATAPI controllers

▲ Keyboards

File  $\Leftrightarrow$ 

Action View Help

- y Con l'impostazione **"PC formato tabellare"** sulla bilancia appare la seguente rappresentazione con **Microsoft Excel** 2010 per l'esempio "Lordo/Tara/Netto"
- y Con l'impostazione **"PC formato testuale"** sulla bilancia appare la seguente rappresentazione con **Microsoft Word** 2010 per l'esempio: Lordo/Tara/Netto

#### **Ulteriori impostazioni sul PC per la trasmissione dei dati (per l'impostazione tastiera PC EN (USA)**

Per poter leggere correttamente i dati provenienti dalla bilancia con il programma di tabelle o di testo, è necessario configurare il programma Office installato sul PC.

- $\triangleright$  Controllo del funzionamento:
	- la connessione **Tastiera HID** è presente nella Gestione periferiche del PC alla voce **Collegamenti** – **Tastiere**.

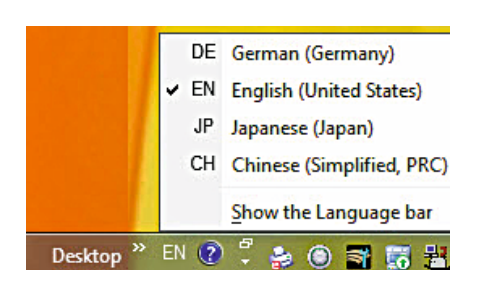

HID Keyboard Device Standard PS/2 Keyboard  $\triangleright$   $\cdot$   $\cdot$   $\cdot$  Mice and other pointing devices

> Impostare Inglese (USA) – U.S. nell'elenco delle lingue del PC (per es. nella barra delle applicazioni). Nota: per Inglese (Gran Bretagna) viene stampata la stringa di caratteri "G£" anziché "G#".

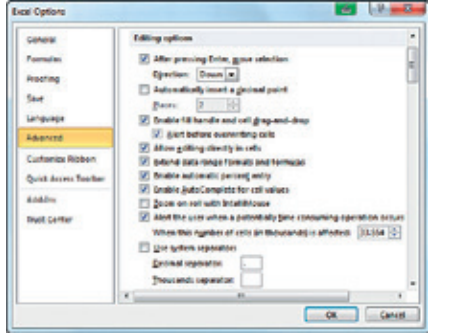

AutoCorrect Indi **Replace Crump** ons Cutture Localized - Addition breakful space before specific puncturation as<br>- Normat critical curations outflines (i.et -> 1/145) ds in french ten  $\Box$  and  $\boxed{?}$  Defau **D** Default  $\boxed{=}$  Defa **Cefast Delauk** 

Canof BR Ene

Formi Data Review View | @ @ c

 $\frac{\mathsf{Cells}}{\mathsf{v}}$ 

100.222 g

 $50.333g$ 

150.555 g

 $-10$ 

 $\Sigma - \frac{1}{2}T$ 

国 - 品

 $\sqrt{2}$ 

 $\mathcal{Q}$ Editing

Book1 - Microsoft Excel

%  $\Delta$ Đ

Number Styles

f.

 $\pmb{w}$ 

T

 $G$ **f** 

s

図目のです

¥

d

 $C6$ 

54

Clipboard (

T

 $3<sub>5</sub>$ 

File.

Paste

 $\overline{1}$ E Home Incert Page

 $\Delta$ 

Font

٠

 $+1$ 

100.222 g

 $50.333 g$ 

150.555 g

Align

 $\blacktriangleright$  Impostazione della gestione dei caratteri in Microsoft Excel: Nel menu di Excel **File** – **Opzioni** – **Impostazioni avanzate** – **Opzioni di modifica** è necessario impostare i seguenti separatori:

- separatore decimale: punto
- separatore delle migliaia: spazio (senza)

 $\blacktriangleright$  Impostazione delle virgolette tipografiche per OpenOffice Calc: Nel menu Calc **Strumenti** – **Opzioni correzione automatica** – **Virgolette tipografiche**

è necessario impostare "Virgolette semplici":

- a inizio parola: spazio (U+200F)
- a fine parola: "
- $\triangleright$  Dopo una trasmissione dati al PC appaiono le sequenti rappresentazioni:
	- con Microsoft Excel 2010 per l'esempio: Lordo/Tara/Netto

- $\boxed{\textbf{W}}$ Page Layout File Insert Home  $\mathbb{X}$  $-12$ Courier le  $\underline{\mathbf{U}}$  \* abe  $\mathbf{x}_2$   $\mathbf{x}^2$   $\boxed{\overset{[A3]}{2}}$  $B$   $I$ Paste A · 町 · J  $\mathbf{A}$  $Aa^*$   $A^*$ Clipboard G Font or  $(1+1+1+2+1+3+1+4+1+5+1) \cdot$ N  $100.000$  T  $\ddot{\phantom{1}}$ T  $50.000$  T  $\ddot{}$  $G#$  $150.000$  T  $\ddot{\phantom{1}}$
- con l'impostazione **PC formato testuale** sulla bilancia e Microsoft Word 2010 per l'esempio: Lordo/Tara/Netto

#### **(2) Connessione USB: modo operativo PC - SBI e PC - xBPI**

Per poter utilizzare la bilancia come Device (Slave) per i protocolli PC - SBI e PC xBPI, sul PC collegato deve essere installato un driver USB. Questo driver si trova sulla bilancia nella directory "Driver".

Il funzionamento avviene poi mediante un'interfaccia seriale virtuale (porta COM).

#### **Installazione del driver USB**

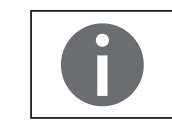

Il driver USB per l'interfaccia seriale virtuale è indicato da Microsoft ed è disponibile online tramite l'Update Service di Microsoft!

L'installazione del driver USB non è richiesta se il PC è collegato in una rete e si è in possesso dei diritti di amministratore (installazione di aggiornamenti) In questo caso il driver viene installato automaticamente sul PC non appena la bilancia viene collegata al PC.

Se il PC non è collegato ad una rete, si deve osservare quanto segue:

- $\triangleright$  Collegare la bilancia al PC con l'apposito cavo di collegamento USB.
- **EXECTE HERE** Per richiamare le impostazioni di sistema della bilancia toccare  $\swarrow$  nel menu (Setup).
- **The Per richiamare la voce di menu Memoria di massa USB** sulla bilancia: alla voce **Altre impostazioni** selezionare l'opzione **Memoria di massa USB**.

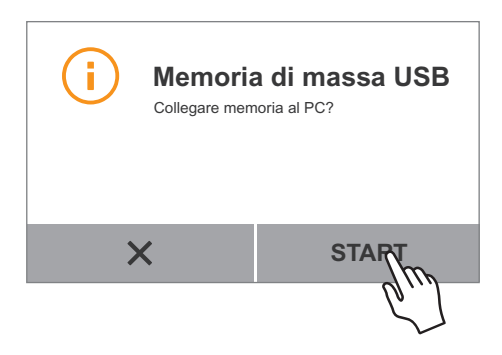

Altre impostazioni

Imp. password utente Resettare impostazioni Memoria di massa USB Activar mod $\mathbf{Q}^{\prime\prime}$ icio

 $\overline{\textbf{C}}$ 

 $\triangleright$  Per collegare la memoria della bilancia con il PC: toccare **Connetti**.

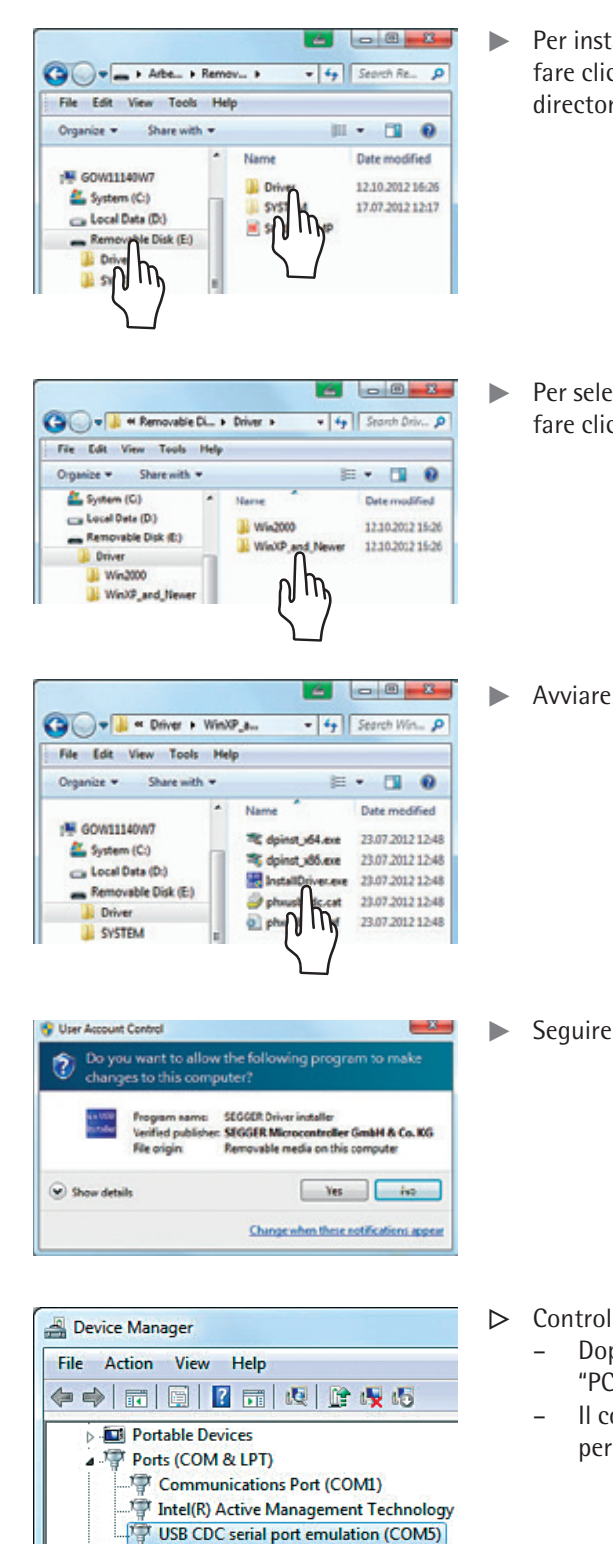

tallare il programma di installazione per il driver USB sul PC: c sul supporto dati esterno corrispondente (qui per es. E:), poi sulla ry **Driver**.

t assetsione di Windows: c sulla versione del PC.

il programma di installazione **InstallDriver.exe**.

le istruzioni del programma di installazione.

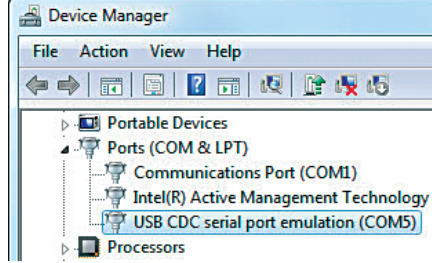

llo del funzionamento:

- po l'installazione del driver è disponibile il modo operativo  $C$  - SBI" e "PC -  $xBPI$ ".
- collegamento "USB CDC serial port emulation" appare nella Gestione riferiche del PC alla voce Collegamenti.

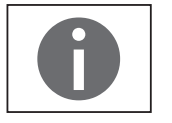

Nota: non per il modo operativo "PC - formato tabellare", "PC – formato testuale" o "Off".

I comandi per la trasmissione dei dati sono indicati nel capitolo Formati dei dati in ingresso.

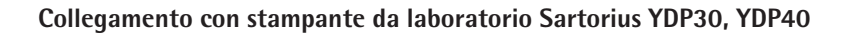

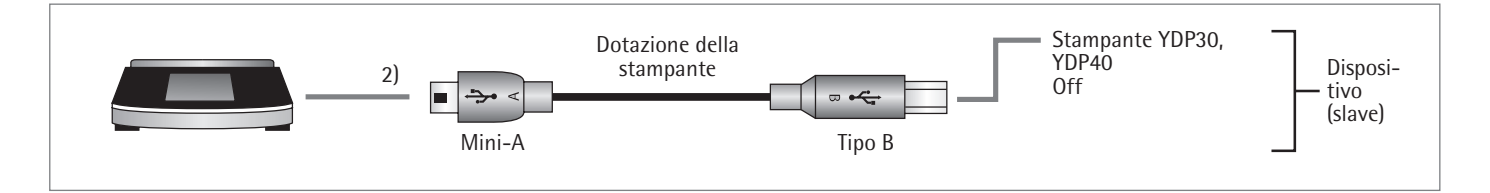

- $\triangleright$  Collegare la bilancia alla stampante Sartorius con il cavo di collegamento USB fornito.
- $\triangleright$  La bilancia riconosce automaticamente la stampante. Non sono necessarie modifiche delle impostazioni.

### **Collegamento per configurazione RS232 "9 poli"**

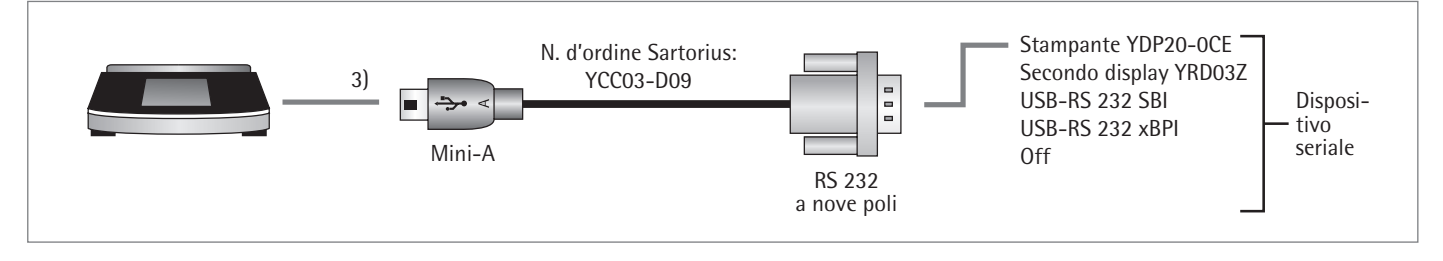

- $\triangleright$  Collegare l'apparecchio periferico alla bilancia usando il cavo di collegamento Sartorius YCC03-D09 (RS232, 9 poli, assegnazione conforme a PC).
- $\blacktriangleright$  Eseguire le impostazioni di sistema desiderate: vedere ["Interfaccia USB", pagina 36](#page-35-0).

#### **Collegamento per configurazione RS232 "25 poli"**

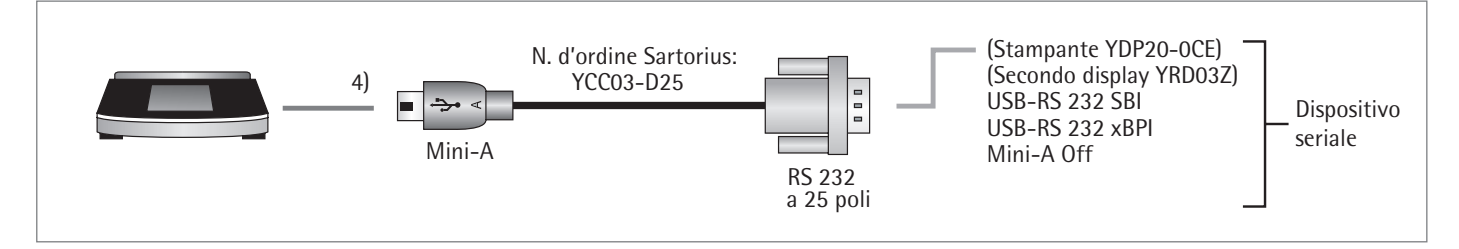

- $\triangleright$  Collegare l'apparecchio periferico alla bilancia usando il cavo di collegamento Sartorius YCC03-D25 (RS232, 25 poli, assegnazione specifica di Sartorius).
- $\blacktriangleright$  Eseguire le impostazioni di sistema desiderate: vedere ["Interfaccia USB", pagina 36](#page-35-0).

### **10.3 Specifiche dell'interfaccia**

### **10.3.1 Emissione dei dati**

L'emissione dati può aver luogo manualmente dopo un comando di stampa o automaticamente in sincronia con il display, oppure in un intervallo di tempo definito (vedere programmi applicativi e impostazioni di stampa automatica).

Emissione della stringa di dati Il comando di stampa può essere inviato tramite pressione di tasto  $\blacksquare$  oppure dopo il comando di stampa mediante un comando software (Esc P).

Emissione dati automatica Nel modo operativo **Stampa automatica**, i dati vengono trasmessi all'interfaccia dati senza bisogno di un ulteriore comando di stampa. L'emissione dati avviene automaticamente in sincronia con il display oppure con un intervallo di tempo definito, con o senza stabilità della bilancia.

> Se nella configurazione dell'apparecchio è impostata l'emissione dati automatica, questa si avvia immediatamente dopo l'accensione della bilancia.

### **10.3.2 Formati dei dati in uscita**

L'emissione dei valori può avvenire con o senza identificatore. Il tipo di emissione viene configurato nelle impostazioni dell'apparecchio (vedi [pagina 34\)](#page-33-0).

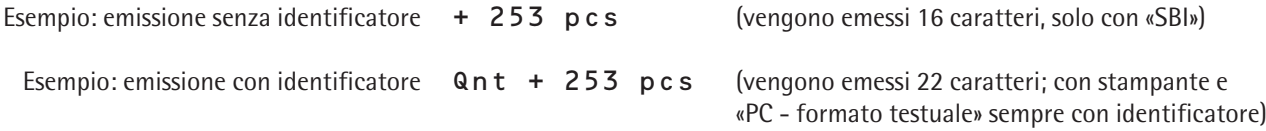

#### **Formato di uscita con 16 caratteri**

I caratteri non visibili sul display vengono emessi come spazi. Per i valori visualizzati senza decimali non viene emesso nessun decimale.

#### **Funzionamento normale**

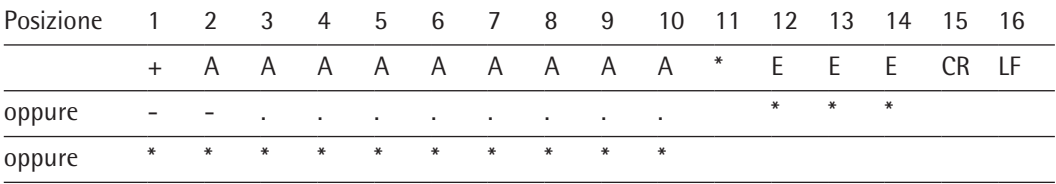

- Spazio **CR** Carriage Return
- A Carattere di lettura LF Line Feed
- E Carattere per unità di misura. Punto o virgola decimale
	-

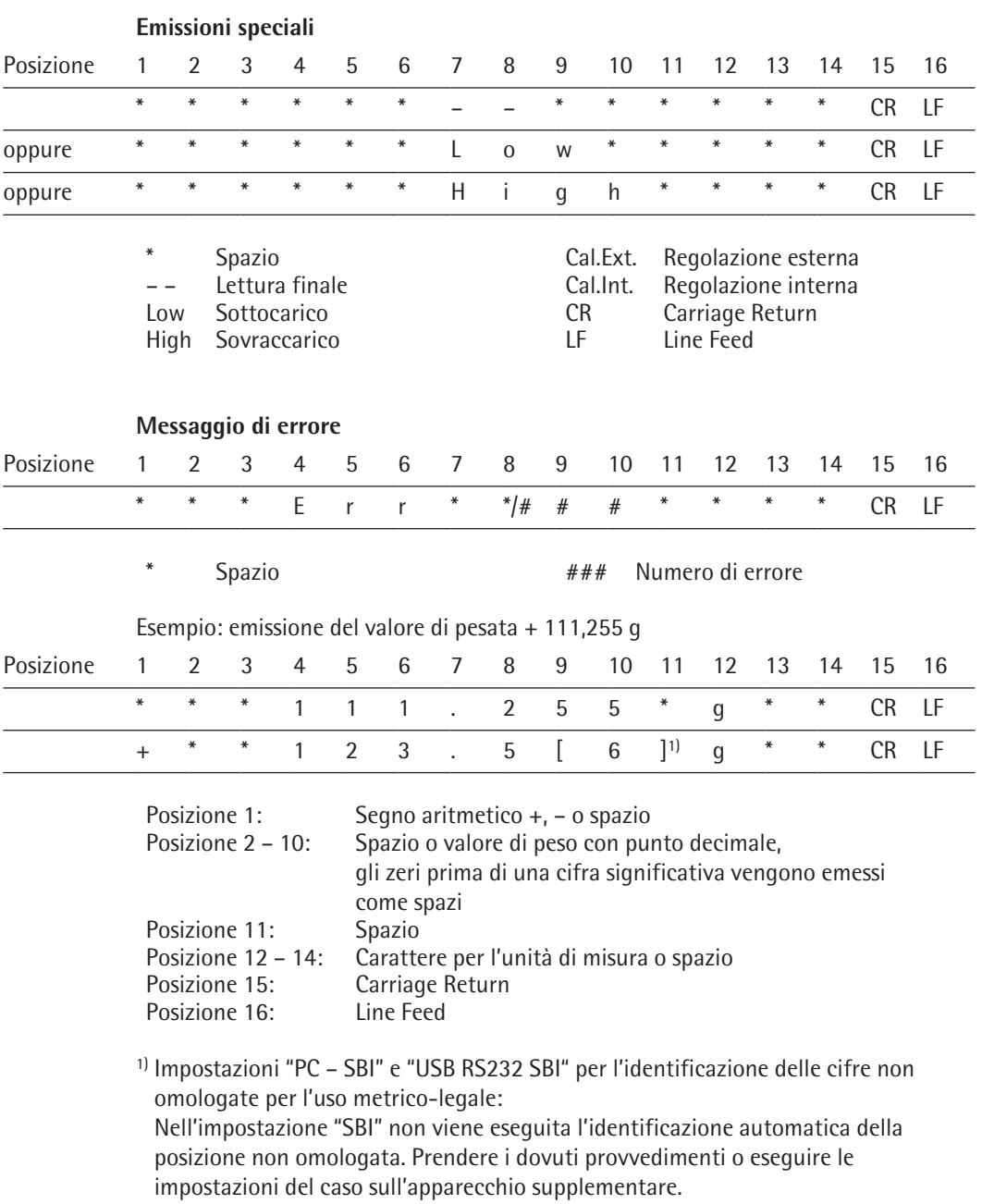

### **10.3.3 Formato di uscita con 22 caratteri**

In questo caso al formato di uscita viene anteposto un blocco identificativo di 6 caratteri. Essi identificano il valore successivo.

### **Funzionamento normale**

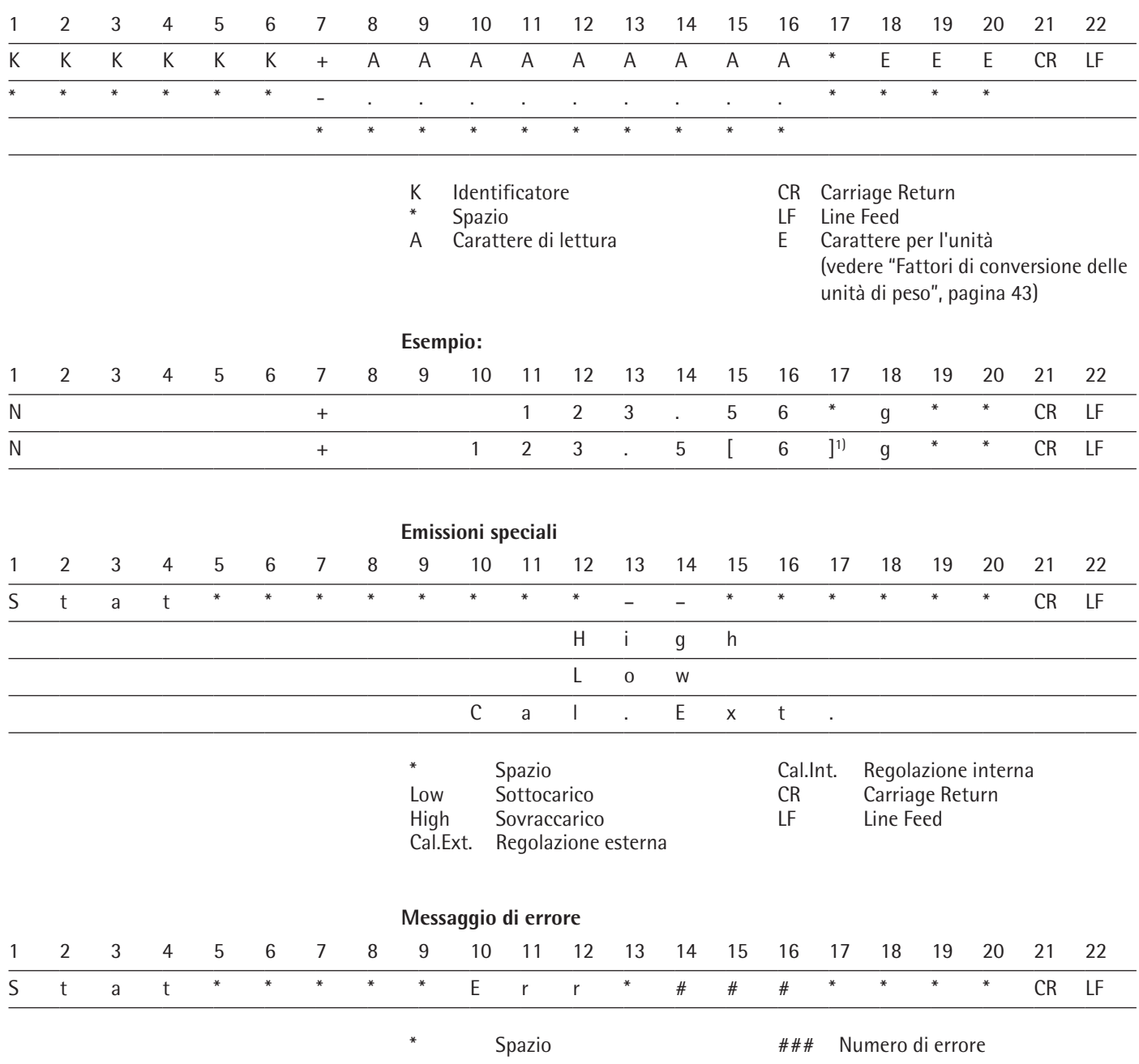

1) Impostazioni "PC - SBI" e "USB RS232 SBI" per l'identificazione di posizioni non omologate: Nell'impostazione "SBI" non viene eseguita l'identificazione automatica della posizione non omologata. Prendere i dovuti provvedimenti o eseguire le impostazioni del caso sull'apparecchio supplementare.

### **10.3.4 Dati in ingresso**

### **Comandi interfaccia (comandi)**

Per poter attivare le funzioni della bilancia è possibile trasmetterle i comandi tramite il computer collegato con l'interfaccia.

### **Formato per i comandi di controllo (sintassi)**

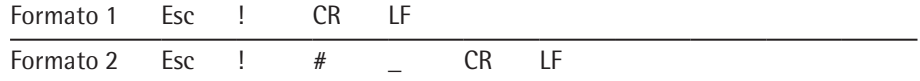

### Esc Escape

- ! Identificatore di comando
- # Cifra
- <sup>Trattino basso</sup> (ASCII: 95)<br>CR Carriage Return (opzional
- CR Carriage Return (opzionale)<br>LF Line Feed (opzionale) Line Feed (opzionale)

#### **Esempi:**

Formato 1: Esc P

Formato 2: Esc x1\_

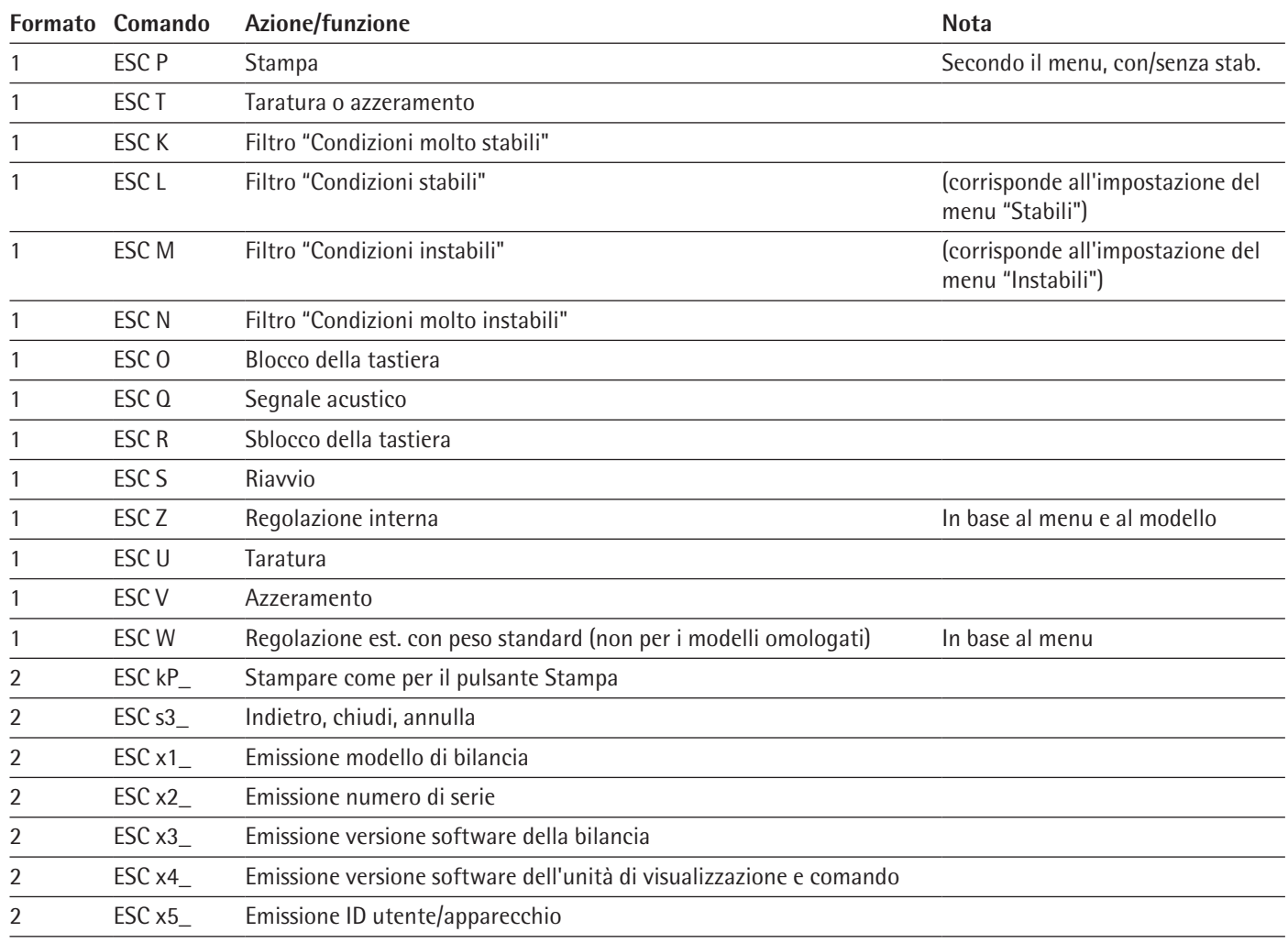

### **10.3.5 Panoramica comandi interfaccia (comandi)**

## <span id="page-90-0"></span>11. Messaggi di stato

In presenza di particolari eventi, sul display appare un messaggio:

- I messaggi informativi vengono visualizzati per 2 secondi. Poi il programma ritorna automaticamente alla condizione di partenza.
- I messaggi di errore (Error) vengono visualizzati fino a quando non vengono confermati con un tasto.

### **11.1 Oscuramento dei tasti**

Per evitare errori di comando, a seconda della situazione di pesata vengono visualizzate soltanto le funzioni/i tasti disponibili. In questo modo è possibile evitare la maggior parte degli errori. I seguenti pulsanti sono disponibili soltanto in determinate condizioni:

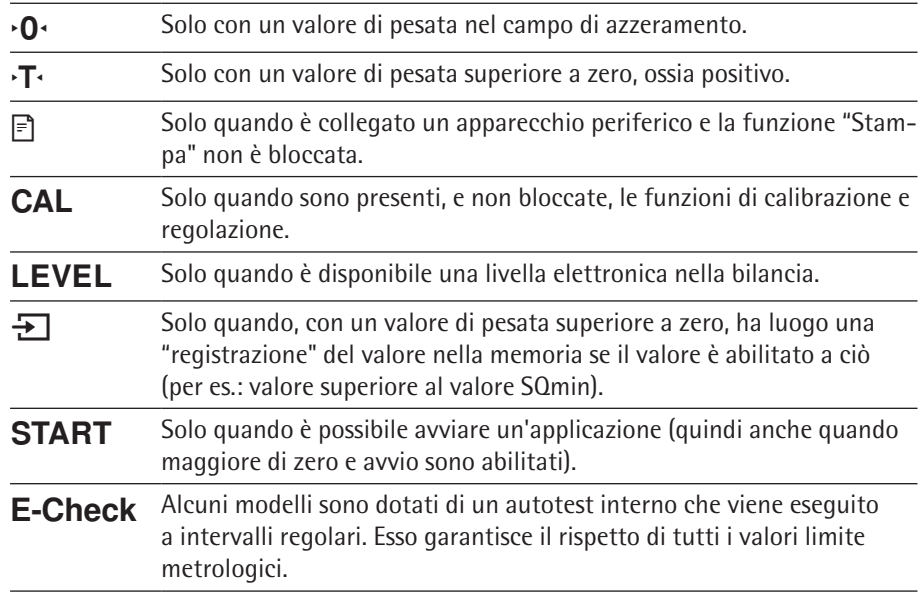

## **11.2 Messaggi di errore nelle applicazioni**

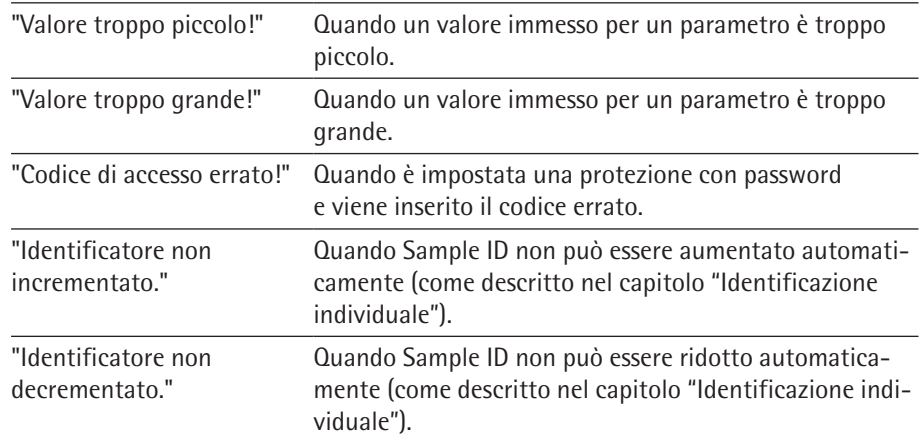

### **Messaggi di errore durante calibrazione/regolazione**

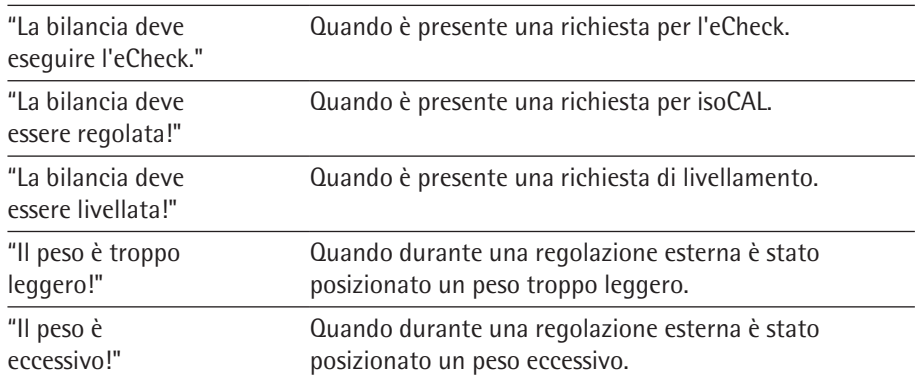

### **Messaggi di errore durante il livellamento**

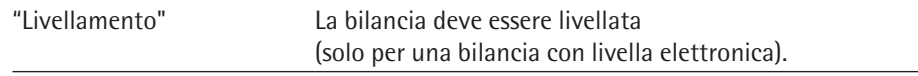

### **Messaggi di errore durante la manutenzione della bilancia**

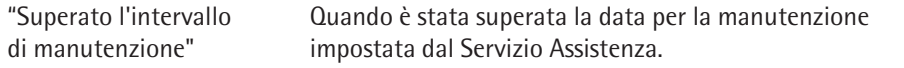

### **Messaggi di errore "Report di calibrazione"**

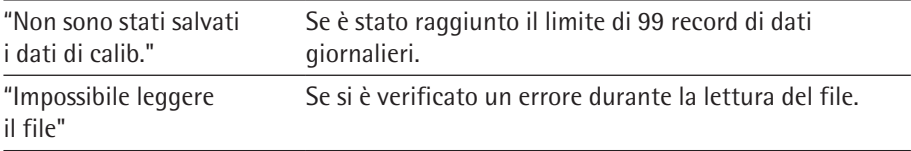

### **Messaggio di errore "Dispositivi USB"**

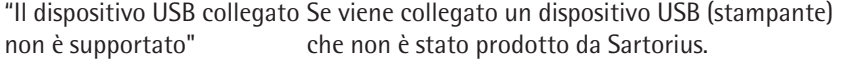

# 12. Spedizione della bilancia

Per la spedizione si prega di usare l'imballaggio originale. Se necessario, l'imballaggio può essere ordinato presso il Servizio Assistenza Sartorius.

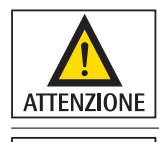

Evitare la rottura del vetro, gli urti e le vibrazioni: mai afferrare la protezione anticorrente per alzare e trasportare la bilancia!

**Prima della spedizione, commutare la bilancia nel modo standby (vedere pagina [pagina 96](#page-95-0)) e poi staccare la spina.**

### **Modelli Secura®: Bilancia con protezione anticorrente**

 $\triangleright$  Togliere le seguenti parti dalla bilancia:

- Anello di schermatura (1) per i modelli con una precisione di lettura di 0,1 mg
- Piatto di pesata (2)
- Supporto del piatto (3)
- Anello di centraggio (4) per i modelli con una precisione di lettura di 0,1 mg
- Piastra di schermatura (5)
- Togliere i pannelli in vetro dalla protezione anticorrente (6): vedere il capitolo seguente "Cura e manutenzione".

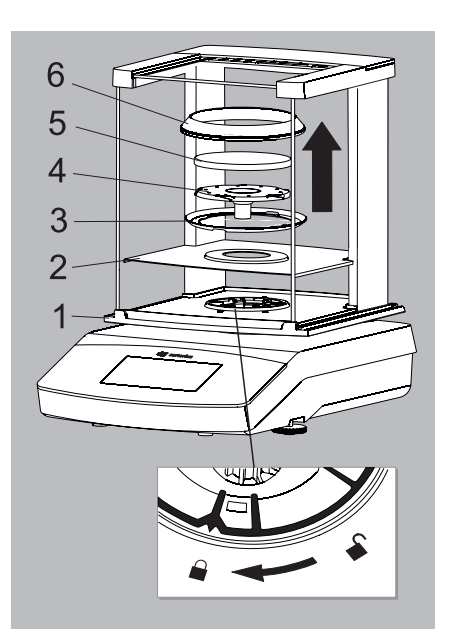

#### **Modelli Quintix® e Practum®:**

- $\triangleright$  Togliere le seguenti parti dalla bilancia:
	- Piatto di pesata (1)
	- Supporto del piatto (2)
	- Piastra di schermatura (3)
	- Togliere i pannelli in vetro dalla protezione anticorrente (4): vedere il capitolo seguente "Cura e manutenzione".

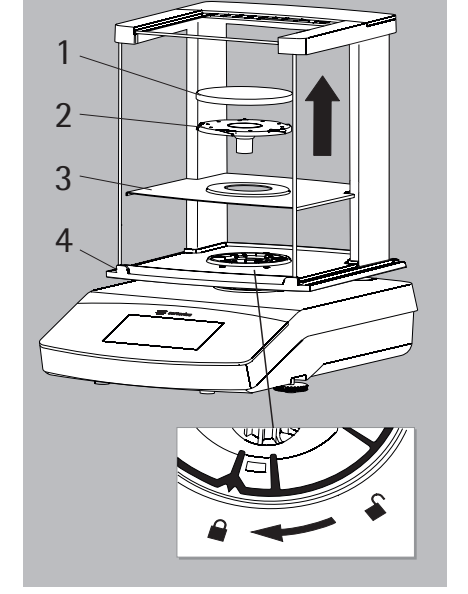

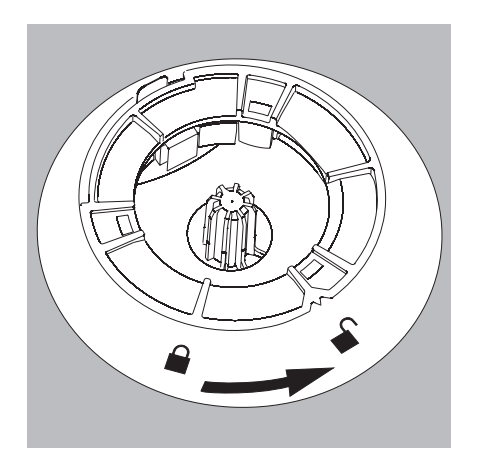

- $\blacktriangleright$  Girare il blocco della protezione anticorrente su "sbloccato".
- $\blacktriangleright$  Togliere la protezione anticorrente dalla bilancia.

- $\triangleright$  Collocare le seguenti parti nella parte inferiore dell'imballaggio:
	- Protezione anticorrente
	- Piattaforma di pesatura
	- Piastra di base
	- Pannelli laterali
	- Copertura in vetro superiore
- $\mathbb{P}$   $\Theta$
- $\blacktriangleright$  Inserire il piatto di pesata e il supporto del piatto rispettivamente nell'incavo come mostrato nella figura a sinistra:
	- A = piatto di pesata e supporto del piatto con un diametro di 120 mm
	- B = piatto di pesata e supporto del piatto con un diametro di 90 mm

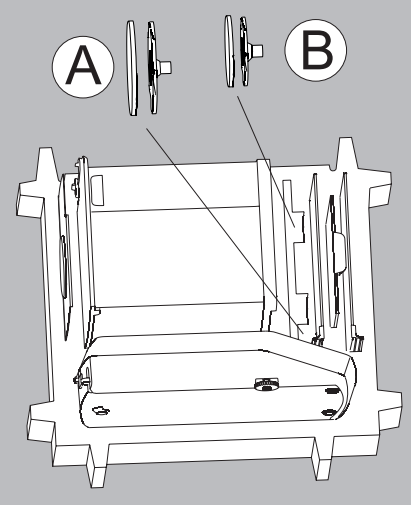

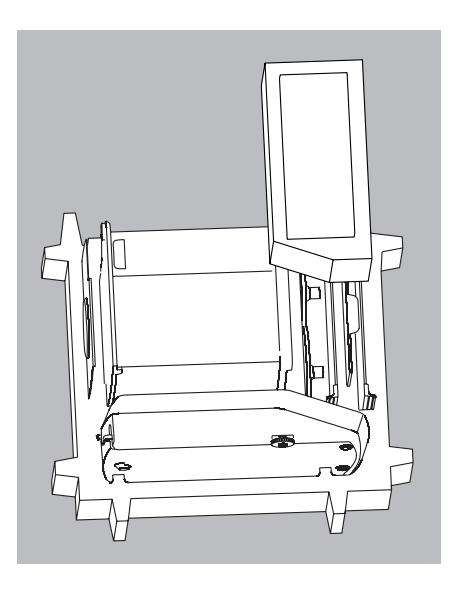

 $\blacktriangleright$  Mettere l'imbottitura sui pannelli in vetro.

 $\blacktriangleright$  Inserire l'alimentatore nella scatola di cartone nell'imbottitura per imballaggio.

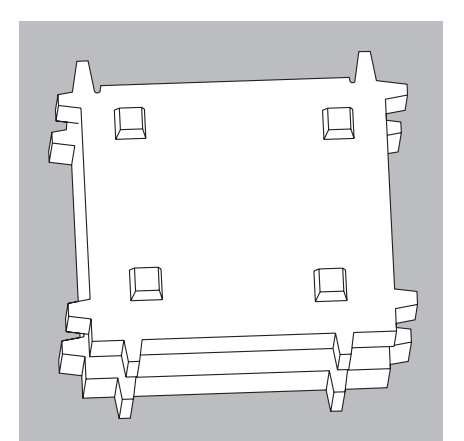

- $\blacktriangleright$  Mettere la parte superiore dell'imballaggio sulle parti dell'apparecchio.
- $\triangleright$  Poi mettere la bilancia imballata nella scatola di cartone e sigillare la scatola.

# 13. Cura e manutenzione

### **13.1 Servizio Assistenza**

Per garantire una precisione costante della bilancia, consigliamo di eseguire la manutenzione regolarmente, almeno una volta all'anno. Il Servizio Assistenza Sartorius offre diversi contratti con intervalli di manutenzione basati sulle vostre esigenze (a questo proposito consultare il sito www.sartorius.com/service). Nell'ambito di un intervento di manutenzione dovrebbe essere rilasciato un certificato di calibrazione. Le ispezioni di sicurezza dell'alimentatore e dei suoi attacchi devono essere eseguite ad intervalli appropriati da parte di un elettricista qualificato (per es. ogni 2 anni).

**IMPORTANTE** 

#### **Riparazioni**

Le riparazioni devono essere eseguite solo da tecnici qualificati. Non eseguire lavori di riparazione quando l'apparecchio è sotto tensione! Staccare l'alimentatore dalla presa di corrente. La precisione dei risultati della bilancia può essere compromessa e possono insorgere seri rischi per l'operatore. Per garantire riparazioni adeguate rivolgersi al Servizio Assistenza Sartorius o a un rivenditore Sartorius.

### <span id="page-95-0"></span>**13.2 Pulizia della bilancia**

### **Pulizia del pannello dei comandi**

Commutare il display nel modo standby per evitare la modifica delle impostazioni operative durante la pulizia.

- $\triangleright$  Toccare il tasto Menu per commutare sulla selezione delle applicazioni.
- 
- $\triangleright$  Toccando il tasto  $\bigcirc$ , il display si spegne.
- 
- Per riaccendere il display: toccare il tasto  $\bigcirc$  in basso a sinistra sul display. La bilancia si riavvia nell'applicazione utilizzata per ultima prima dello spegnimento.

### **Pulizia dell'alloggiamento della bilancia**

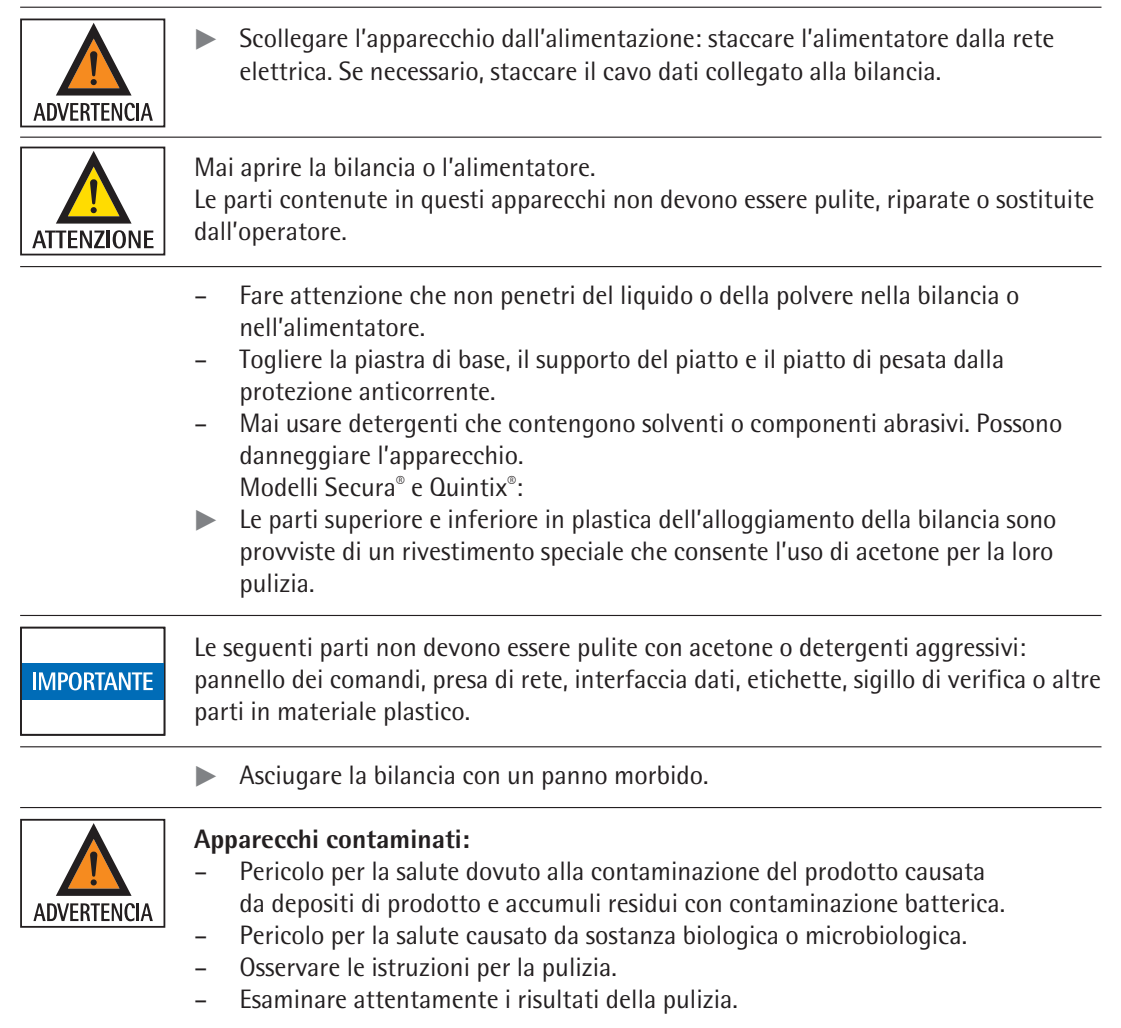

### **Pulizia della protezione anticorrente**

### **A) Per togliere i pannelli laterali:**

1) Spingere i pannelli laterali nella battuta posteriore e sollevarli delicatamente. 2) Estrarli spingendoli all'indietro.

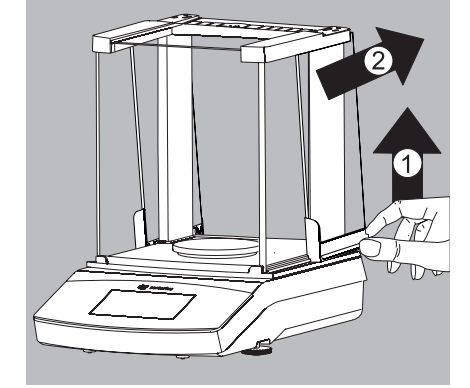

### **B) Per togliere la copertura superiore in vetro:**

- 1) Alzare la copertura della protezione anticorrente afferrando il bordo posteriore.
- 2) Rimuovere la copertura della protezione anticorrente.

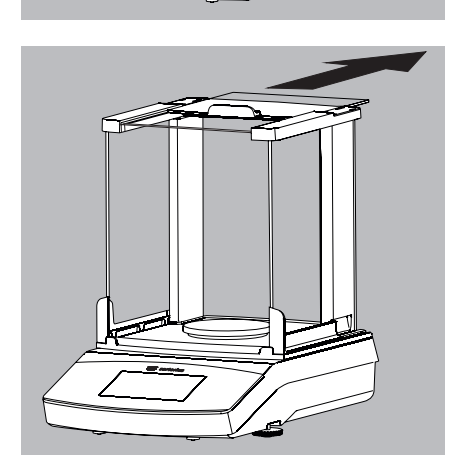

3) Estrarre la copertura superiore in vetro spingendola all'indietro.

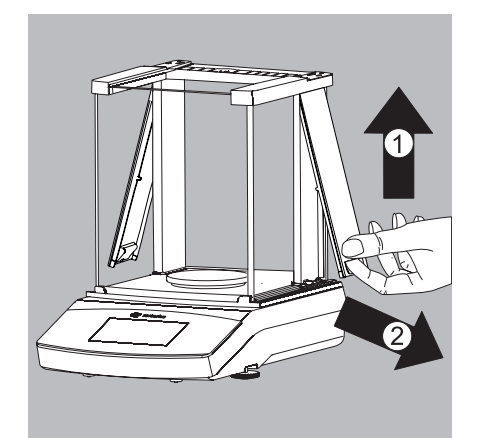

### **C) Per togliere il vetro frontale e posteriore:**

- 4) Sollevare la copertura del telaio.
- 5) Togliere la copertura del telaio dal davanti.

- 
- $\blacktriangleright$  Estrarre la chiave Torx in alto dalla protezione anticorrente sotto alla copertura.

6) Allentare le viti Torx con circa 2 rotazioni.

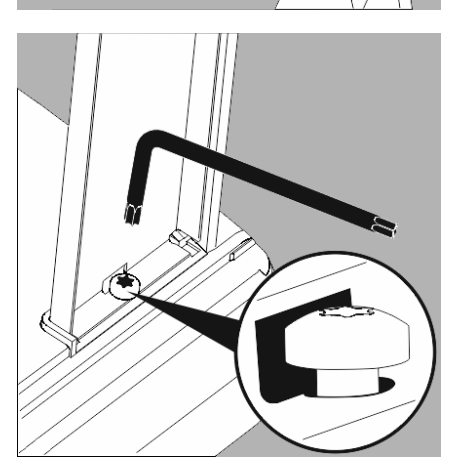

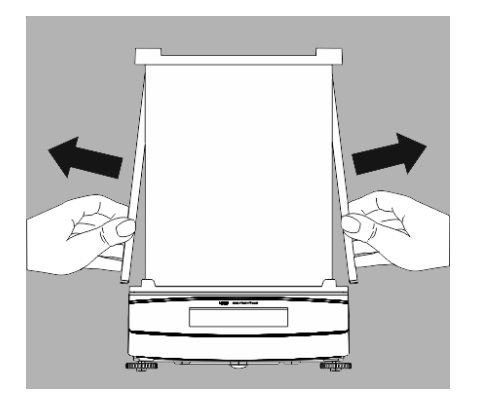

7) Estrarre lateralmente il telaio della protezione anticorrente dalla guida

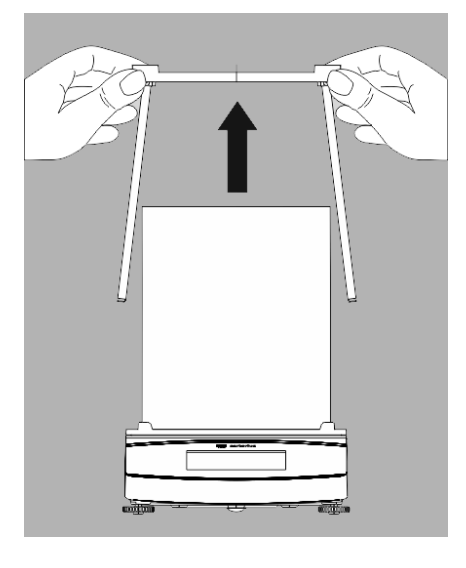

e toglierlo dall'alto.

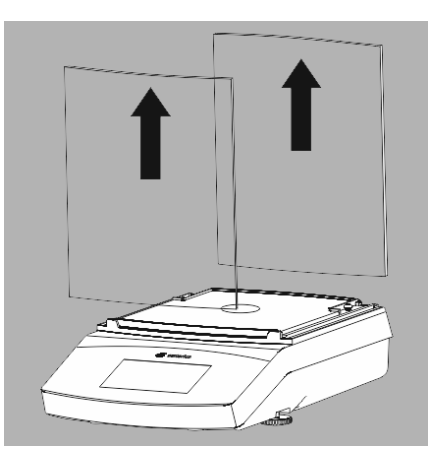

8) Estrarre il vetro frontale e quello posteriore dall'alto.

### **Montaggio della protezione anticorrente**

- $\blacktriangleright$  Inserire nuovamente il vetro frontale e quello posteriore nella guida.
- $\triangleright$  Posizionare il telaio della protezione anticorrente al centro nella quida.

- 
- **The Premere verso il basso il telaio della protezione anticorrente fino alla battuta** e fissarlo nuovamente con le due viti Torx.
- $\blacktriangleright$  Montare nuovamente gli altri componenti nella sequenza inversa: vedere il capitolo "Messa in funzione - Installazione della bilancia".

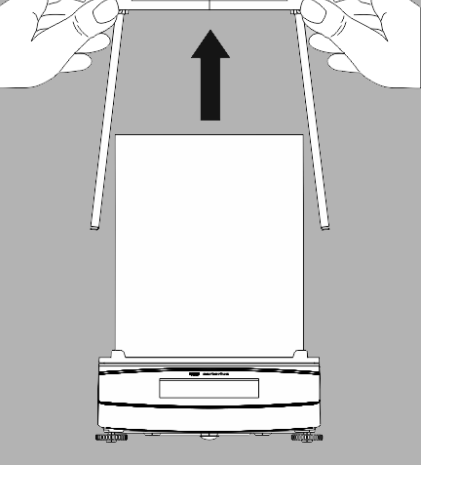

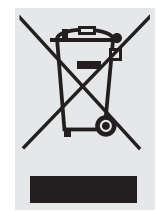

# 14. Smaltimento

L'imballaggio è interamente composto di materiali non inquinanti, riciclabili come materie prime secondarie. Se l'imballaggio non dovesse più servire, in Germania può essere smaltito gratuitamente attraverso il sistema duale di smaltimento dei rifiuti dell'azienda VfW (contratto n° D-59101-2009-1129). In altri Paesi, conferire l'imballaggio al centro di smaltimento rifiuti locale secondo i regolamenti vigenti. L'apparecchio, comprensivo di accessori e batterie, non appartiene alla categoria dei rifiuti domestici, bensì alla categoria delle apparecchiature elettriche ed elettroniche destinate al riciclaggio. Per lo smaltimento e il riciclaggio della bilancia rivolgersi ai nostri collaboratori del Servizio Assistenza locale. All'interno della UE ci si può rivolgere anche ai partner elencati su questo sito Internet:

- 1) http://www.sartorius.com.
- 2) Nella barra del titolo toccare "Servizi".
- 3) Quindi selezionare "Informazioni sullo smaltimento".
- 4) Gli indirizzi dei Centri Sartorius locali a cui rivolgersi per lo smaltimento sono contenuti nei file pdf su questo sito Internet.

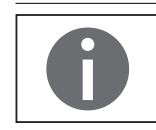

Le apparecchiature contaminate con sostanze nocive (contaminazione NBC) non saranno ritirate né per lavori di riparazione né per lo smaltimento.

#### **Indirizzo del Centro Assistenza per lo smaltimento:**

Per maggiori informazioni sulle modalità di riparazione e smaltimento del proprio apparecchio ed i relativi indirizzi dei Centri di Assistenza, si prega di visitare il nostro sito Internet (www.sartorius.com) oppure di rivolgersi al Servizio Assistenza Sartorius.

# 15. Dati tecnici

## **15.1 Dati generali**

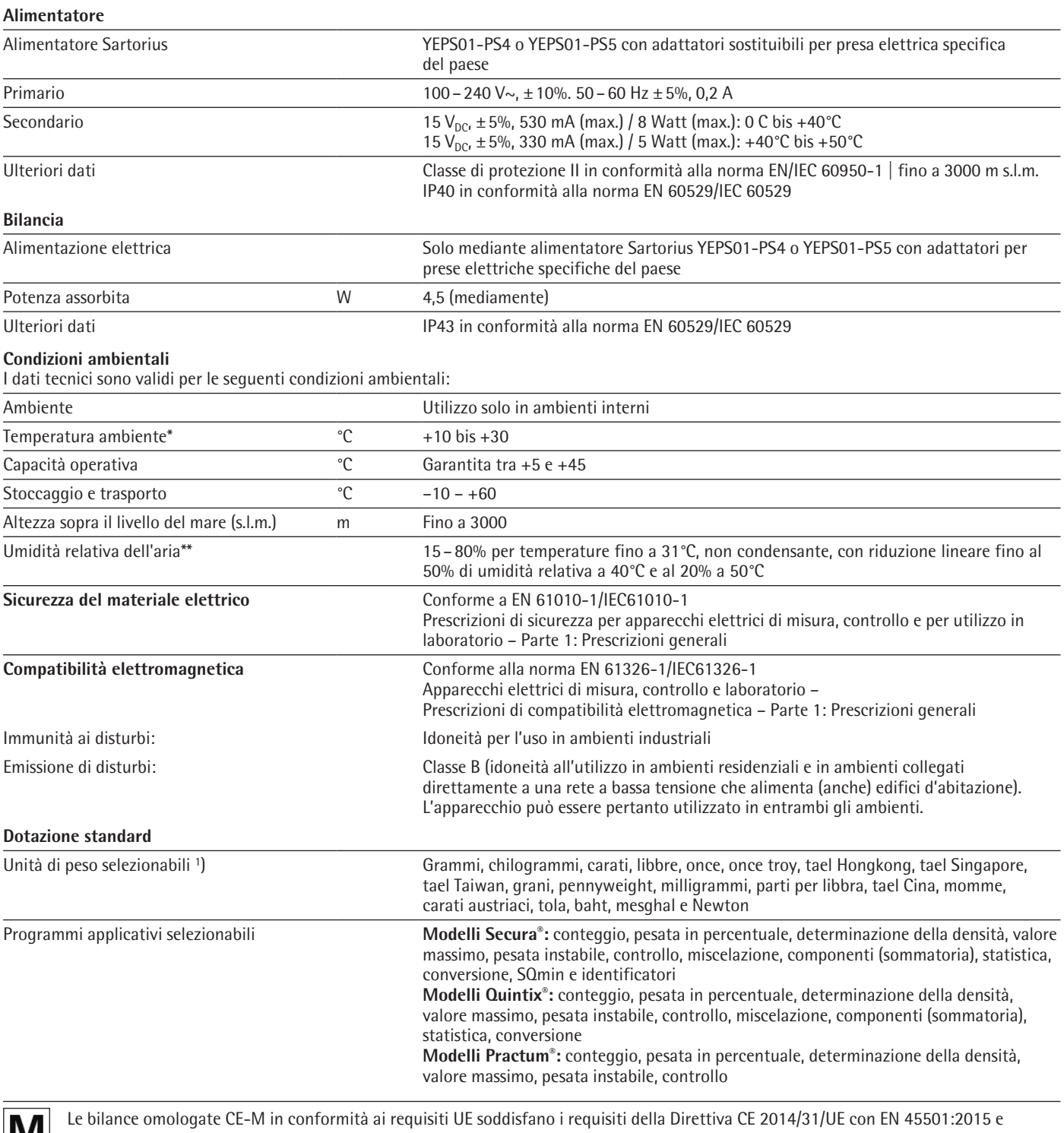

**IVI** OIML R76:2006.

n

Per le bilance omologate CE-M in conformità ai requisiti UE si vedano le indicazioni riportate sulla bilancia. \*\* Per le bilance omologate CE-M in conformità ai requisiti UE si applicano le disposizioni vigenti.

1) A seconda della variante di modello specifica del paese non sono disponibili tutte le unità di peso elencate.

## **15.2 Dati specifici del modello**

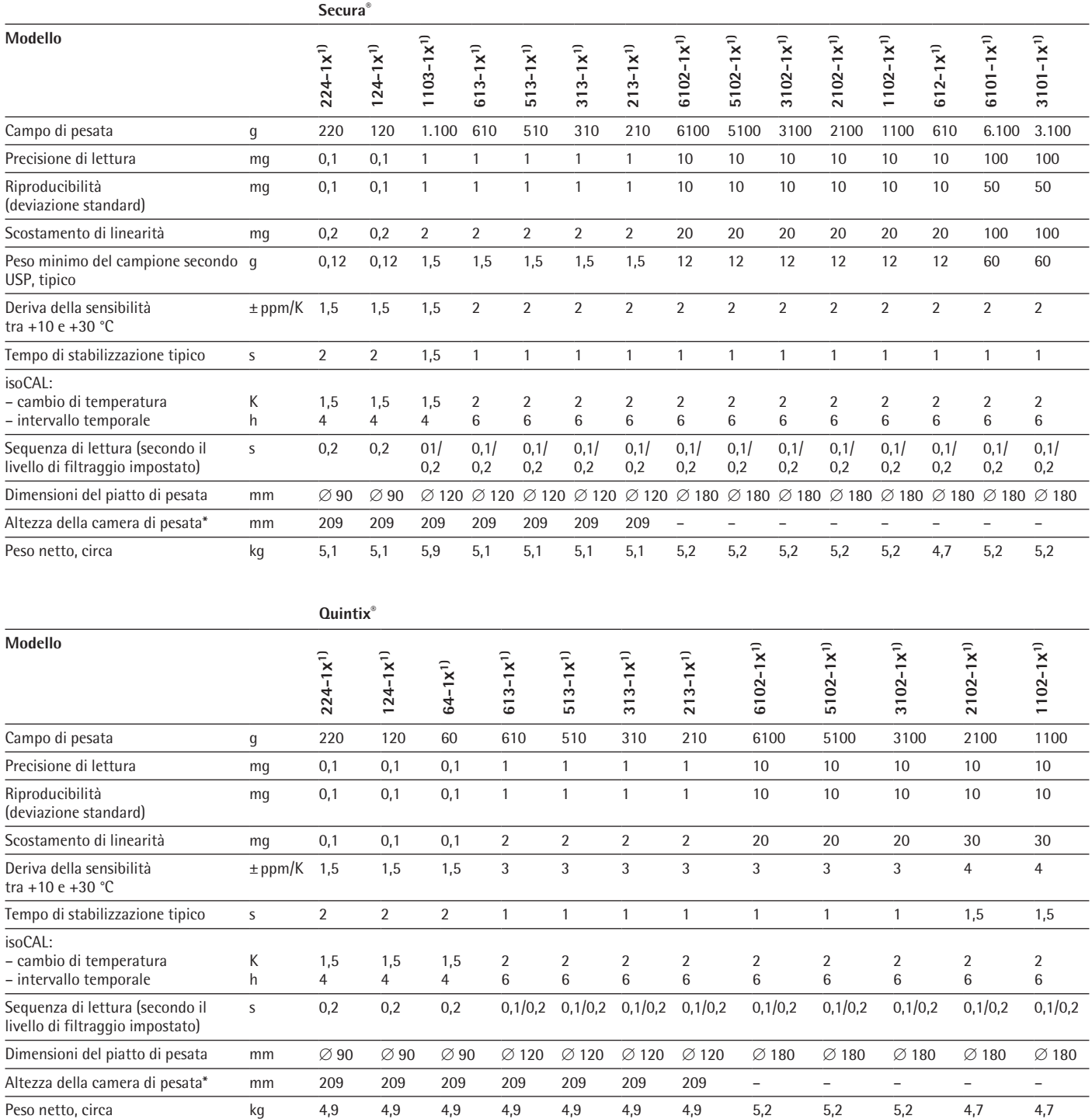

1) Possibili denominazioni delle varianti di modello specifiche per il paese:

x = S: bilance standard senza integrazioni specifiche per il paese

x = SAR: bilancia standard con integrazioni specifiche per l'Argentina

x = SJP: bilancia standard con integrazioni specifiche per il Giappone

x = SKR: bilancia standard con integrazioni specifiche per la Corea del Sud

\* Spigolo superiore del piatto di pesata fino allo spigolo inferiore del pannello della protezione anticorrente superiore

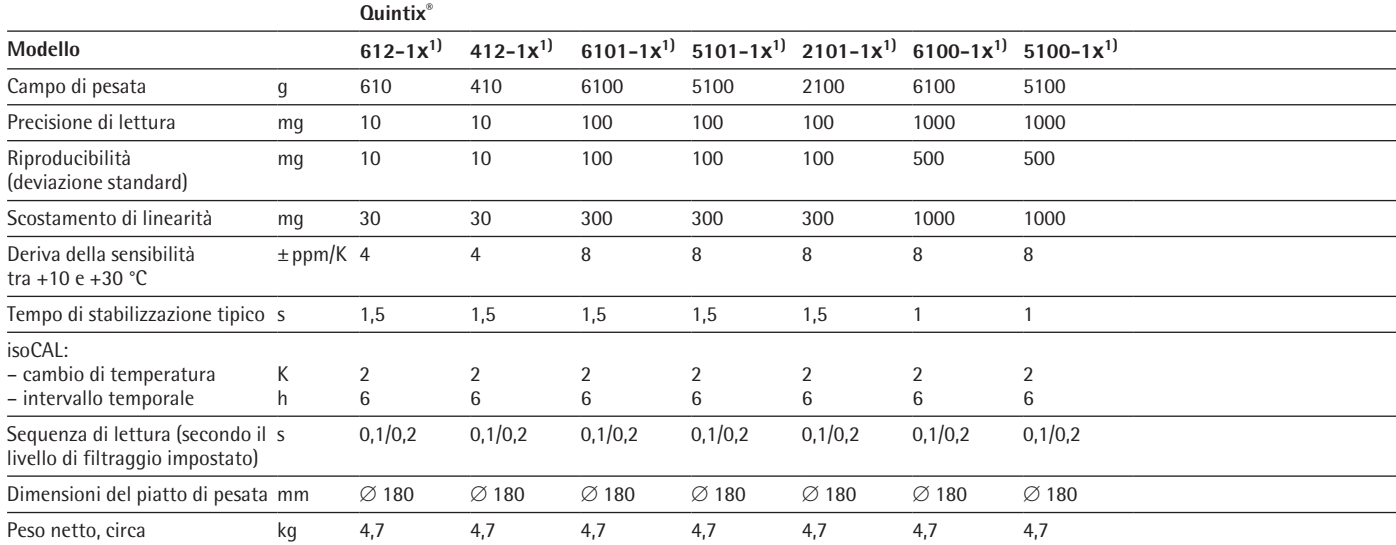

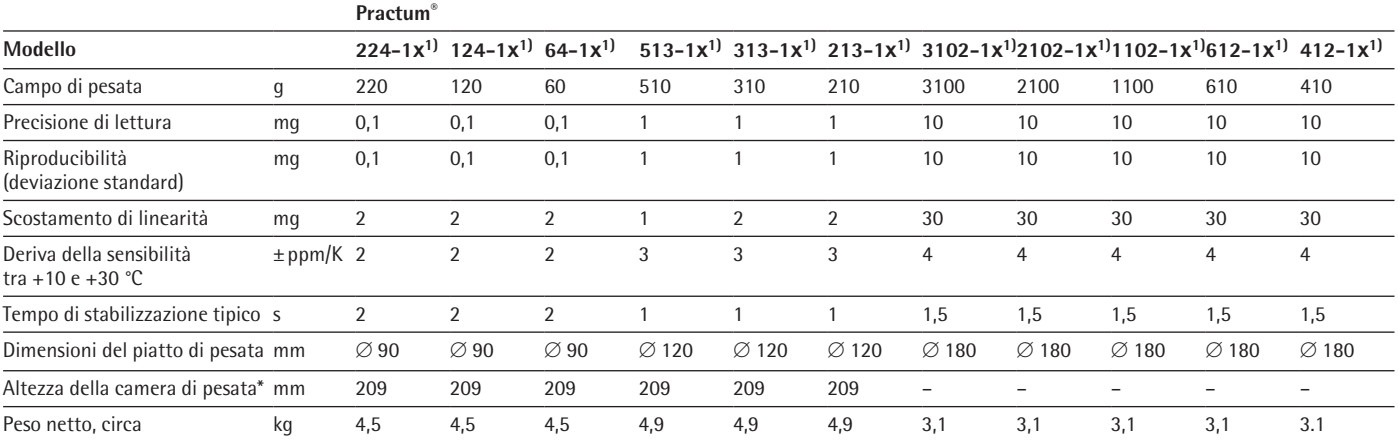

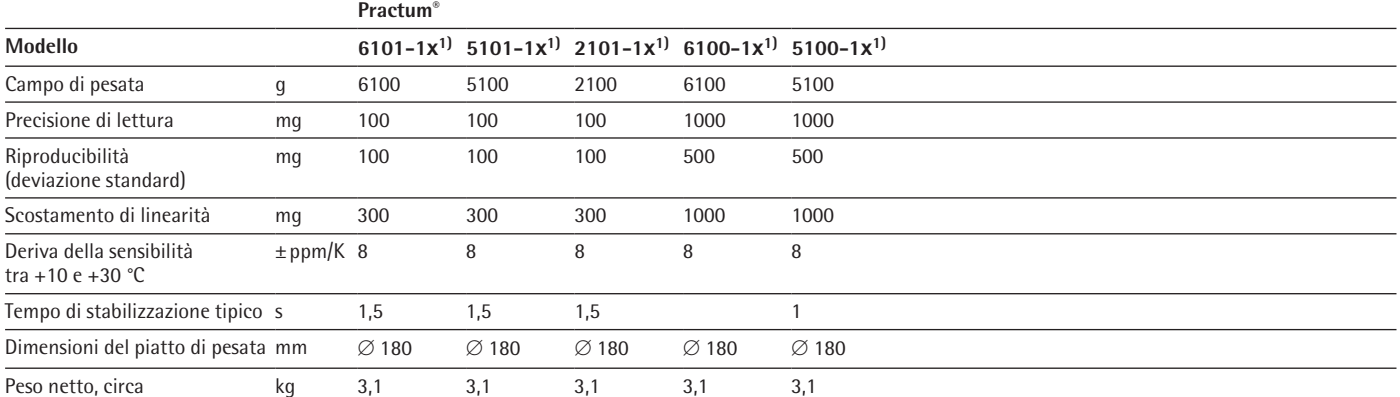

1) Possibili denominazioni delle varianti di modello specifiche per il paese:

x = S: bilance standard senza supplementi specifici per il paese

x = SAR: bilance standard con supplementi specifici per l'Argentina

x = SJP: bilance standard con supplementi specifici per il Giappone

x = SKR: bilance standard con supplementi specifici per la Corea del Sud

\* Spigolo superiore del piatto di pesata fino allo spigolo inferiore del pannello della protezione anticorrente superiore

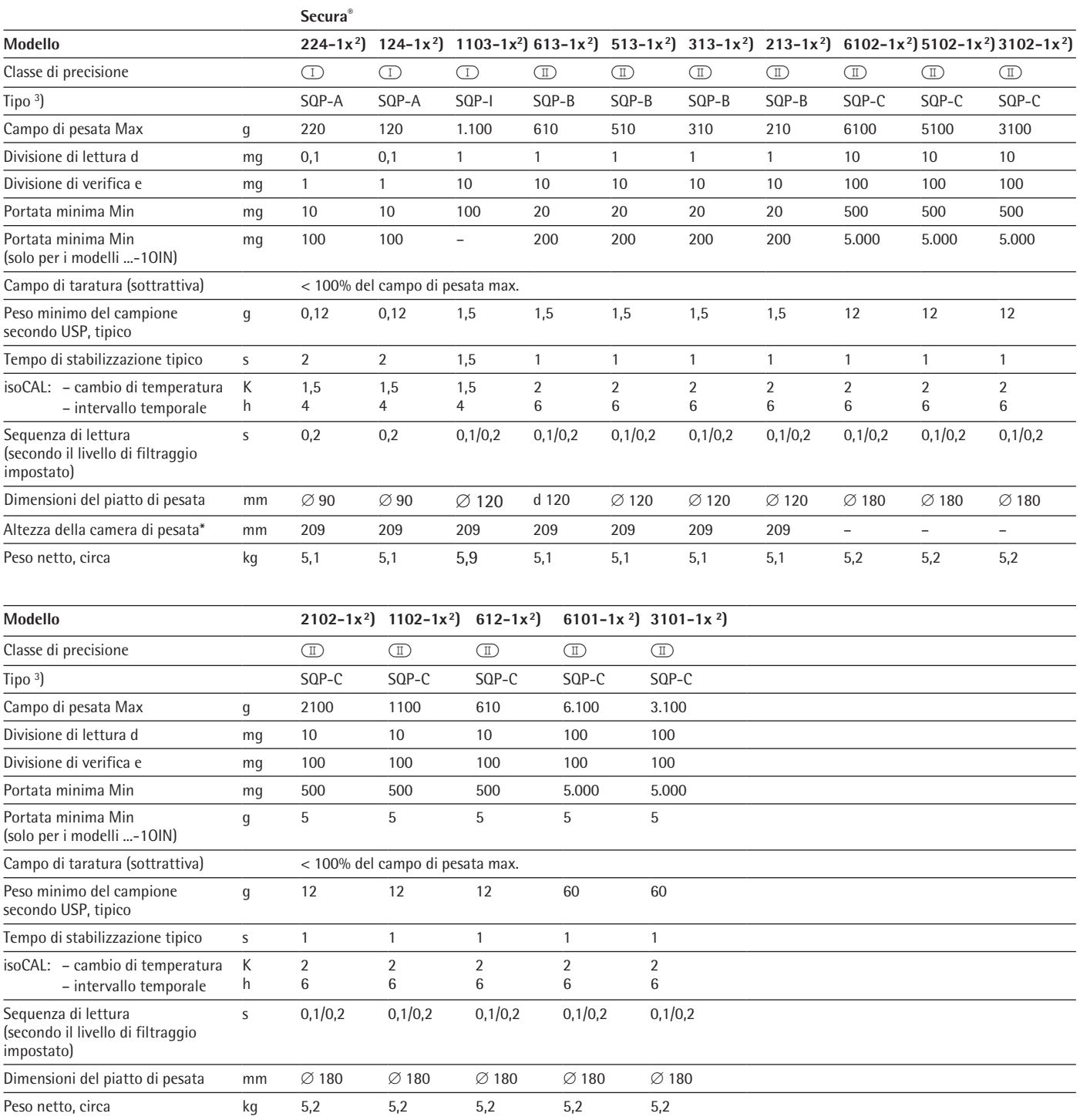

### **15.3 Modelli omologati CE-M con approvazione del tipo specifica del paese**

2) Possibili denominazioni delle varianti di modello specifiche per il paese:

- x = CEU: bilance omologate CE-M con certificato di approvazione CE del tipo D12-09-014 senza integrazioni specifiche per il paese
- x = CFR: bilance omologate CE-M con certificato di approvazione CE del tipo D12-09-014 solo per Francia
- x = CIT: bilance omologate CE-M con certificato di approvazione CE del tipo D12-09-014 solo per Italia
- x = CCH: bilance omologate CE-M con certificato di approvazione CE del tipo D12-09-014 solo per Svizzera
- x = CN: certificato di approvazione CMC del tipo per Cina

x = OBR: bilancia con certificato di approvazione del tipo per Brasile

x = ORU: bilancia con certificato di approvazione del tipo per Russia

 $x = 0$ IN: bilancia con certificato di approvazione del tipo per India

x = OAU: bilancia con certificato di approvazione del tipo per Australia

3) Tutti i modelli ...CN: tipo «SQP»

Spigolo superiore del piatto di pesata fino allo spigolo inferiore del pannello della protezione anticorrente superiore

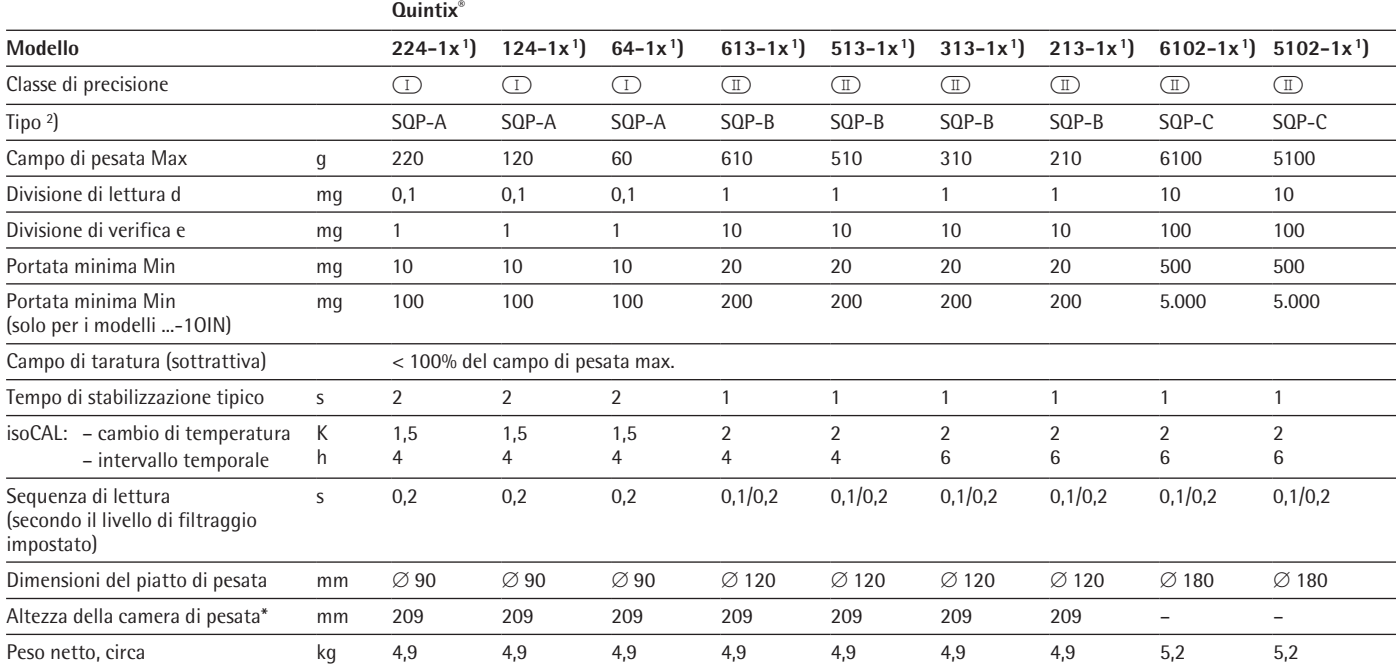

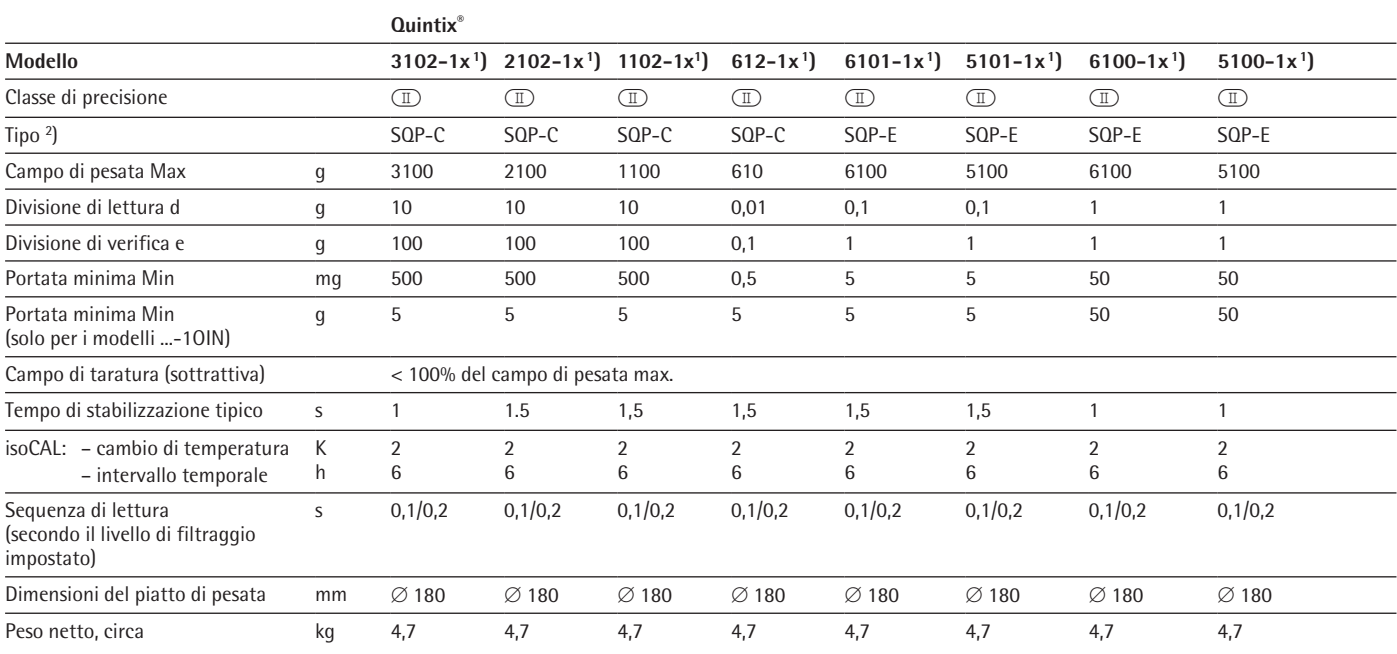

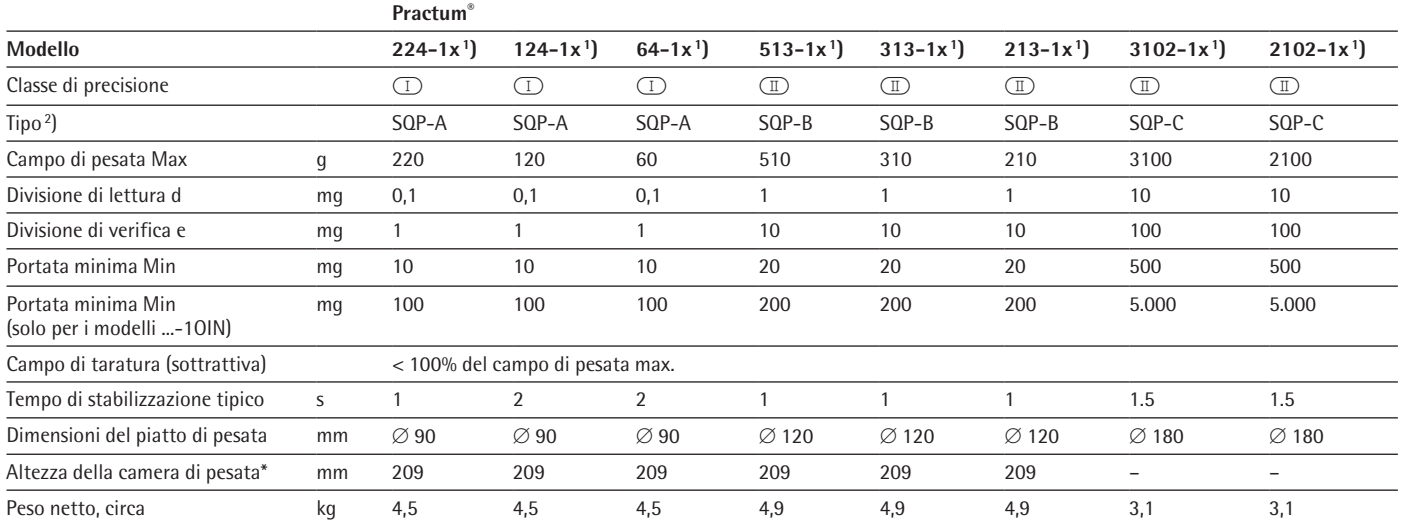

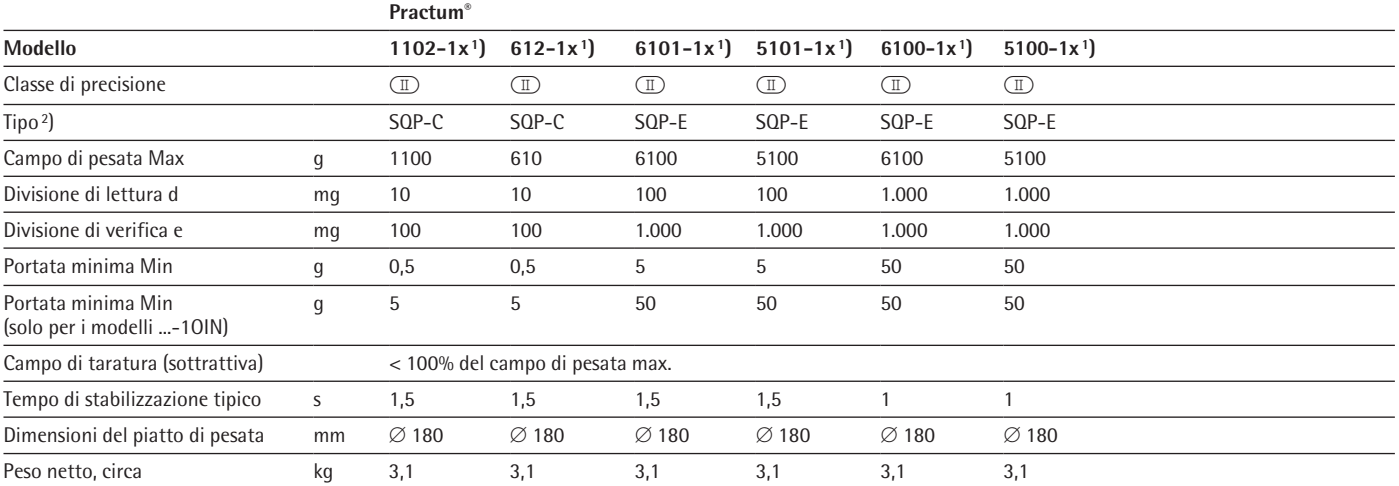

1) Possibili denominazioni delle varianti di modello specifiche per il paese:

x = CEU: bilance omologate CE-M con certificato di approvazione CE del tipo D12-09-014 senza supplementi specifici per il paese

x = CFR: bilance omologate CE-M con certificato di approvazione CE del tipo D12-09-014 solo per Francia

x = CIT: bilance omologate CE-M con certificato di approvazione CE del tipo D12-09-014 solo per Italia

x = CCH: bilance omologate CE-M con certificato di approvazione CE del tipo D12-09-014 solo per Svizzera

x = CN: certificato di approvazione CMC del tipo per Cina

x = OJP: bilancia con certificato di approvazione del tipo per Giappone

x = OBR: bilancia con certificato di approvazione del tipo per Brasile

x = ORU: bilancia con certificato di approvazione del tipo per Russia

x = OIN: bilancia con certificato di approvazione del tipo per India

x = OAU: bilancia con certificato di approvazione del tipo per Australia

2) Tutti i modelli con "CN": tipo "SQP"

Spigolo superiore del piatto di pesata fino allo spigolo inferiore del pannello della protezione anticorrente superiore
## **15.4 Accessori**

#### **Informazioni generali**

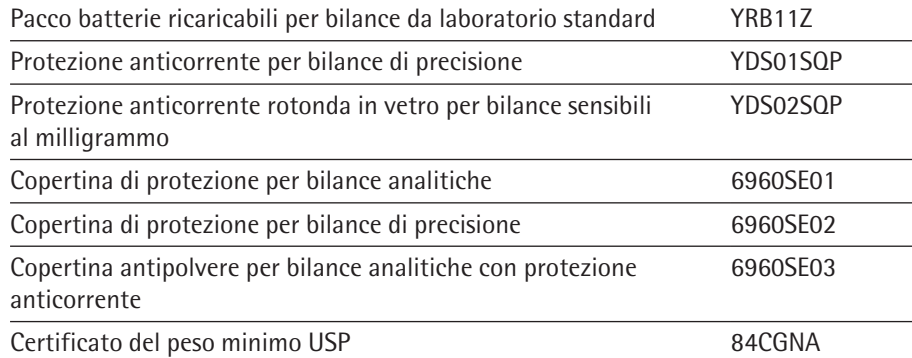

#### **Stampanti e comunicazione**

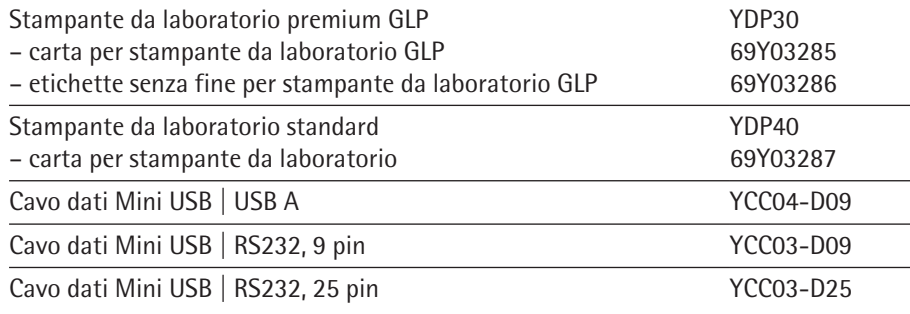

#### **Determinazione della densità**

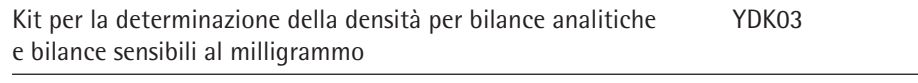

Kit per la determinazione della densità per bilance di precisione YDK04

### **Pesi di regolazione**

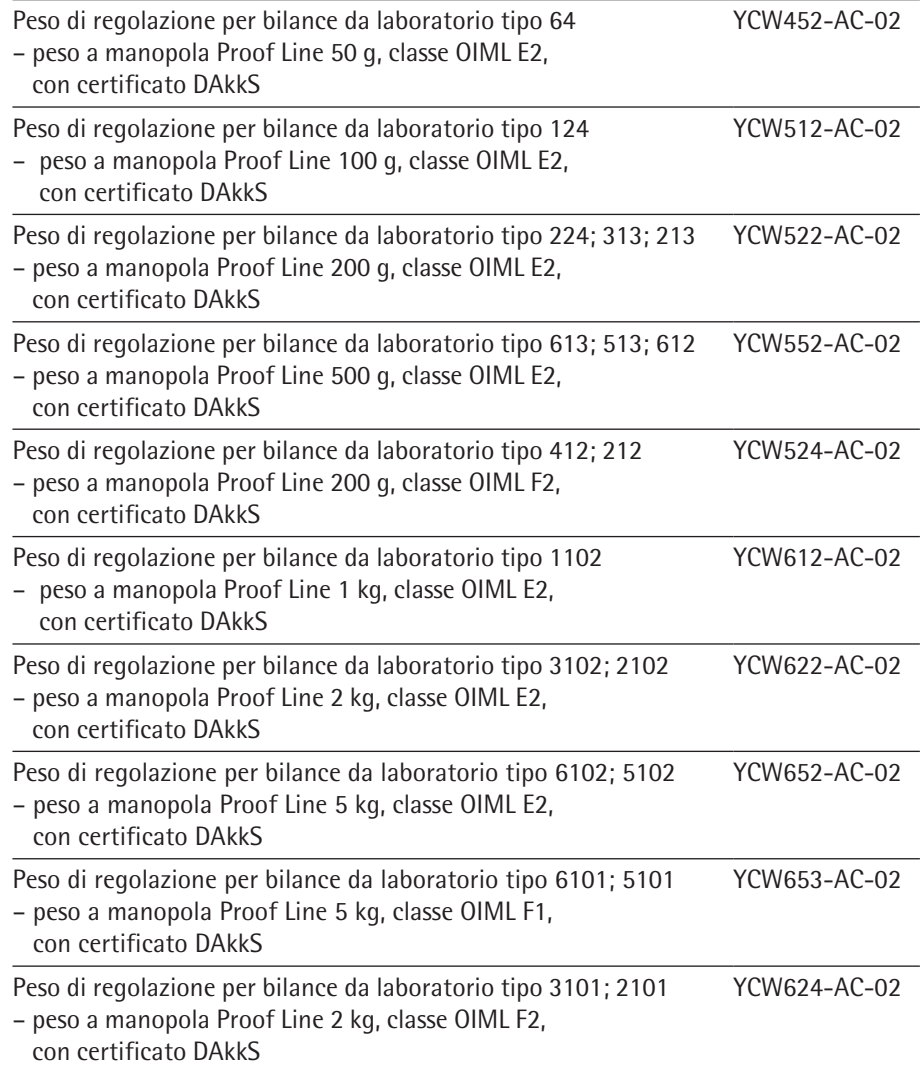

**110** Manuale utente Secura®, Quintix®, Practum®

# **15.5 Dimensioni apparecchi**

**Modelli Secura® con una precisione di lettura di 0,1 mg**

Misure in millimetri

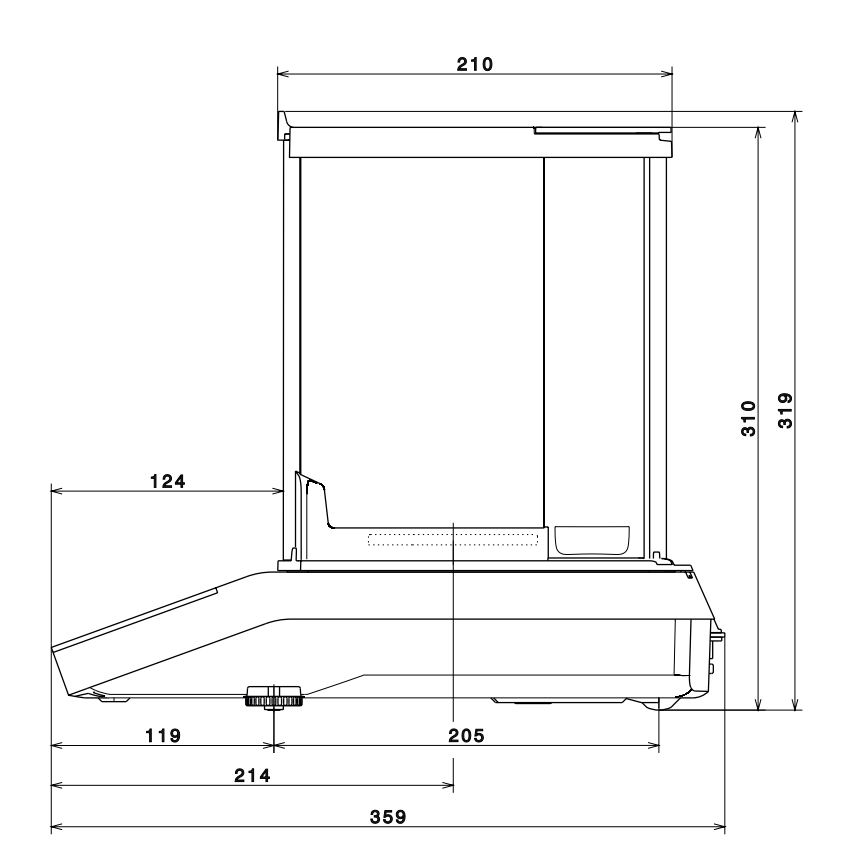

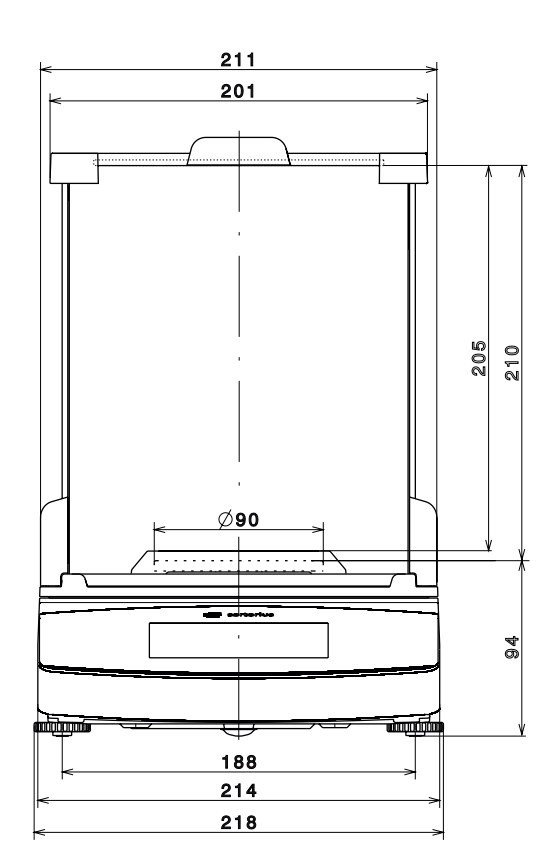

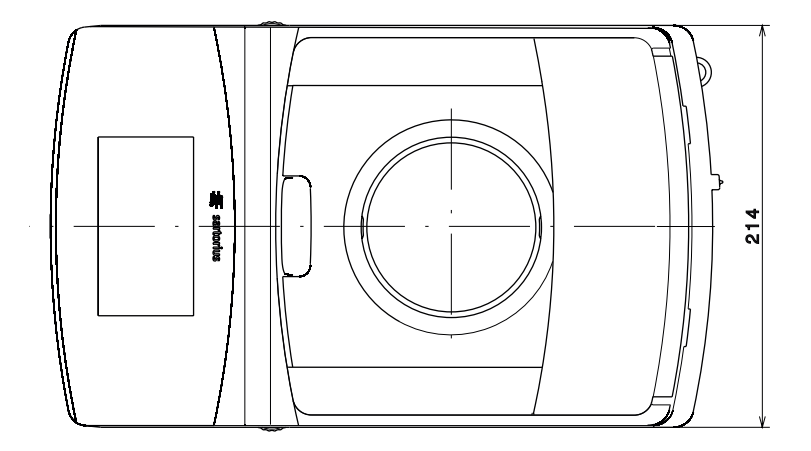

## **Modelli Quintix® e Practum® con una precisione di lettura di 0,1 mg**

Misure in millimetri

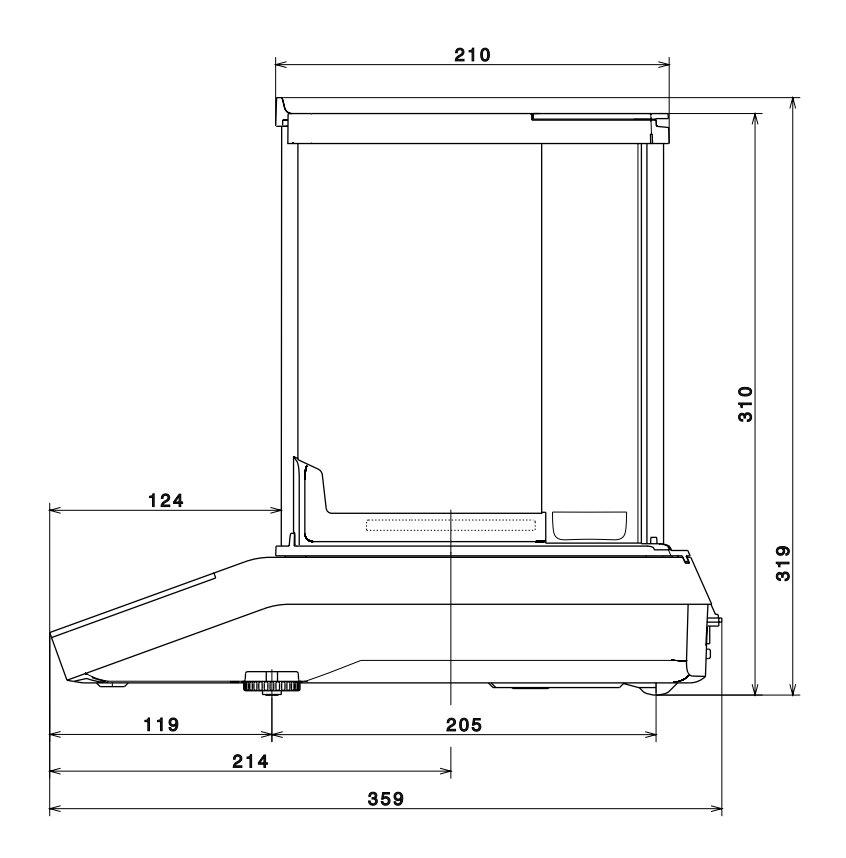

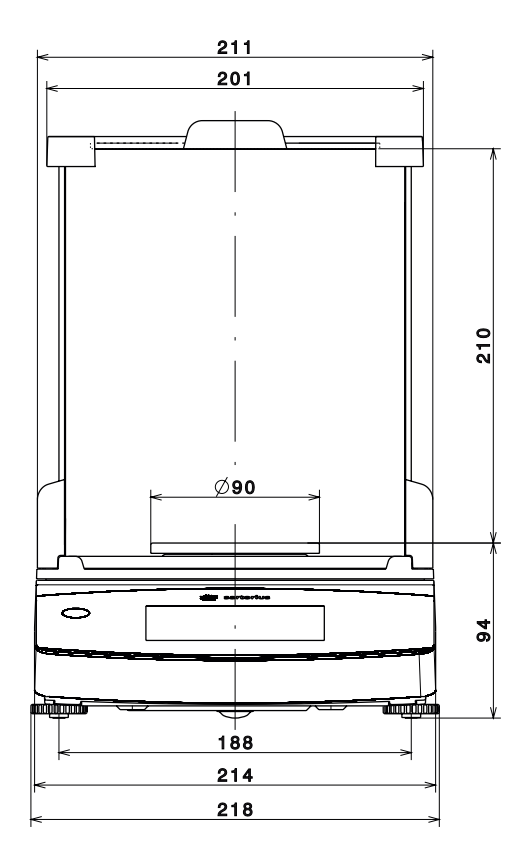

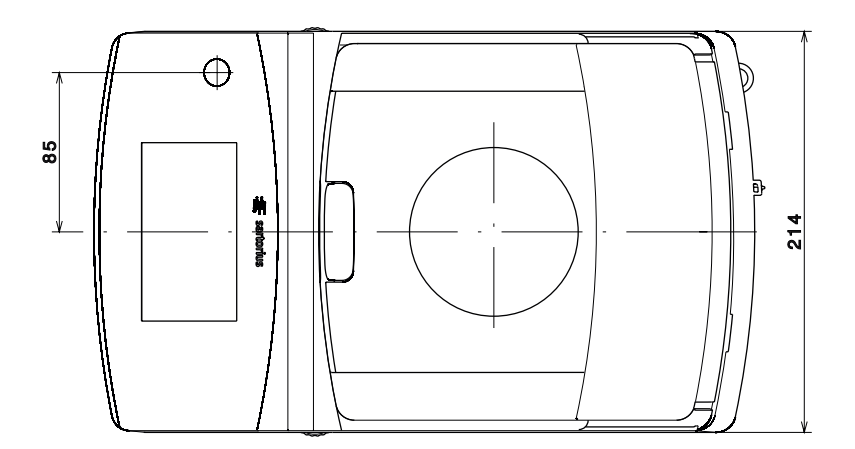

## **Modelli con una precisione di lettura di 1 mg**

Misure in millimetri

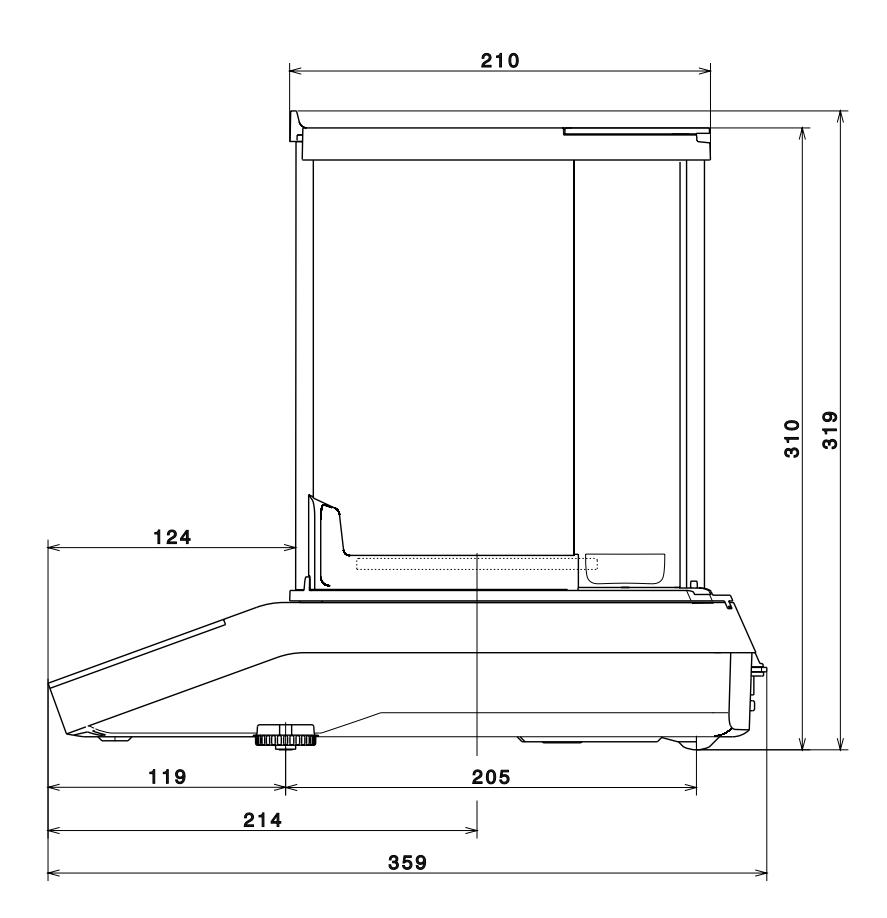

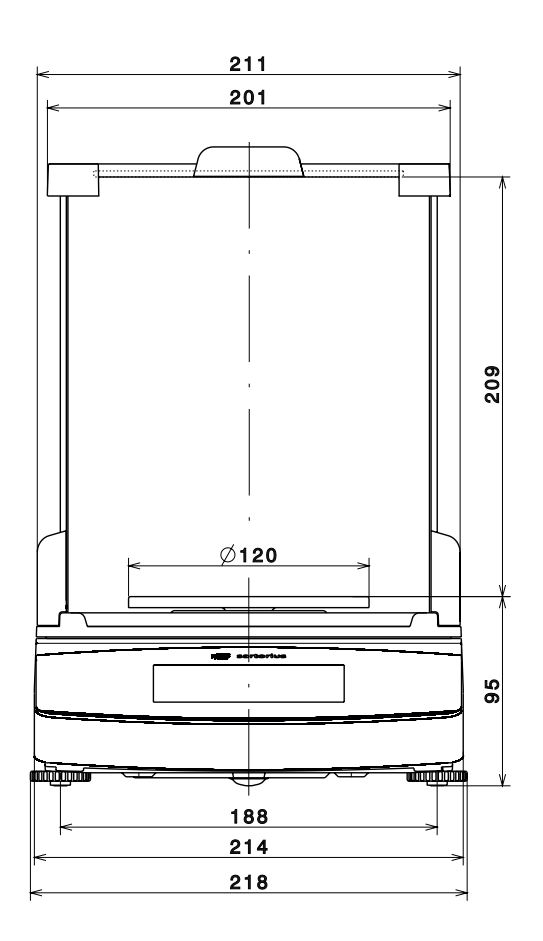

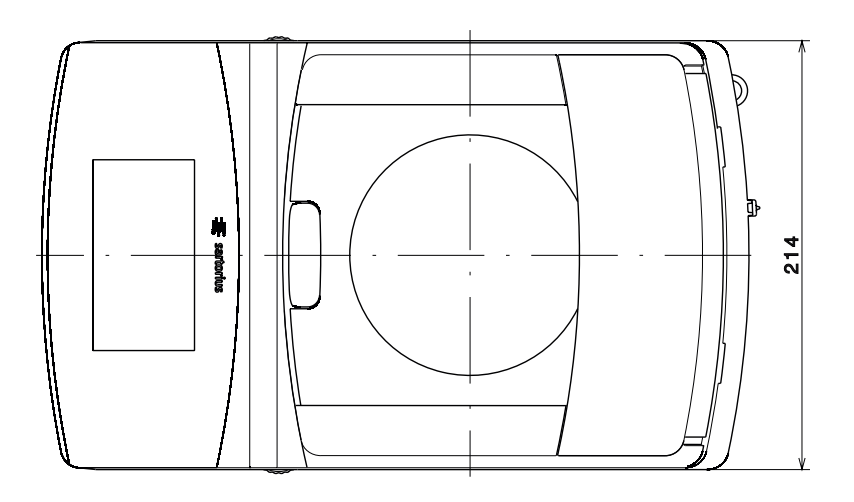

**Secura®: Tutti i modelli con una precisione di lettura di** ≥ **10 mg Quintix**®**: Modelli 6102..., 5102..., 3102..., 2102-1C..., 2102-1O..., 1102-1C..., 1102-1O..., 612-1C..., 612-1O... Practum**®**: Modelli 1102-1O..., 2102-1O..., 3102..., 612-1O...**

Indicazioni in millimetri

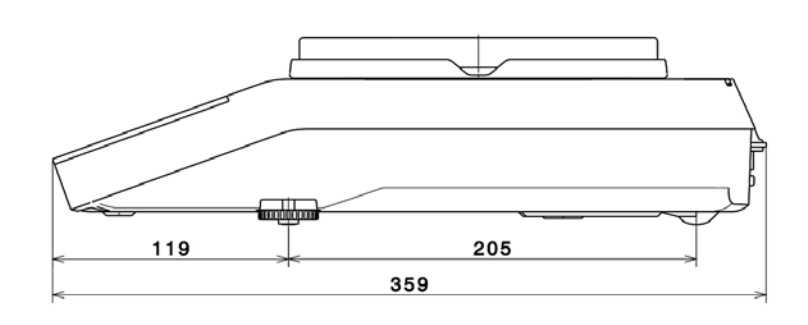

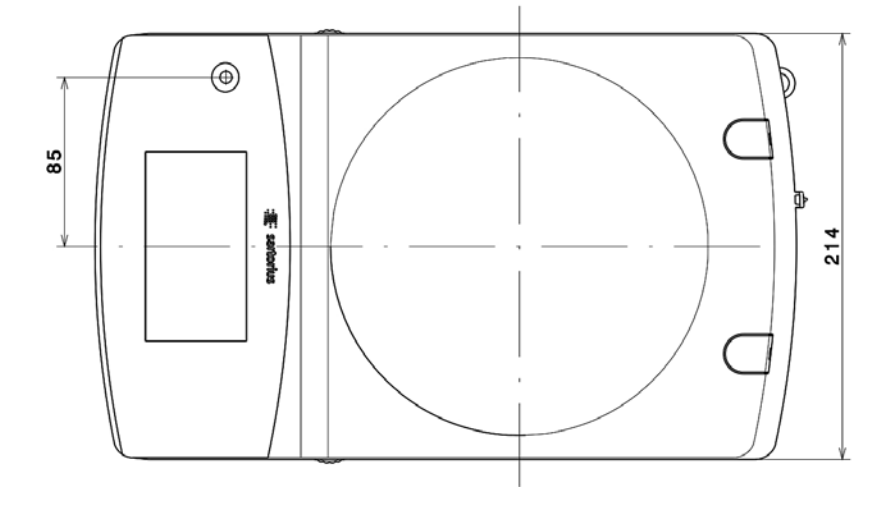

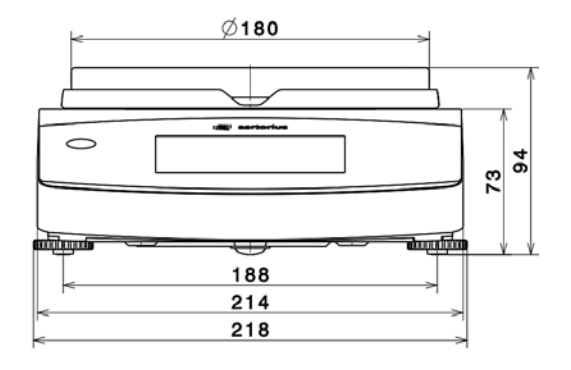

**Modelli con una precisione di lettura di** ≥ **100 mg Quintix®: Modelli 2102-1S, 1102-1S, 612-1S, 412... Practum®: Modelli 2102-1S, 1102-1S, 612-1S, 412...**

Indicazioni in millimetri

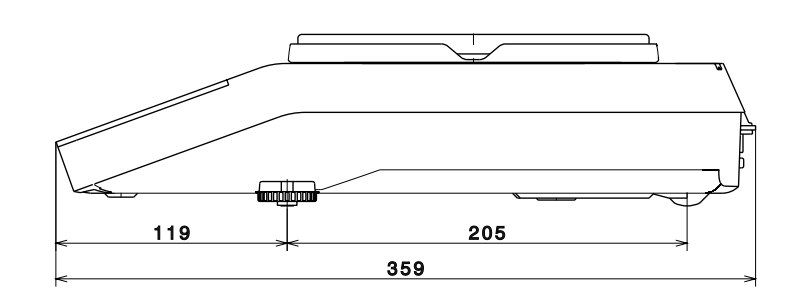

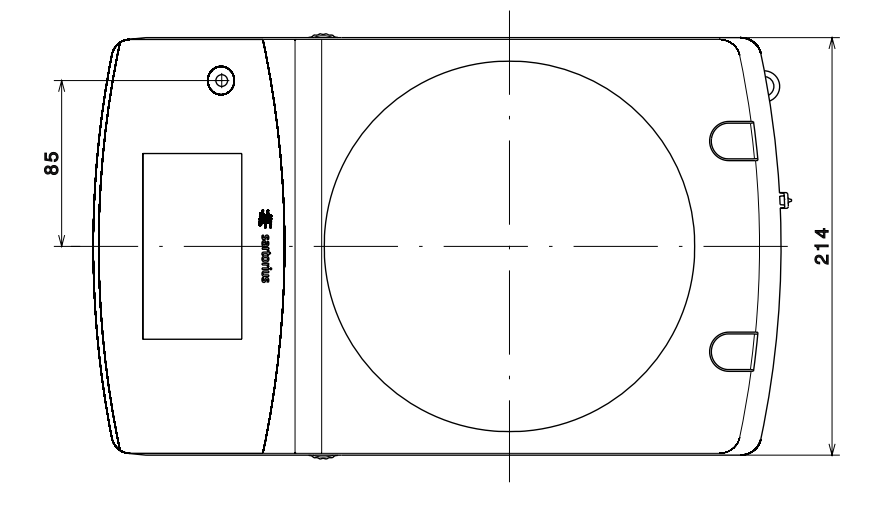

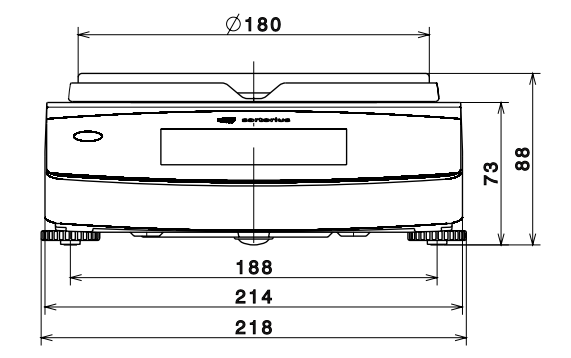

# Appendice

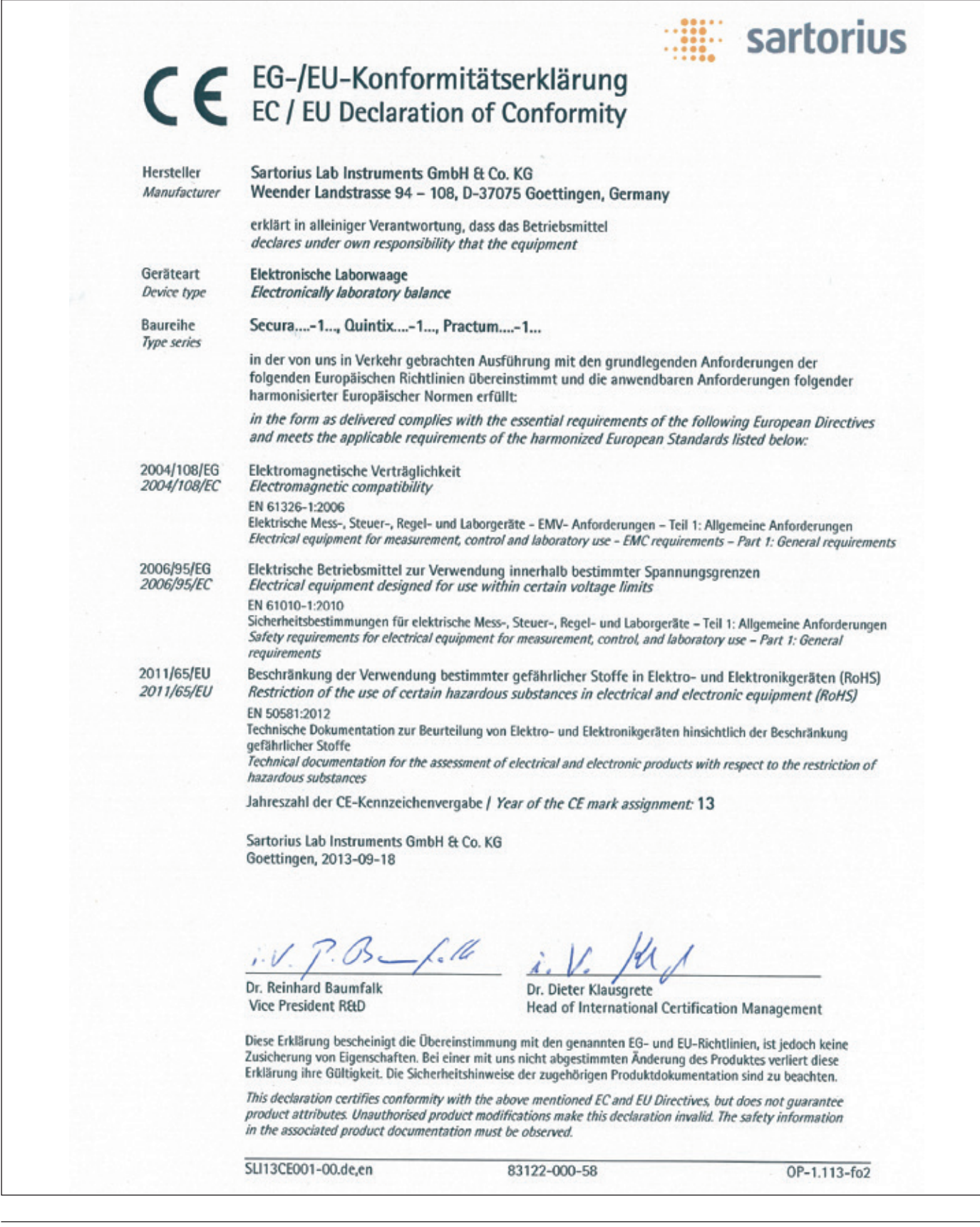

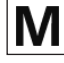

For verified balances, the conformity declaration supplied with the balance is valid for use in the EEA. Please retain this declaration.

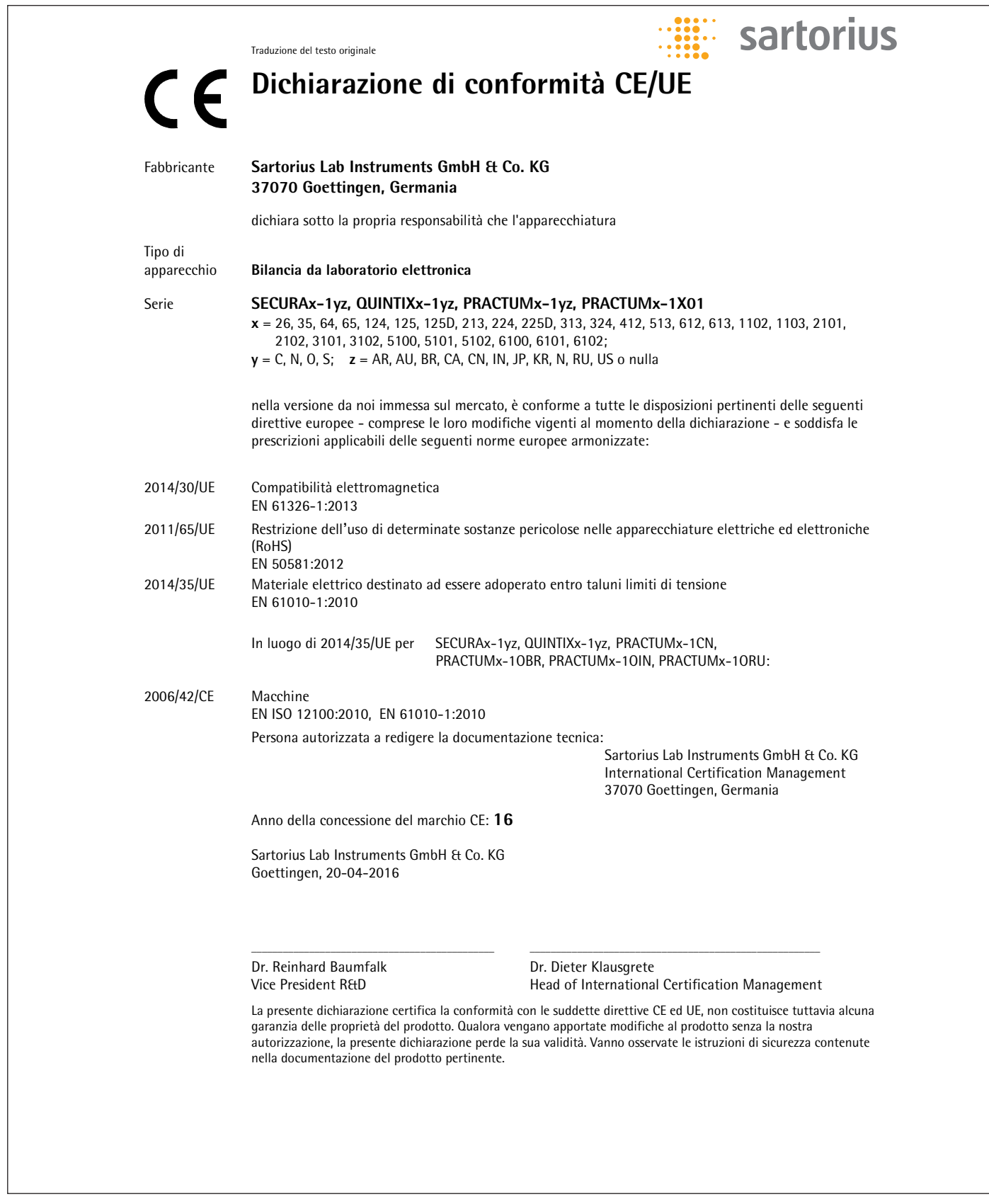

# **Physikalisch-Technische Bundesanstalt**

**Braunschweig und Berlin** 

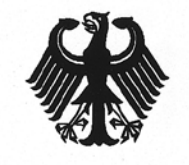

# **EG-Bauartzulassung**

EC Type-approval Certificate

Weender Landstr, 94-108

weighing instruments (OJ L 122 p. 6)

37075 Göttingen

without lever system

PTB-1.12-4068458

D12-09-014 2. Revision

SQP...

30.09.2022

 $13$ 

Sartorius Lab Instruments GmbH & Co. KG

Richtlinie 2009/23/EG vom 23. April 2009 über nichtselbsttätige Waagen

Hebelwerk/Non-automatic electromechanical weighing instrument with or

(ABI. L 122 S. 6). Directive 2009/23/EC of 23 April 2009 on non-automatic

Nichtselbsttätige elektromechanische Waage mit oder ohne

Zulassungsinhaber: Issued to:

Rechtsbezug: In accordance with:

Bauart: In respect of:

Typ: Type:

Zulassungsnummer: Approval No.:

Gültig bis: Valid unti

Anzahl der Seiten: Number of pages:

Geschäftszeichen: Reference No.:

**Benannte Stelle:** Notified Body:

Zertifizierung: Certification:

Im Auftrag On behalf of PTE

Oliver Maci Dr.

Braunschweig, 01.07.2014

Siegel Seal

0102

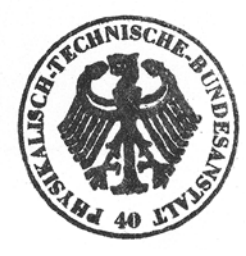

Bewertung: Evaluation: Im Auftrag On behalf of PTB

Dipl.-Ing. K. Schulz

EG-Bauartzulassungen ohne Unterschrift und Siegel haben keine Gültigkeit. Diese EG-Bauartzulassung darf nur unverändert weiterverbreitet werden. Auszüge bedürfen der Genehmigung der Physikalisch-Technischen Bundesanstalt.

EC Type-approval Certificates without signature and seal are not valid. This EC Type-approval Certificate may not be reproduced other than in full. Extracts may be taken only with the permission of the Physikalisch-Technische Bundesanstalt.

Die Hauptmerkmale, Zulassungsbedingungen und Auflagen sind in der Anlage enthalten, die Bestandteil der EG-Bauartzulassung ist. The principal characteristics, the approval conditions and the special conditions, if any, are set out in the Annex which forms an integral part of the EC Type-approval Certificate.

R3-0023

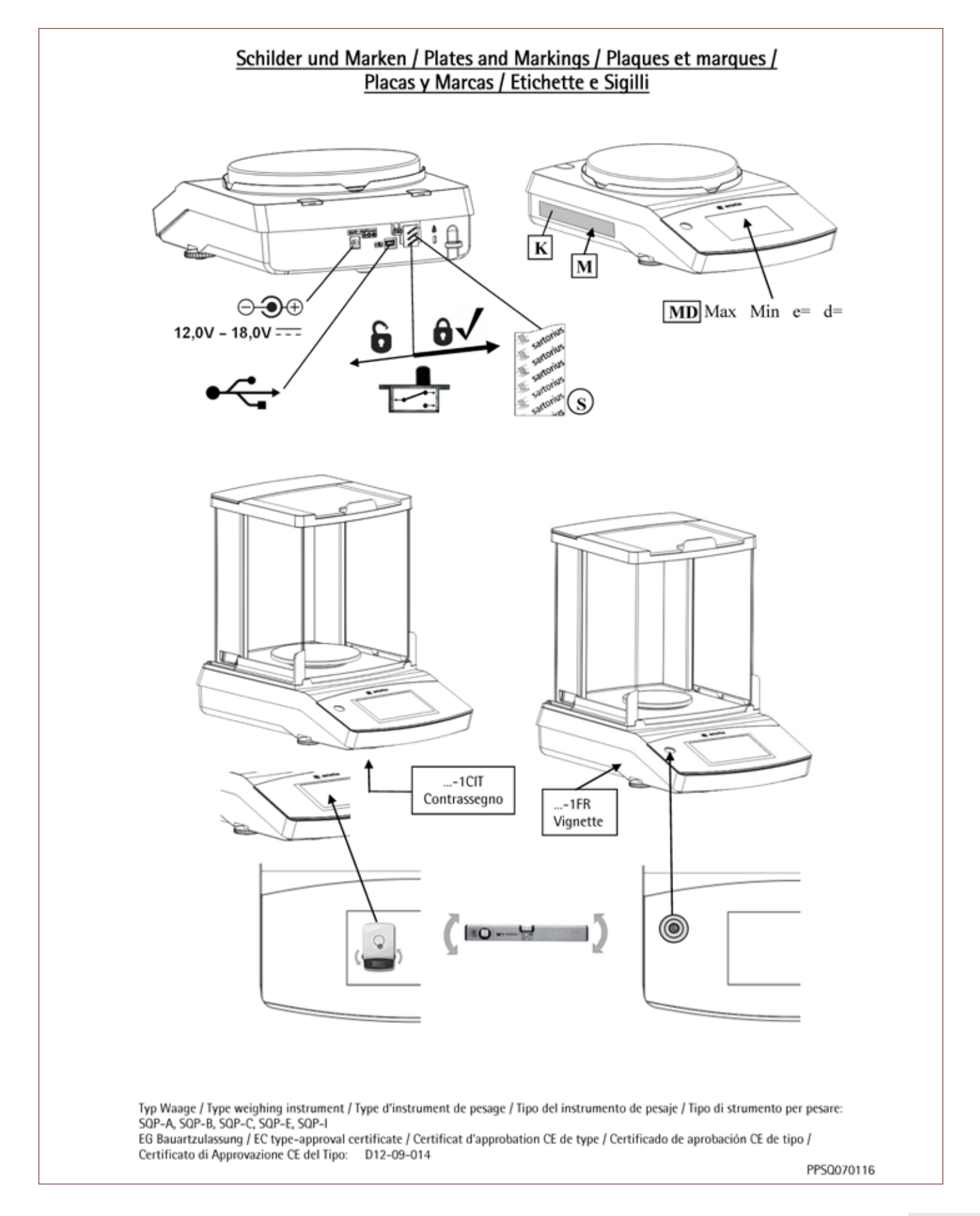

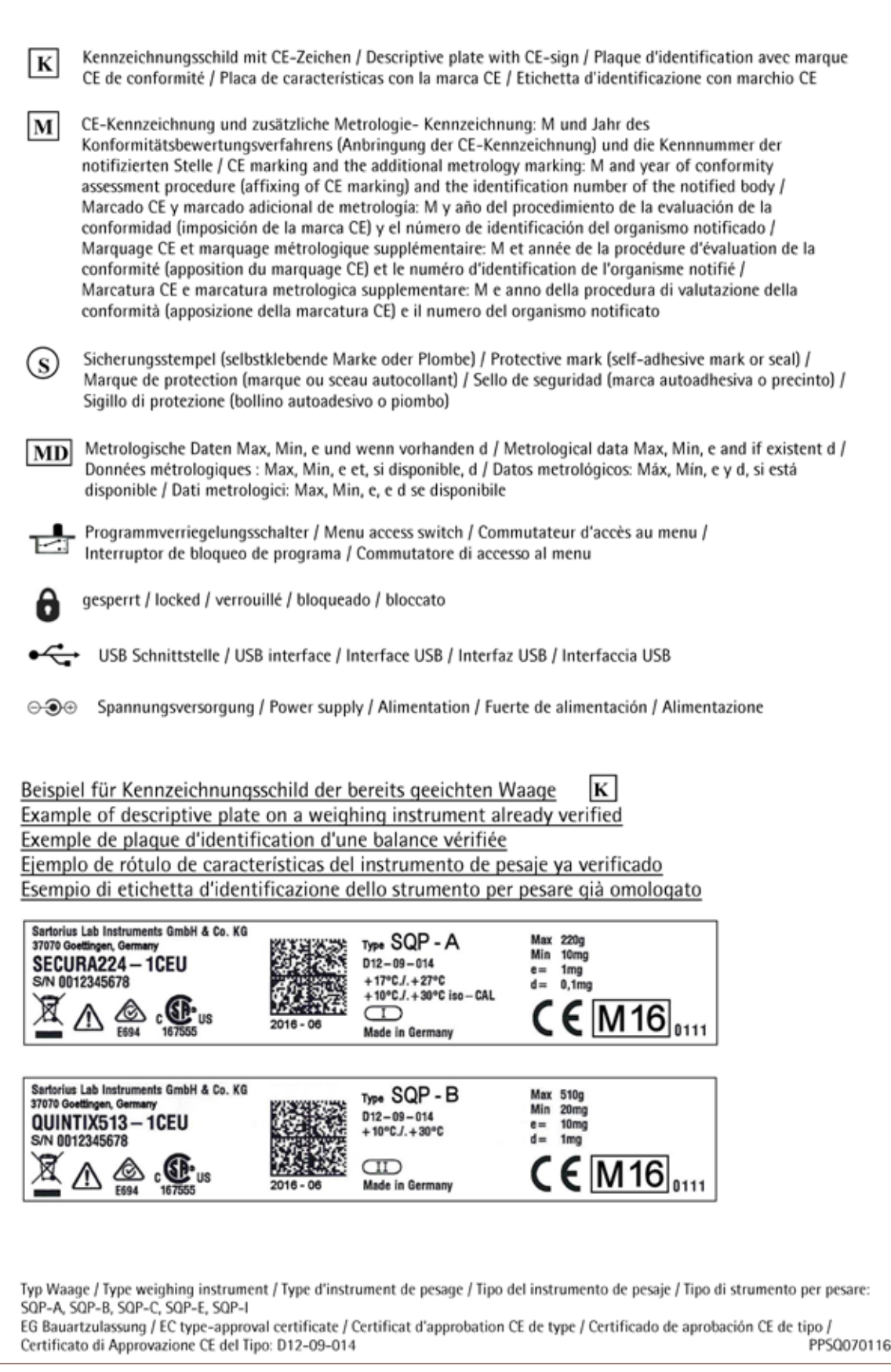

Sartorius Lab Instruments GmbH & Co. KG Otto-Brenner-Strasse 20 37079 Goettingen, Germania

Tel.: +49.551.308.0 Fax: +49.551.308.3289 www.sartorius.com

Le informazioni e le illustrazioni contenute nel presente manuale di istruzioni sono aggiornate alla data sotto indicata. La Sartorius si riserva il diritto di apportare modifiche alla tecnica, alle dotazioni e alla forma degli apparecchi rispetto alle informazioni e alle illustrazioni contenute nel presente manuale. Per maggiore leggibilità, laddove nel presente manuale è utilizzata la forma al maschile o al femminile, si intende sempre anche l'altro genere.

Informazione sul Copyright: Il presente manuale d'uso incluse tutte le sue parti è protetto da copyright. Ogni utilizzo che esula dai limiti imposti dal copyright richiede il consenso di Sartorius. Ciò vale in particolare per la riproduzione, traduzione e l'elaborazione con qualsiasi altro mezzo.

© Sartorius Germania

Data: 08 | 2017